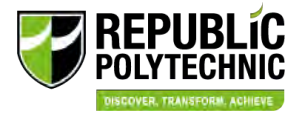

**MOE Financial Assistance Schemes for Institutes of Higher Learning** 

### **Government Bursary User Guide**

**RP Financial Assistance Scholarship System (FAST) with Household Means Eligibility System (HOMES)**

> Full-Time Diploma/ Poly Foundation Programme (PFP) Students

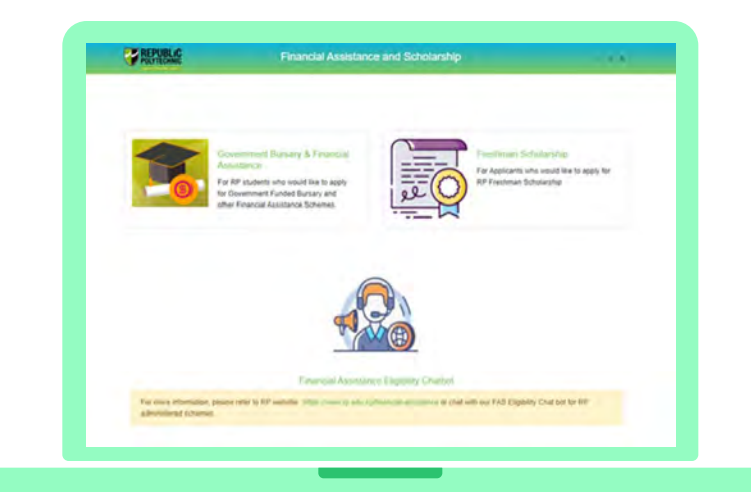

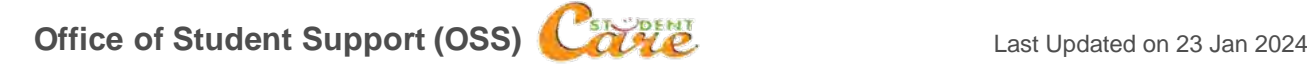

# **Table of Contents**

### **[Applying for Bursary](#page-2-0)**

- [Bursary application steps](#page-2-0)
- [Advisory on bursary application](#page-2-0)

# 01 04

### **[Documents](#page-93-0)**

- **[Preparing Documents](#page-94-0)**
- [Application Documents](#page-95-0)
- **[Consent Documents](#page-103-0)**

### **[Bursary Application Form](#page-5-0)**

- 
- [Definition of Family Members](#page-6-0)<br>Definition of Household Income **02** • [Definition of Household Income](#page-7-0)

### **[Consent Form](#page-43-0)**

- [FAST Consent Submission](#page-44-0) [03](#page-20-0)
- [How to Provide Consent](#page-45-0)
- [Consent Scope](#page-46-0)
- **[Consent Types](#page-47-0)**
- **Consent Validity**
- [Consent Withdrawal](#page-53-0)

### **[FAQs](#page-107-0)**

2

- [What is HOMES?](#page-108-0)
- **[Bursary Application](#page-109-0)**
- $\Omega$ **[Consent](#page-111-0)**

# **Advisory on Bursary Application**

### <span id="page-2-0"></span>**1) Singpass Login for family members**

• To submit your application successfully, **all family members are strongly encouraged to have a Singpass account** to facilitate consent submission.

### **2) Remain contactable once you have submitted your application**

a. **RP Bursary Staff** may contact you via:

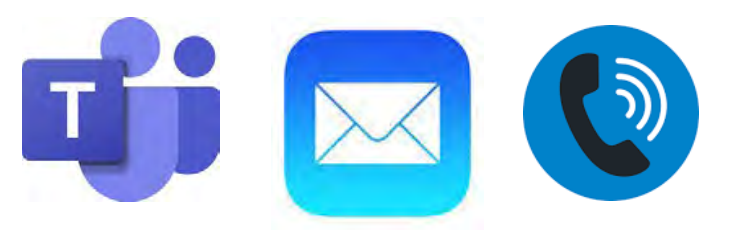

### b. **HOMES Ops Officer** may contact you via:

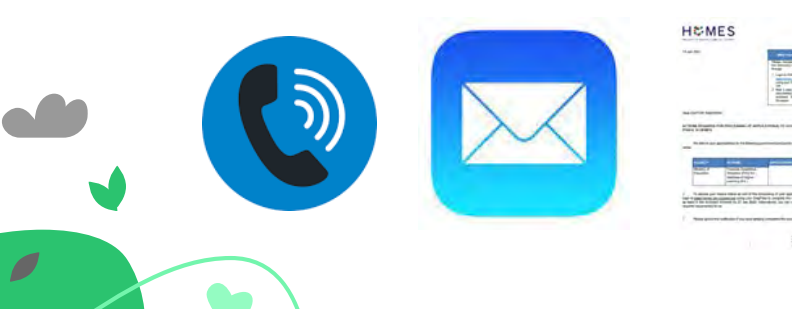

**i. MS Teams:** Staff will leave a message for you. **ii. RP Email:** Staff and/or FAST system-triggered email. **iii. Phone call:** RP call number starts from 669 XXXX.

**i. Phone call:** Due to working from home arrangement, HOMES Ops Officers may contact you using a companyissued mobile number.

**ii.** RP Email: if you are not contactable via phonecall, HOMES Ops Officer will send an email via [HOMES\\_Ops@moh.gov.sg](mailto:HOMES_Ops@moh.gov.sg).

- All subsequent correspondence will be via email. **iii.** Letter: The letter mailed to your mailing address (as per RP records) will bear the HOMES and MOE letterhead. **Note:**
- For more details, please see slide  $5 6$

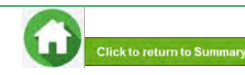

# **Advisory on Bursary Application**

### **3) Application Processing and Review by RP Bursary Staff**

- RP bursary staff will review your bursary application and consent forms.
- Please respond to RP bursary staff's request for additional documents/clarifications within the stipulated date found in your RP email.
- RP applicant will receive notification of application outcome via an email to applicant's RP email address. For incomplete applications and/or consent submission that cannot be processed, the application may be rejected.

### **4) Responding to HOMES Ops Officer for cases requiring further clarifications**

- A letter and email will be sent if HOMES officers are unable to contact you via your mobile phone number (as per RP's records) to follow-up on the application. In this case, you would be deemed uncontactable if HOMES Ops Officers cannot reach you.
- **Respond** to request from HOMES Officer **within 14 calendar days.**

 $\overline{\phantom{a}}$ 

• If **you do not respond with all the requested information or documents by the deadline**, the application **cannot be processed** and **may be rejected.**

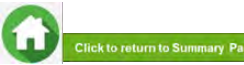

# **Advisory on Bursary Application**

### **5) FAQs on Outreach by HOMES Ops Officer when assisting with your bursary application**

- a. I have an urgent query on HOMES/ HOMES-related issue. Who can I talk to?
- Please write to [HOMES\\_Ops@moh.gov.sg](mailto:HOMES_Ops@moh.gov.sg) to provide your contact details and description of your query for HOMES Ops Officer to respond to you.
- b. I received a call/ email/ letter claiming that they are from HOMES. Are they legitimate?
- You may email Office of Student Support at [help-fas@rp.edu.sg](mailto:help-fas@rp.edu.sg) or contact HOMES at: [HOMES\\_Ops@moh.gov.sg](mailto:HOMES_Ops@moh.gov.sg) if you would like to confirm the number and email from HOMES Ops team.
- c. I have been asked to complete outstanding actions on the HOMES eService, but I have encountered some challenges. What can I do?
- Please write to **HOMES\_Ops@moh.gov.sg** to let HOMES Ops Officer to respond to you.
- You may also contact HOMES Ops Officer directly via the contact details in the email or letter which was sent to you.

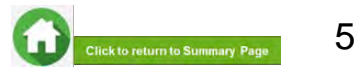

### **GOVERNMENT BURSARY APPLICATION FORM**

<span id="page-5-0"></span>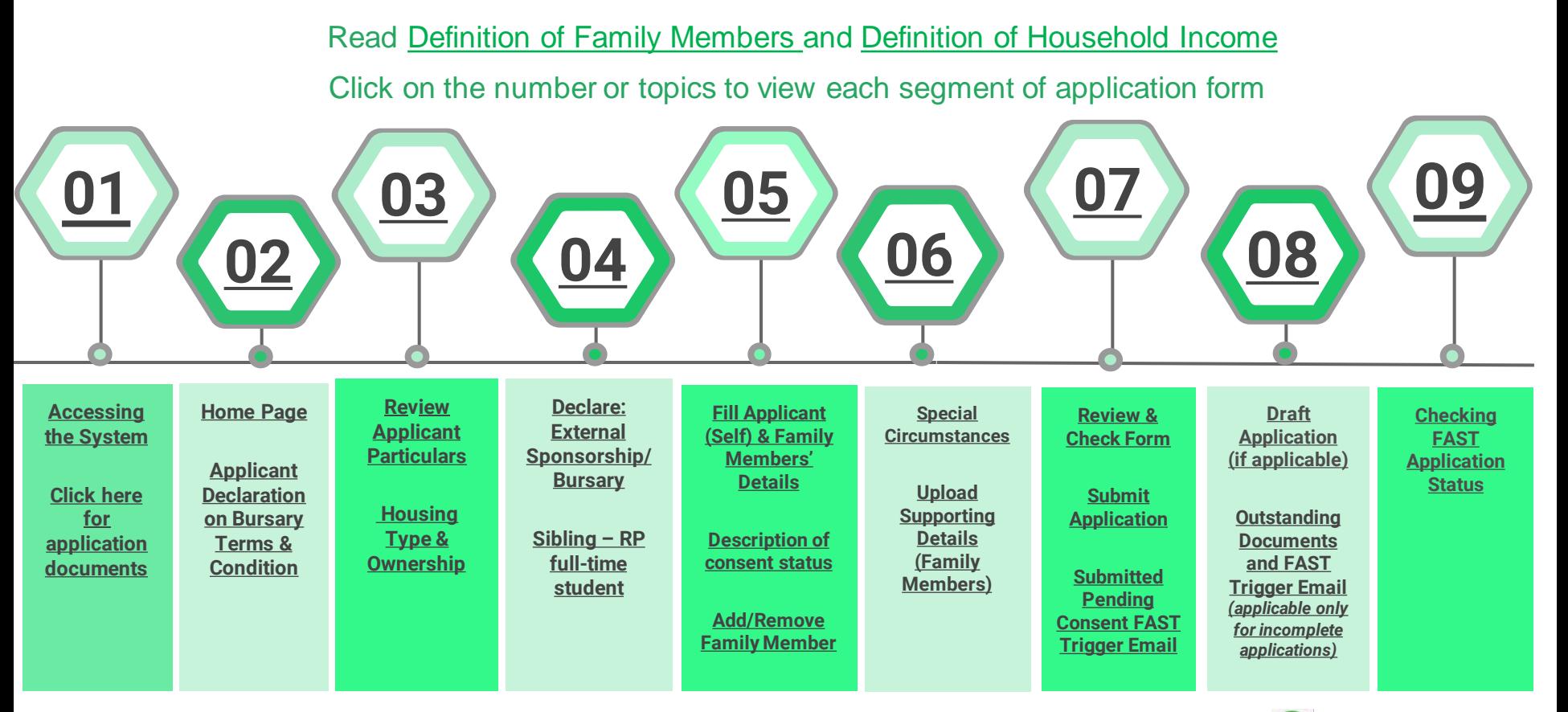

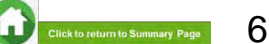

# **Definition of Family Members**

<span id="page-6-0"></span>Persons related by blood, marriage and/or legal adoption, **living in the same residential address, as reflected on the NRIC.**

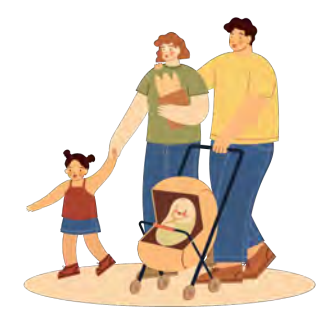

### **Include**

- Living in nursing home
- Studying overseas
- Studying in local university but staying in hostel
- Working overseas on a posting or attachment
- Family members who are also landlord-tenant
- Foreigners with a valid FIN issued by the Government and residing in the household on a long-term basis

### **Exclude**

- Incarcerated or institutionalized
- Estranged or no longer in contact\*
- Residing overseas due to relocation or migration
- Unrelated persons such as friends who are temporarily staying over, persons of landlord-tenant relationship with you or your family
- **Domestic Helper**

\*For family members who are estranged or no longer in contact or applicants who are in care arrangement under MSF institutions, please email [Help-FAS@rp.edu.sg](mailto:Help-FAS@rp.edu.sg) for assistance.

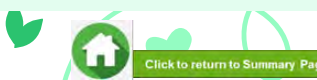

7

<span id="page-7-0"></span>1. **Income of each family member** used for computation will be an **average income over 12 months**, or a time period relevant to the individual's circumstances based on latest available information derived from various government sources such as CPF Board and/IRAS or Ministry of Manpower (MOM).

- 2. The **income considered in means-test** will include:
	- a. Employment income made by employer to CPF Board basic salary, overtime pay, allowances, cash awards, commissions and bonuses
	- b. Trade/ self-employed income based on latest available tax assessments by IRAS
	- c. Rental income from leasing out room(s)/entire house based on latest tax information by IRAS
	- d. Income information declared to the Ministry of Manpower (MOM)
	- e. Income information made known to HOMES previously which are still considered relevant
	- f. Other Declared Income Income not declared to IRAS/CPF Board. To enter under "Other Declared Income" input field in applicant portal
- 3. For **loss/change of income of less than 6 months**, the computation will **take an average of 12 months of CPF contribution at the point of means-testing.** This may mean that the computation will include some income (Unlikely to be no income).
- 4. For **loss/change of income of more than 6 months**, the computation **may be considered as no income**, subject to computation at the point of means-testing.

8

lick to return to Summary Pa

→ For items 3 and 4, HOMES Ops Officer is likely to contact you for clarification of loss/change of income. **Please remain contactable; click [here](#page-2-0) to see advisory on outreach by HOMES Officer.**

#### **Included Income**

- Part-time students
- Family members awaiting enlistment **(including those who have received enlistment date but have yet to enlist)**
- Family member awaiting further studies **(Offered course placement but awaiting commencement of study)**
- For family members working/studying overseas, HOMES Ops Officer will verify family member's overseas situation. Should overseas member be included as family member under your bursary application, HOMES Ops Officer will request for income documents to include income

#### **Excluded Income**

9

**Slick to return to Summary Pag** 

- Full-time students **(Including those awaiting graduation)**
- Divorce alimony or Maintenance allowance
- National Service (NS) Full Time Allowance

The income definition is applicable to all family members except RP applicant and those who are full-time students (status verified by RP via valid documents).

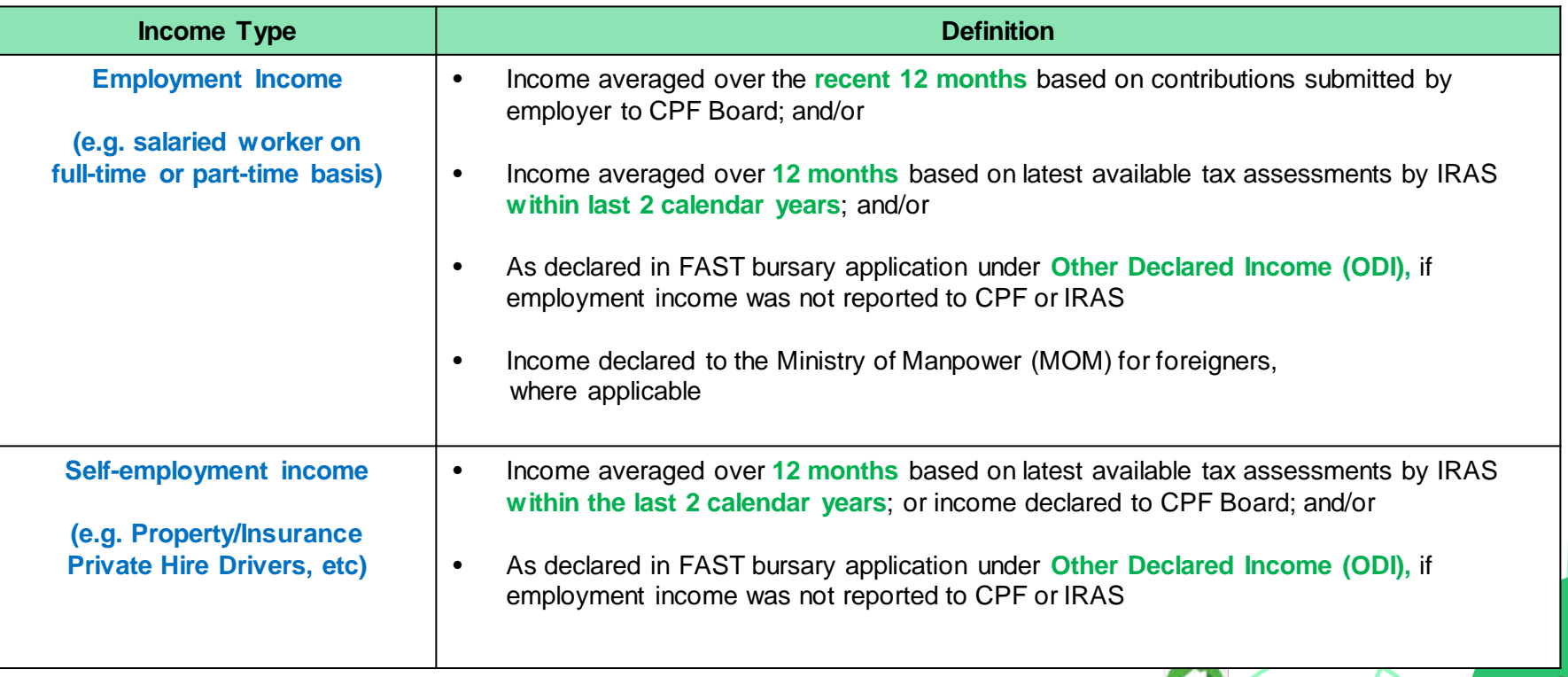

10

Click to return to Summary Page

The income definition is applicable to all family members except RP applicant and those who are full-time students (status verified by RP via valid documents).

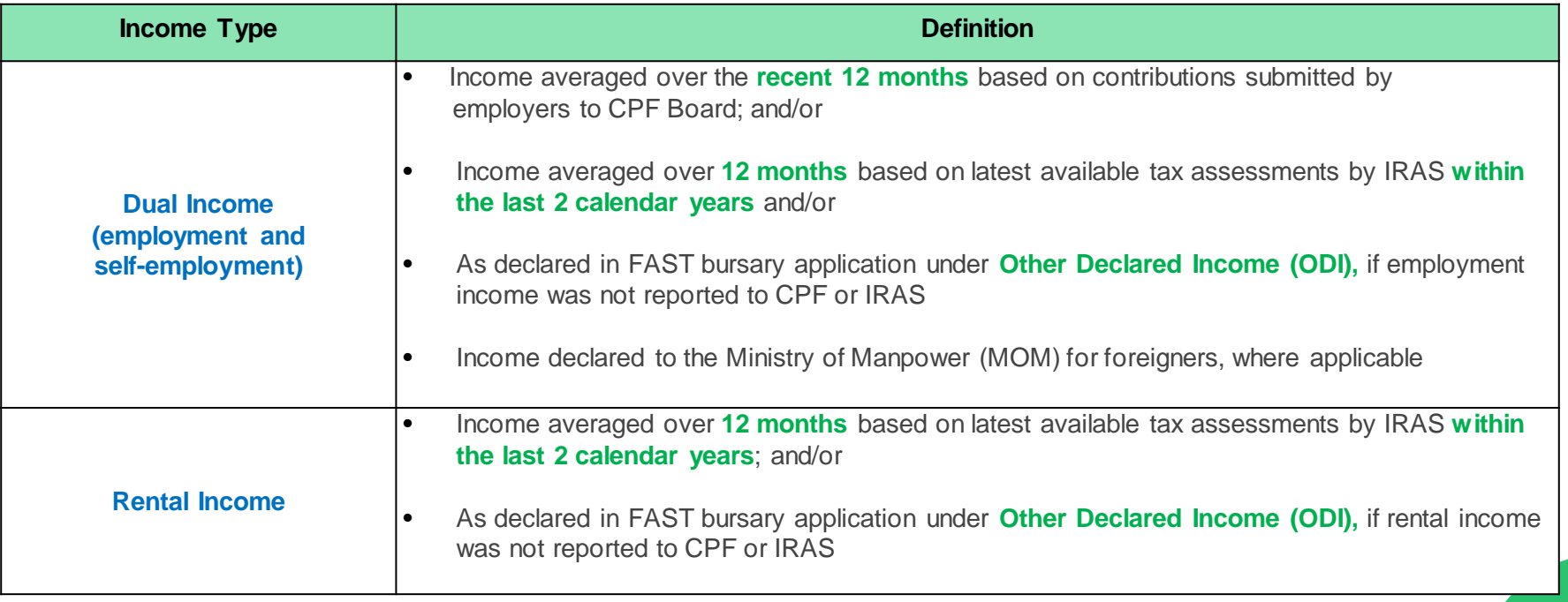

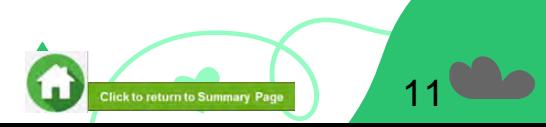

# **01: Accessing FAST System**

<span id="page-11-0"></span>To login to FAST, you need to have a **valid RP Student's Account and Password.**  Access FAST via:

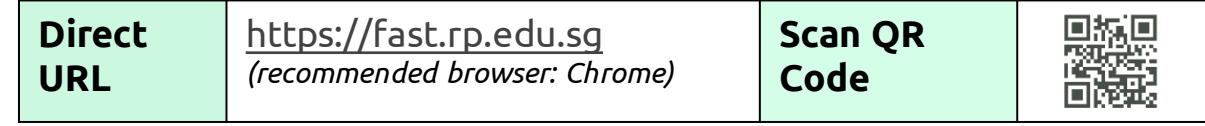

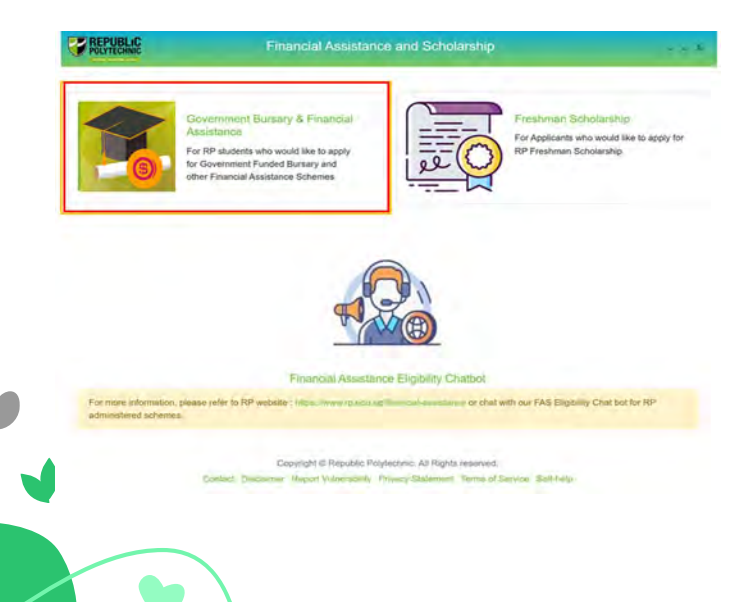

Click on '**Government Bursary & Financial Assistance**' icon.

- **To submit your application successfully**, **all family members are strongly encouraged** to have a **Singpass account** to facilitate consent provision.
- Prepare **[supporting and consent documents in](#page-93-0)  [advance,](#page-93-0)** before submitting your online application.

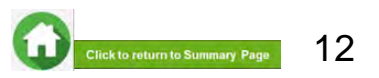

# **01: Accessing FAST System**

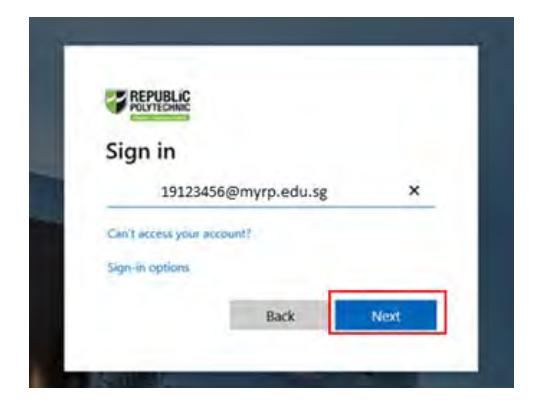

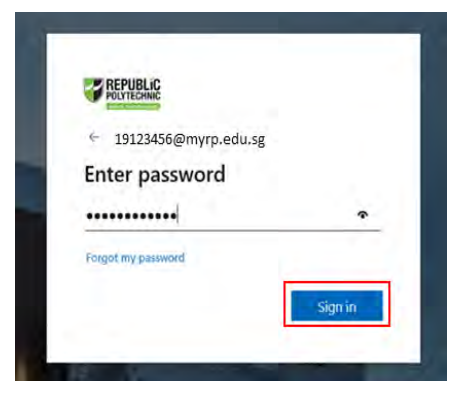

Enter **RP Student ID** followed by **@myrp.edu.sg**  (eg: 22XXXXX[X@myrp.edu.sg\)](mailto:999999@myrp.edu.sg)

Click on '**Next**' button.

 $\overline{\phantom{a}}$ 

### Enter **password**. Click on '**Sign In**' button.

*Note: You are not allowed to use concurrent login in the system, if you are already logged in from another browser or machine or you did not logout properly from your previous session.* 

*For security reasons, you need to login again.*

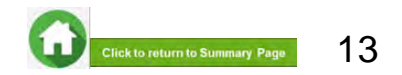

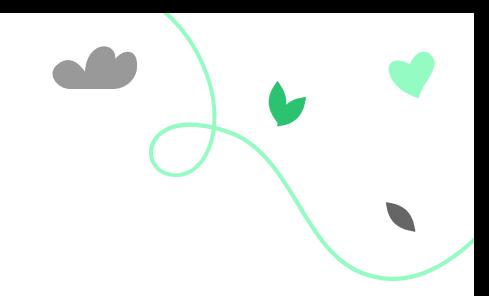

14

### **01: Accessing FAST System**

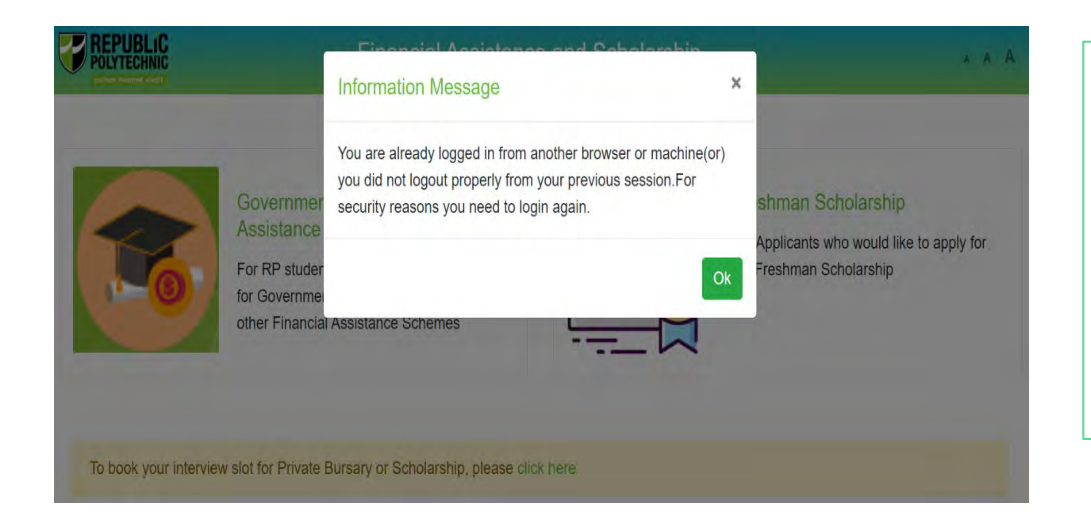

 $\overline{\phantom{a}}$ 

If you are getting the pop-up message, click on '**Ok'** button.

This will clear all existing sessions in the application and redirect you to login page.

You need to Login again to assess the application form.

**Click to return to Summary Pa** 

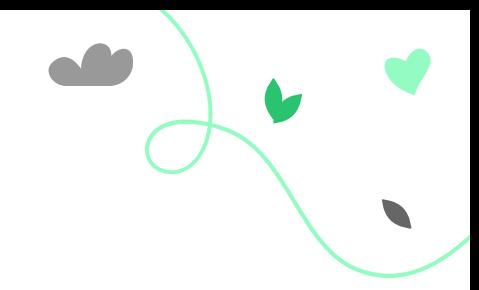

### **02: FAST Home Page**

<span id="page-14-0"></span>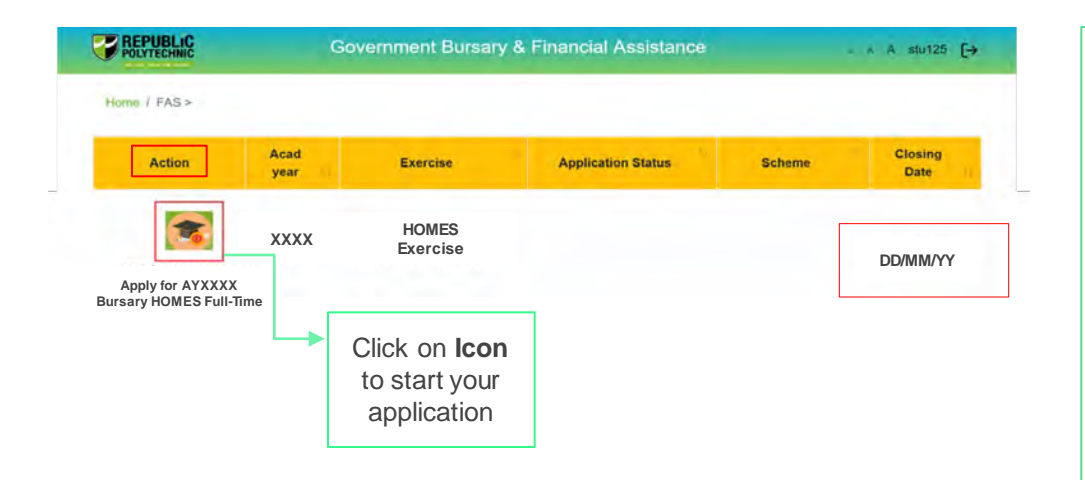

 $\overline{\mathcal{L}}$ 

In the **Homepage**, click on **Bursary icon** under '**Action'** column:

#### **For full-time Diploma Students**

• AYXXXX Bursary HOMES Full Time

#### **For PFP Students**

• AYXXXX Bursary HOMES PFP

*Ensure you submit your application by closing date.*

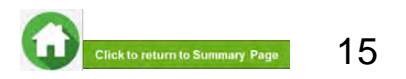

### <span id="page-15-0"></span>**02: Applicant Declaration to Bursary Terms & Conditions**

#### **Declaration by Applicant**

#### Declaration

I declare that the information provided in my online and hardcopy application is true to the best of my knowledge, and I have not willully suppressed or omitted any information or facts.

By submitting this application:

1 | accept that if my application is incomplete, it will not be processed.

2. i accept that RP may disclose my particulars to donors, other government agencies and/or my parents/legal quardians for the purpose authorised by RP, where applicable.

 $3 -$ I have no objection for RP to share the information given herein for the purpose of financial assistance, student care and statistics.

 $\overline{4}$ I accept that the bursary money may be used to offset any outstanding fees that I owe to RP.

I am aware that I will be required to refund the bursary quantum in full or partial. if I am dismissed or if I withdraw or defer voluntarily from my course of study or is in receipt of a full scholarship or sponsorship that covers tution fees and provides a monthly or annual living allowance.

6. I am aware that a valid GIRO account registered with RP is required for the disbursement of bursary and/or financial assistance monies. I will ensure that a GIRO application is established with RP to facilitate disbursement of bursary and/or financial assistance monies.

I am aware that if the information provided is false, my application will be rejected. I will refund the full value of the amount awarded and will be subjected to disciplinary actions if any of the information above is subsequently found to be falsely declared.

Agree

8. I accept that the decision made by RP with regards to my application is final

### Read the '**Declaration by Applicant**'.

Click on '**I Agree**' button to proceed to the application form.

You will be directed to the **Government Bursary Application form** under **HOMES exercise.**

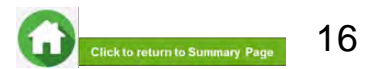

### **03: Review Applicant Particulars**

#### <span id="page-16-0"></span>Student Particulars

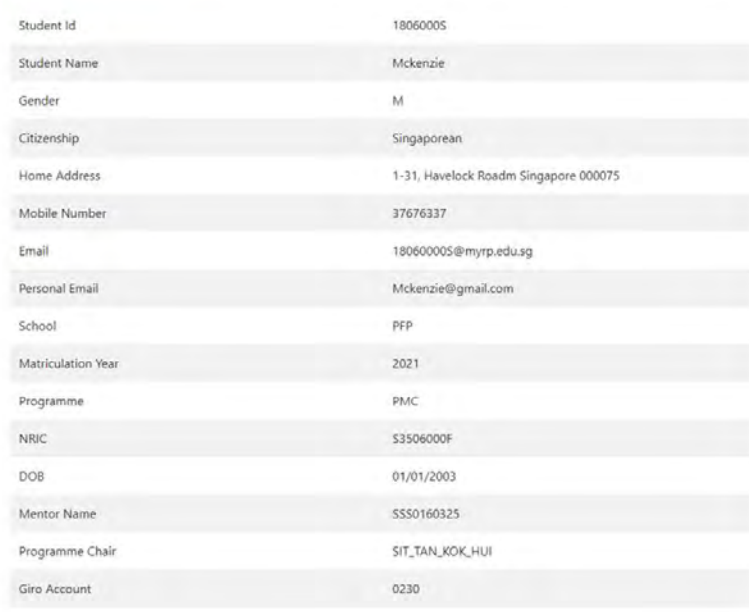

Review your details under '**Student Particulars**'.

- If there are changes to your personal details, please update the information as soon as possible**.**
- $\checkmark$  Address and mobilephone number: via RP Connect app
- $\checkmark$  Marital status, Next of Kin, Date of Birth: please email Help-Registrar@rp.edu.sg
- The update of contact details will facilitate contacting by RP Bursary staff and HOMES Officer for additional clarifications if required.
- Click [here](#page-2-0) to see advisory on outreach by HOMES Ops Officer.

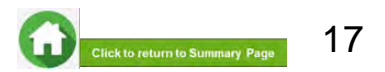

# <span id="page-17-0"></span>**03: Select Housing Type & Ownership**

#### <sup>2</sup> Housing type

Ø

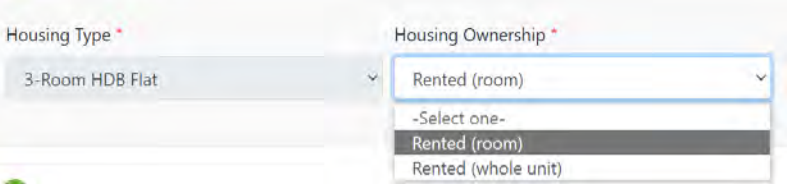

- If your housing data is available in HOMES, the housing type will be prefilled by default.
- Select your housing ownership from the dropdown list.

### **With HOMES record No HOMES record**

#### <sup>2</sup> Housing type

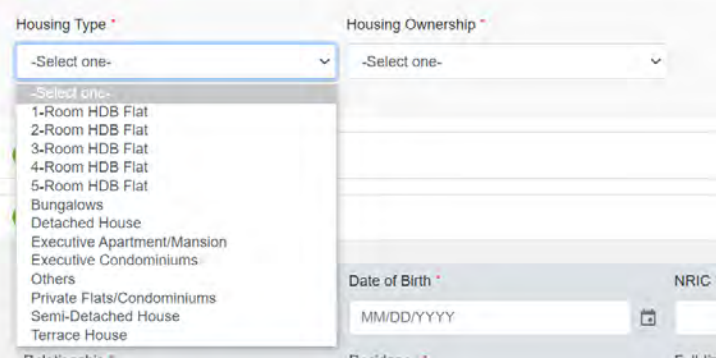

• If your housing data is not available in HOMES, select your housing type and ownership from the dropdown list.

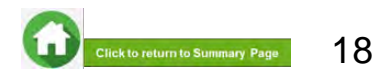

# <span id="page-18-0"></span>**04: Declare External Scholarship/Sponsorship**

- Select '**No**' if there is **no external scholarship.** Proceed to next section of form.
- Select '**Yes**' if you are in **receipt of other scholarship or external bursary/study grant** for **current academic year.**

### **1** – Fill all compulsory fields *(Fields indicated as \*)* **2** – Upload any reference files that you may have for this award/external scholarship.

- Only one document can be uploaded per entry
- Document type must be JPG/JPEG/PNG/PDF
- Document size cannot exceed 4MB

**3** – Click **'Add**' button. Details will now be added in the table below.

#### **Note:**

- Full sponsorship/full scholarship covers your tuition fees and provides an annual or monthly living allowance (e.g. SAF Sponsorship, Home Team Sponsorship, CGH Sponsorship, TTSH Sponsorship, etc).
- Mendaki Tuition Fee Subsidy Scheme is not considered as a full sponsorship as it does not provide an allowance.
- **4**  Click **green trash icon** to remove record.
- **5** Click '**Remove all**' to remove all records from table.

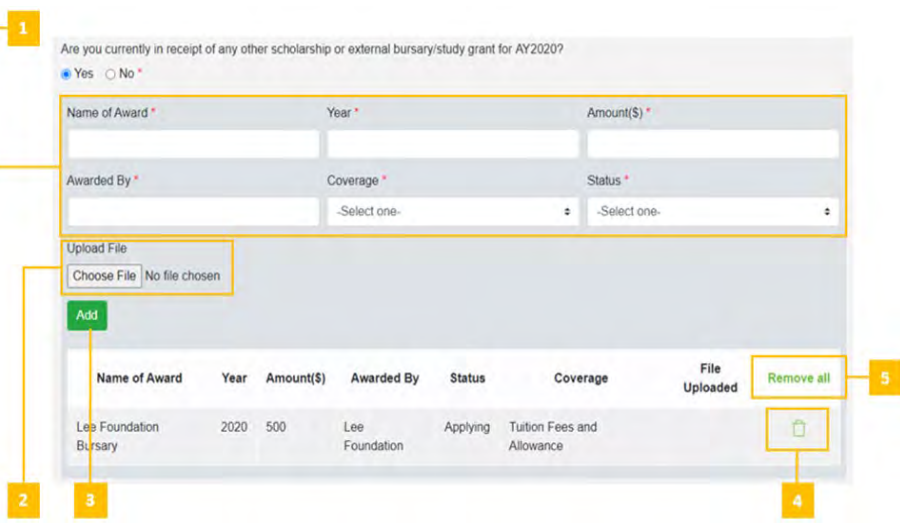

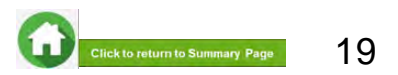

### **04: Declare Sibling – Full Time RP Student(s)**

<span id="page-19-0"></span>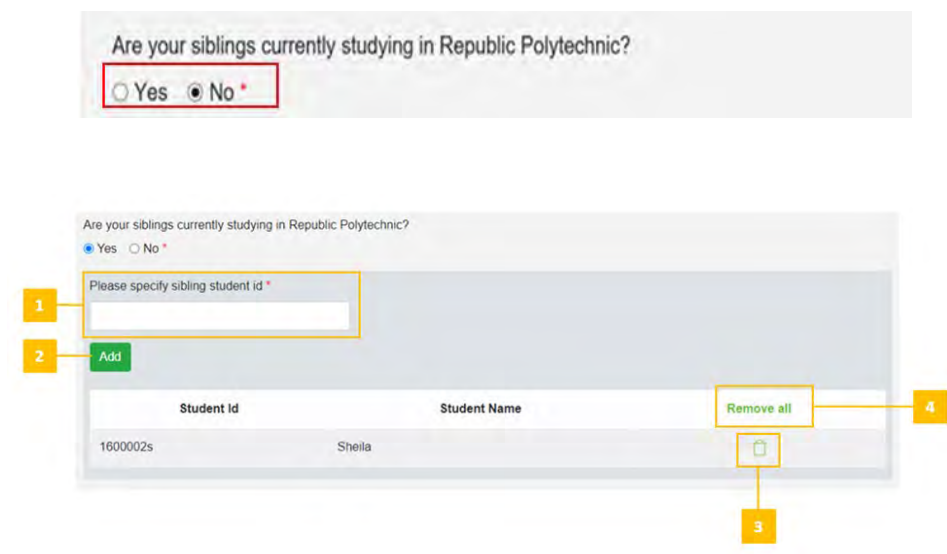

Select '**No**' if you do not have sibling(s) studying **full-time in RP** *(Compulsory field indicated as \*).*

Proceed to next section of form.

Select '**Yes**' if you have sibling(s) studying **full-time in RP** :

**1** – Enter sibling's RP student ID.

**2** – Click '**Add**' button. System will validate RP student ID and populate name of RP student in table. *<<Repeat step 1-2 if need to add another RP sibling>>*

**3** – Click the **green trash** icon to remove record.

**4** – Click '**Remove all**' to remove all records from table.

20

**Slick to return to Summary Pad** 

### **05: Fill Applicant's (Self) Details**

<span id="page-20-0"></span>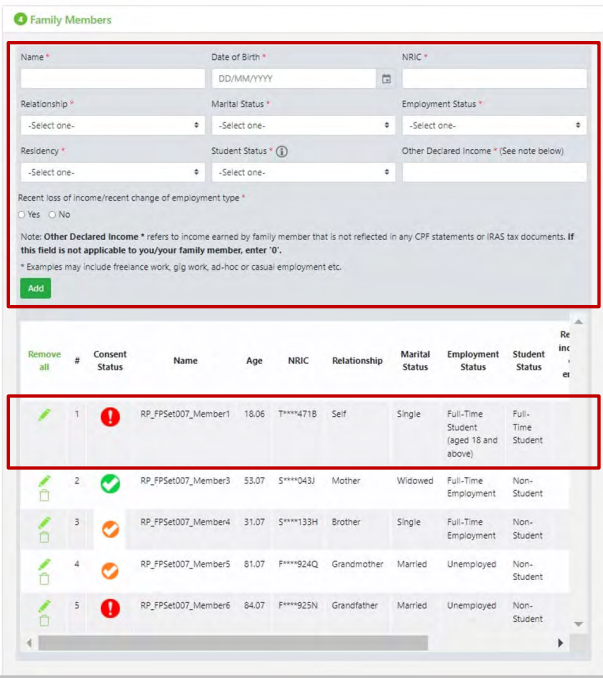

System will prefill applicant (self) details from latest government records and display in a table.

- 1) Prefilled details from HOMES records are **non-editable**:
- **a. Name**
- **b. NRIC Number (masked)**
- **c. Date of Birth**
- **d. Relationship**

### 2) Prefilled details from RP records that are **non-editable**:

- **a. Student Status**  indicated as Full-Time Student
- **b. Level of Study** indicated as Full-Time Student
- 3) You are required to complete compulsory fields (indicated as \*).
- Click on the **pencil icon** to update fields.

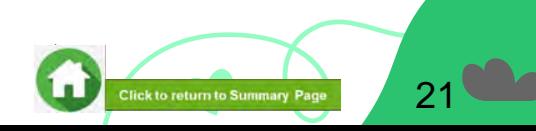

# **05: Fill Applicant's (Self) Details**

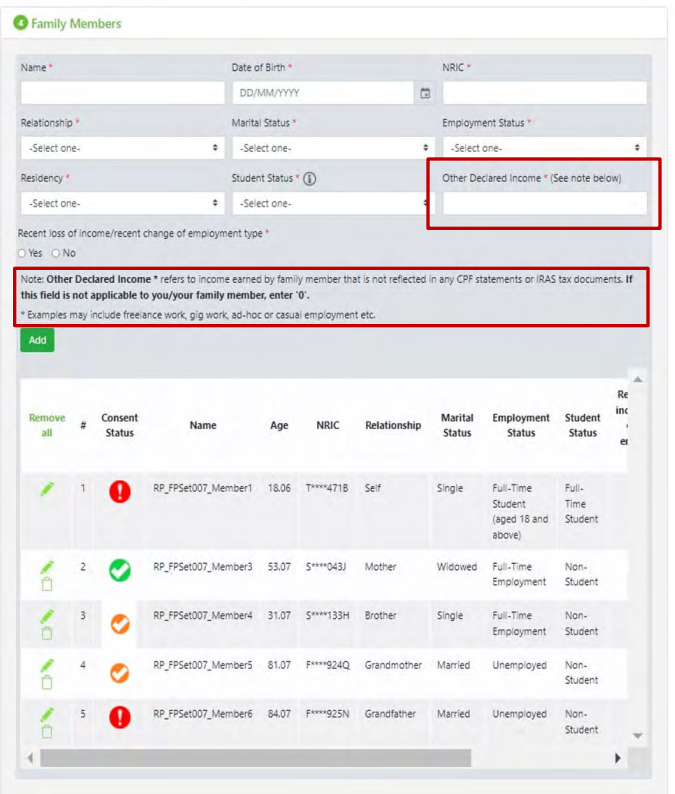

#### **Compulsory Fields to be updated are:**

**a. Marital Status –** select from dropdown list **b. Employment Status –** select from dropdown list **c. Residency** – select from dropdown list **d. Other Declared Income (ODI)** – indicate as \$0 as you are a Full-Time student.

#### **Note:**

• If you indicate a value in ODI field, this amount will be computed as gross household income.

As a full-time student, the radio button for "Change/Loss of Income" will not be displayed.

- 4) Click on "**Update"** button.
- The details will be displayed in the table below.
- The age will be computed from date of birth in 2 decimal places and reflected in table.

5) Click on **"Cancel"** button to discard changes.

Click [here](#page-27-0) for **consent status description**.

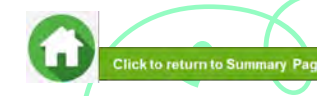

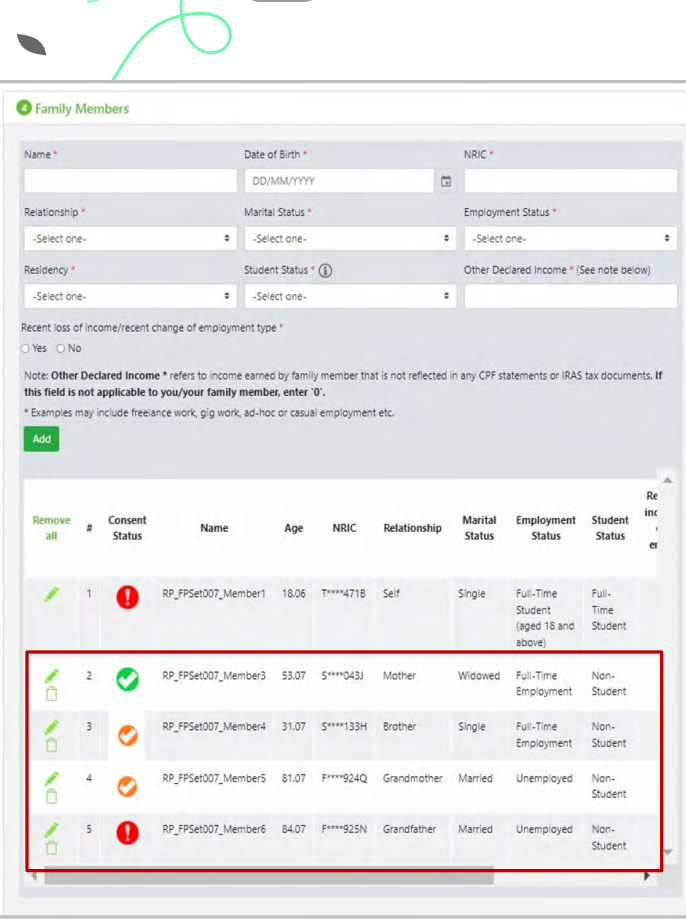

# **05: Fill Family Members' Details**

System will prefill all family members' details (with same NRIC address as you) from latest government records and display in a table.

Check that the pre-filled list of family members is correct.

- See [Definition of family members](#page-6-0).
- To add/remove family member from pre-filled records, click [here.](#page-26-0)
- 1) Prefilled details from HOMES records that are **non-editable**:
- **a. Name**
- **b. NRIC Number (masked)**
- **c. Date of Birth**
- 2) ) Prefilled details from HOMES records that are **editable**:

**a. Relationship –** to verify the records. If no change, there is no action required.

3) You are required to complete compulsory fields (indicated as \*).

• Click on **the pencil icon** to update fields.

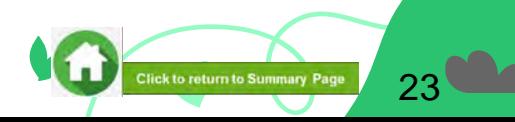

# **05: Fill Family Members' Details**

**Compulsory Fields to be updated: a. Marital Status –** select from dropdown list

- **b. Employment Status –** select from dropdown list
- **c. Residency** select from dropdown list

**d. Student Status** – select from dropdown list of 'Full-Time Student' or 'Part-Time Student' or 'Non-Student'

#### **Note (see Figure 1)**

- When selecting Student Status as Full-time Student: declare "Level of Study'. If sibling is 18 years & above, upload 'Full-Time student card'.
- When selecting: Non-Student and Part-time Student: income will be computed if returned from government sources.

### **e. Other Declared Income (ODI):** Value declared will be computed as part of total gross household income.

#### **Note (see figure 2)**

- ODI refers to income not reported/not reflected in IRAS Notice of Assessment or CPFB.
- Some examples are ad-hoc rental income from room(s)/entire unit, income received from freelance work, etc. This excludes NS Full-time allowance; NSF allowance is not considered as household income.
- If this is not applicable, state the value as '0' *(not required to put \$ symbol).*

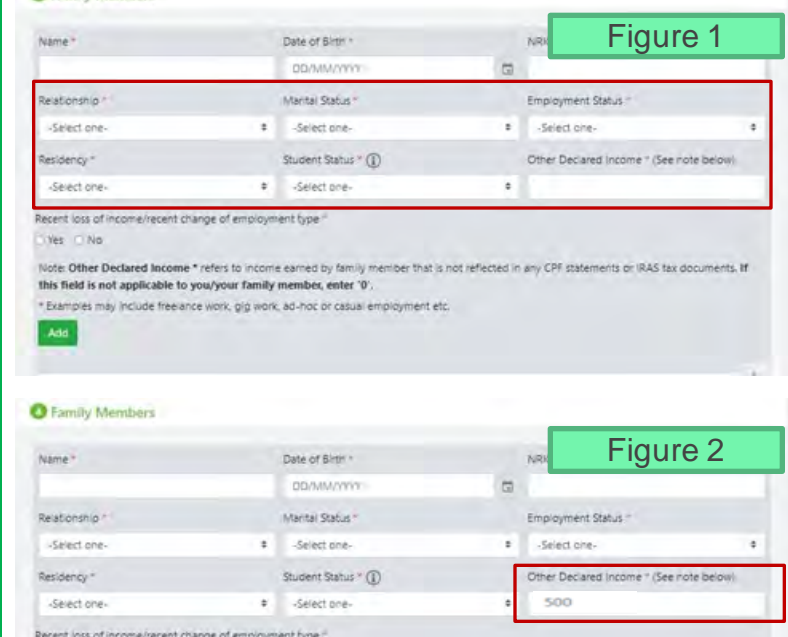

**O** Family Members

Note: Other Declared Income \* refers to income earned by family meniber that is not reflected in any CPF statements or IRAS tax documents. If this field is not applicable to you/your family member, enter

\* Examples may include free ance work, gig work, ad-hoc or casual employment etc.

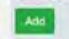

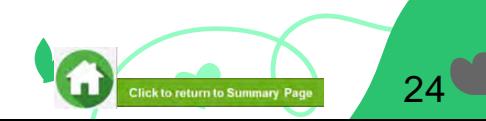

### **05: Fill Family Members' Details**

#### **Compulsory Fields to be updated:**

- **f. Recent loss of income/change of employment type radio button**
- **I**ndicate as "**No**" if there is no loss of income/change of employment
- Indicate as "**Yes**" if there is a loss of income/change of employment

### **Note (see Figure 3)**

- Select **Yes** radio button only if there is a change/loss of income by family member (e.g. job loss).
- Refer to **Definition of Household Income**

#### **Supporting documents are required:**

- 1) Full-time student status is selected
- 2) Loss of income/Change of Employment Type selected as "Yes"
- 3) Added new family member either foreigner, Singaporean or Singapore Permanent Resident (not in prefilled govt records) are added

Click [here](#page-95-0) for **application documents** to submit.

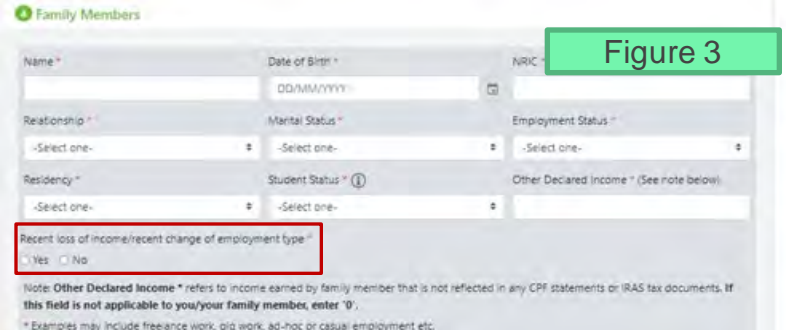

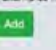

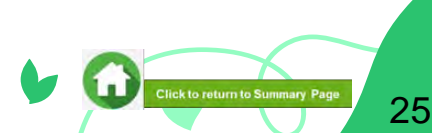

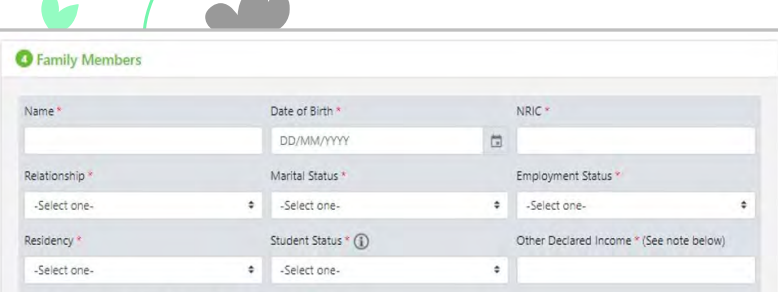

Recent loss of income/recent change of employment type

O Yes O No

Note: Other Declared Income \* refers to income earned by family member that is not reflected in any CPF statements or IRAS tax documents. If this field is not applicable to you/your family member, enter '0'.

av include freelance work, gig work, ad-hoc or casual employment etc.

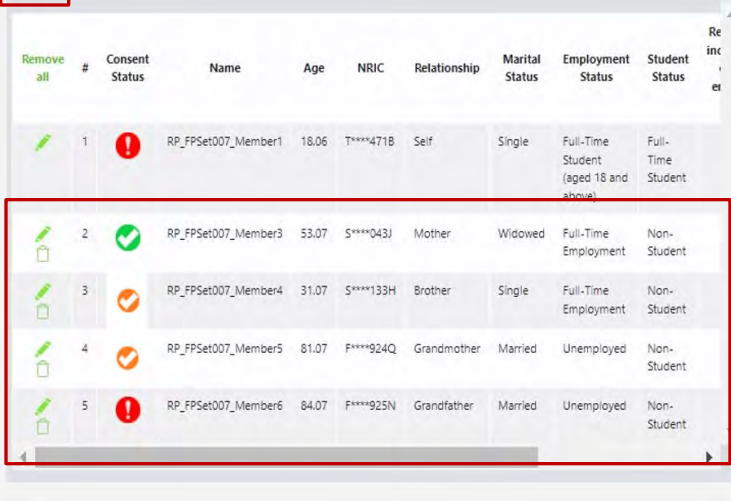

### **05: Fill Family Members' Details**

4) Click on "**Add"** button.

- Details will be displayed in table below.
- Age will be computed from date of birth in 2 decimal places and reflected in table.

5) Repeat for all family members who are staying with you at the same NRIC address.

Click [here](#page-27-0) for **consent status description**.

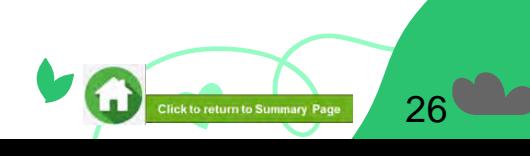

<span id="page-26-0"></span>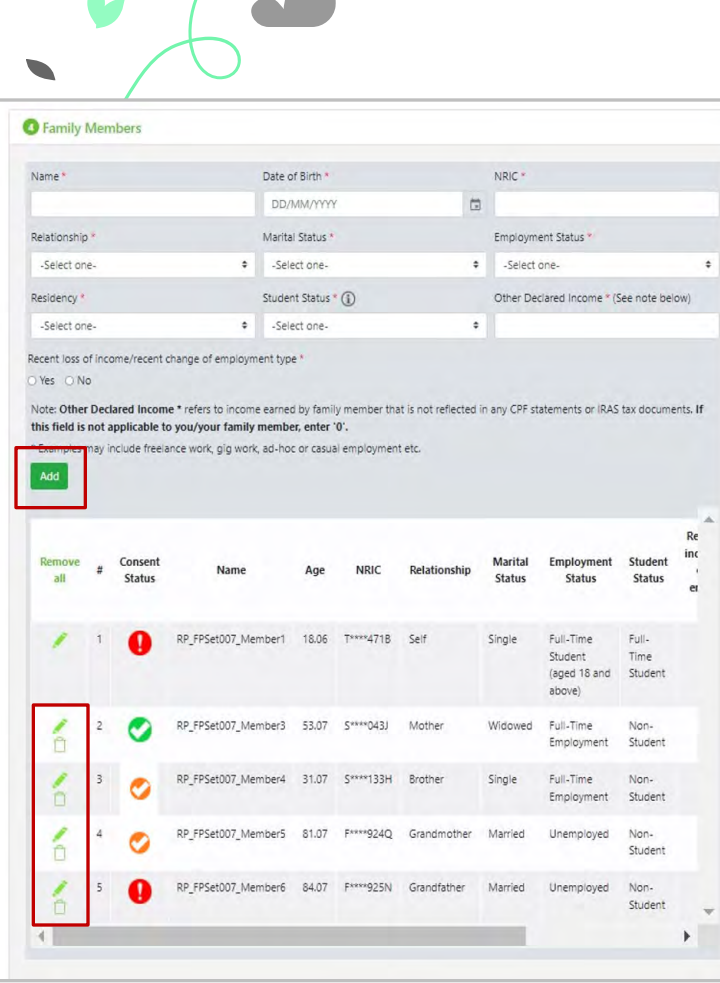

### **05: Add/Remove Family Members' Details**

- 1) Check that the pre-filled list of family members who are living in the same NRIC address as you is correct.
- See [Definition of family members](#page-6-0)

2) Add family member(s) by filling all required fields. Click on '**Add**' button.

### **Note**

- If the NRIC starts with S, the year of birth should be between 1900 1999
- If the NRIC starts with T, the year of birth should be 2000 or later
- If the Student Status is 'Full-time Student', Level of Study needs to be declared and documents to be submitted.
- Other Declared Income (ODI) should be a number and if you do not have any income to declare, enter '0'
- If family member is a foreigner, upload Long-Term Visit Pass.
- If family member is a Singaporean/SPR, upload NRIC/BC. Ensure that family member has updated NRIC records with ICA.

-> Click [here](#page-95-0) for application documents to submit.

3) To remove family member, click **green trash icon.**

4) Click '**Remove all**' to remove all records from table (Except 'Self' record).

Click [here](#page-27-0) for **consent status description**.

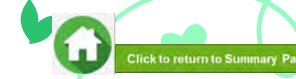

27

# **05: Description of Consent Status**

28

**Click to return to Summary Pad** 

<span id="page-27-0"></span>Refer to '**Consent status**' column to know if a reusable/valid consent is available in FAST portal for your family members.

### **Note:**

- All family members' (including applicant) **are required to give consent** for the application to proceed.
- If consent is not available, please inform family members to give consent. The application form will indicate 'red exclamation'.
- Refer to [Consent Form Guide on how to submit consent,](#page-43-0) [consent scopes a](#page-42-0)nd [consent types.](#page-48-0)

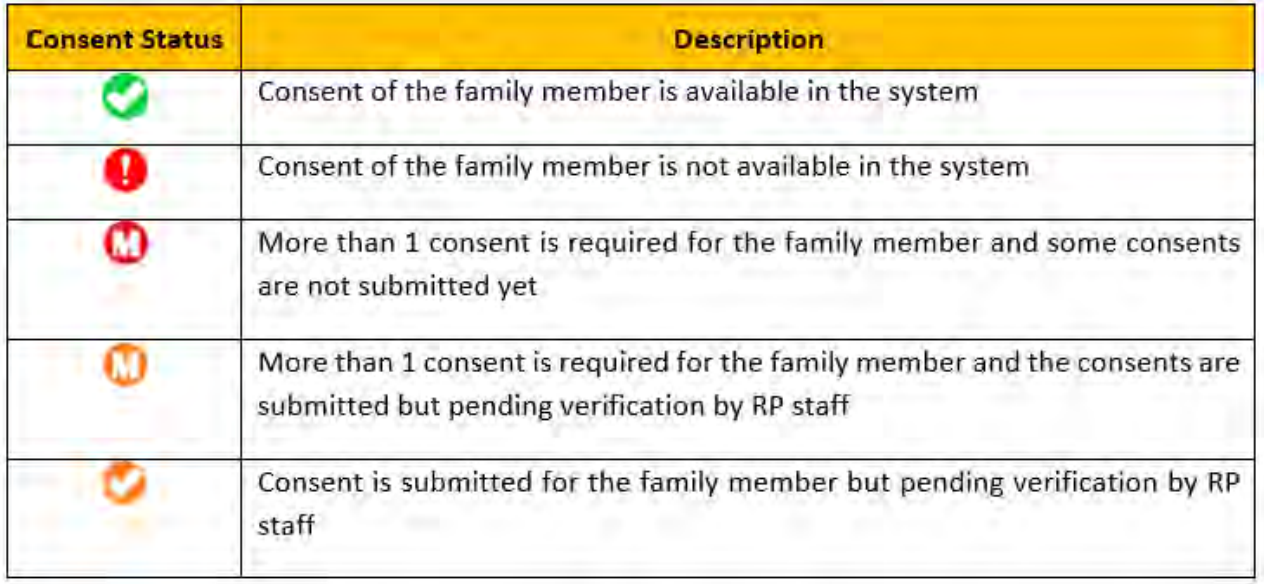

### <span id="page-28-0"></span>**06: Choose Special Circumstances (if applicable)**

### **6** Special Circumstances

- Comcare
- Divorced (Self)
- **Father Deceased**
- Medical Condition (Family member) D
- **Medical Condition (Self)**
- Mother Deceased
- Parents Divorced

Select the **special circumstance(s)** for yourself or your family member(s) (**if applicable**).

If **not applicable**, there is **no action required** from you.

You are not required to select any option. Proceed to next section of the application form.

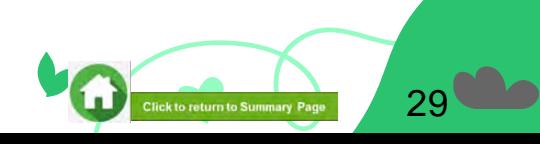

# **06: Upload Family Members' Documents**

<span id="page-29-0"></span>System will prefill mandatory document for family member based on their particulars entered:

#### **1) If you add a new family member, upload identification document**

- Singaporean/Singaporean PR: NRIC (front and back)/Birth Certificate (see Figure 1a)
- Foreigners: Long Term Visit Pass (front and back) (see Figure 1b)

#### **2) If 'Loss of income/Change of Employment Type' is selected as Yes**

• Upload **Proof of loss of income document** (see if Figure 2)

#### **3) If age of family member is more than 18.00 and 'Student status' is declared as 'Full-time student**', (not Non-Student or Part-Time Student)

• Upload **Full time student card or student documents** (see Figure 3)

#### **Note**

When you select any document category from the dropdown list, a button to select the file and 'Upload' blue button will appear:

- Only the following file types are allowed: JPG/JPEG/PNG/PDF.
- Each file should not exceed 4MB.
- All documents must be clear for viewing (all text must be sharp and legible), without truncation of any part of the original document and be in full view
- Files should include details such as Name, NRIC, date and/or signature etc as appropriate.

Click [here](#page-93-0) for **application documents** to submit.

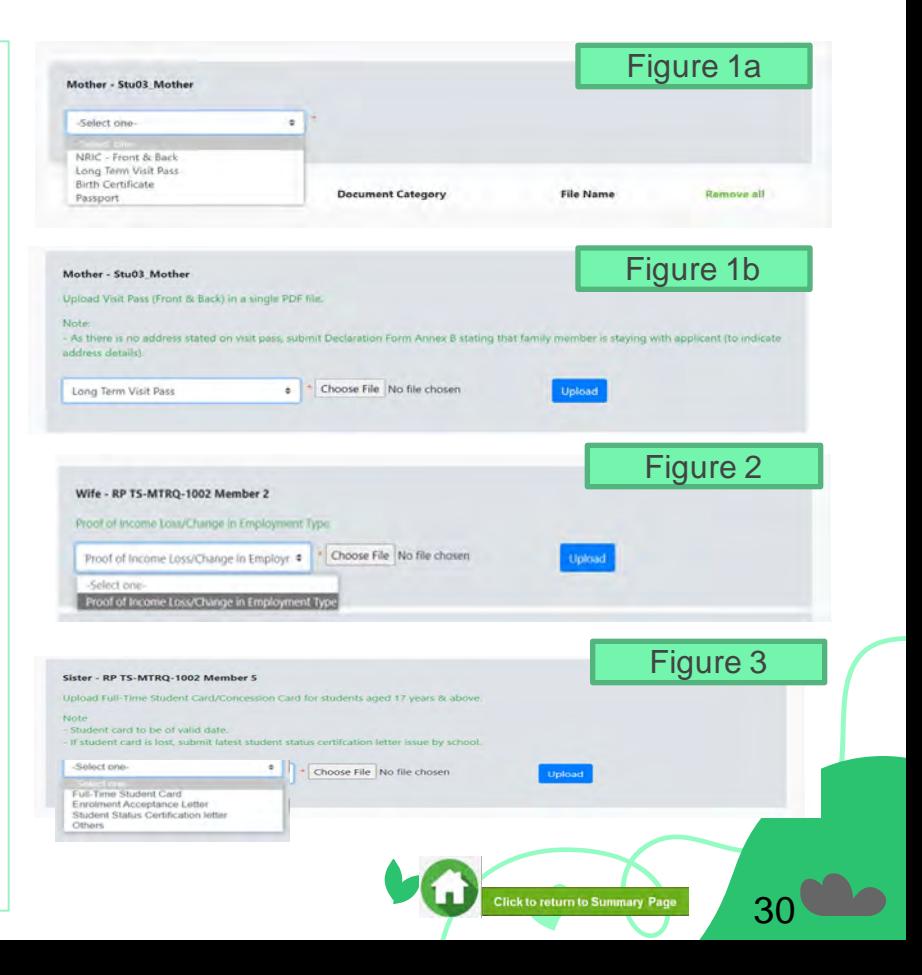

# **06: Upload Family Members' Documents**

Upon successful upload, you will see system validation as '**Student Card Successfully Added**' on top right of panel.

The records are reflected in the panel.

The **'Uploaded**' status is reflected.

#### **Note:**

- When submitting your documents, please make sure there is no "Upload" (blue button).
- If the "Upload" button is still in blue, it means the document indicated is compulsory (NRIC) and you are required to upload before you can proceed to click 'submit' at the end of application.

Do note that there is a **system timeout period of 15mins**; you may be **required to login again after 15mins of inactivity or you may have trouble with uploading documents.** If you need more time to upload your documents, you can save your application as 'Draft'**.** 

**[If you have saved your application as 'Draft':](#page-37-0) click [here to view how to access your Draft application.](#page-37-0)**

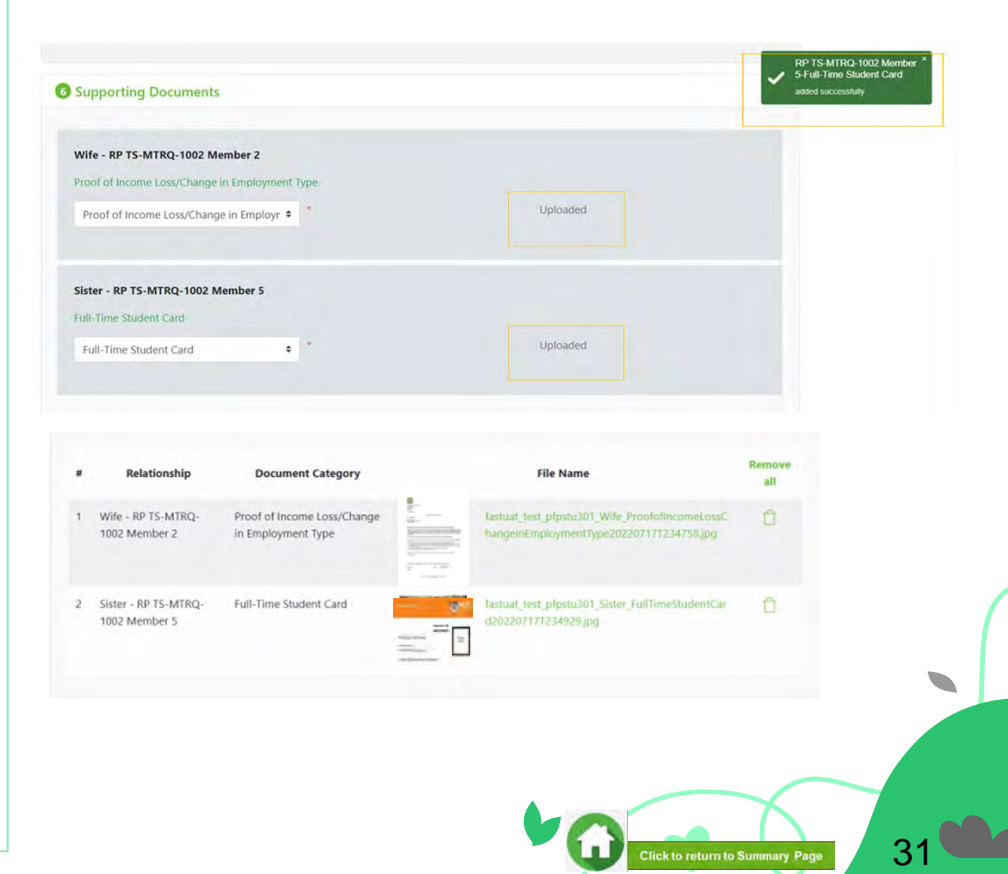

### **07: Review and Check Application**

<span id="page-31-0"></span>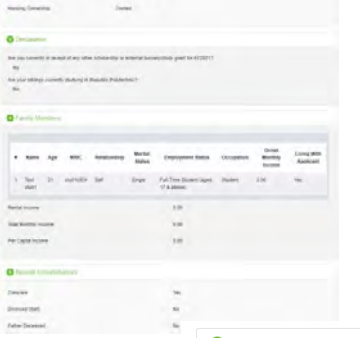

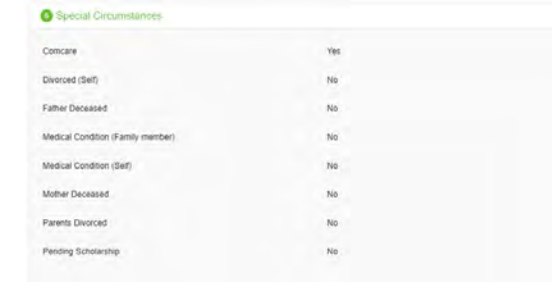

Review and check that **all sections are correctly filled and supporting documents are in order**.

**1 –** You will be able to see the preview, if the file uploaded is an image.

**2** – Click on this link to download the file for review.

**3** – Click '**Remove all**' to remove all the records from the table (if required). [Go back to the family](#page-36-0) [member to add documents again \(Step 06\).](#page-36-0)

4 – Click *'Green trash'* icon to remove the file (if required) . [Go back to the self or family member](#page-36-0)  [to add document again \(Step 06\)](#page-36-0).

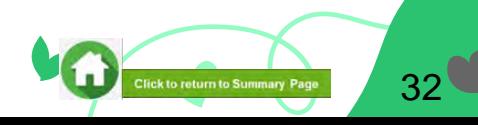

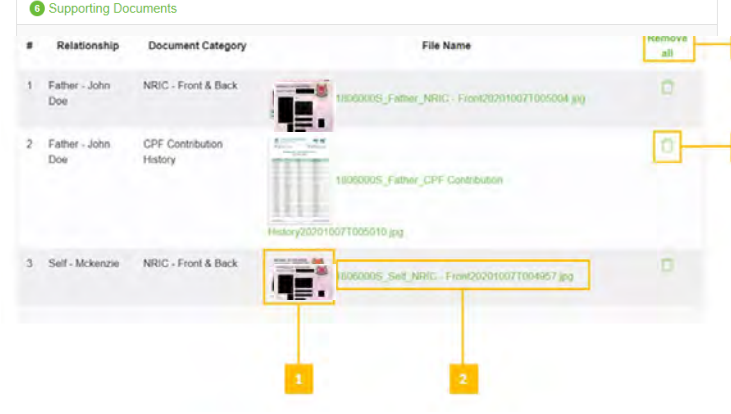

### **07: Submit Application**

<span id="page-32-0"></span>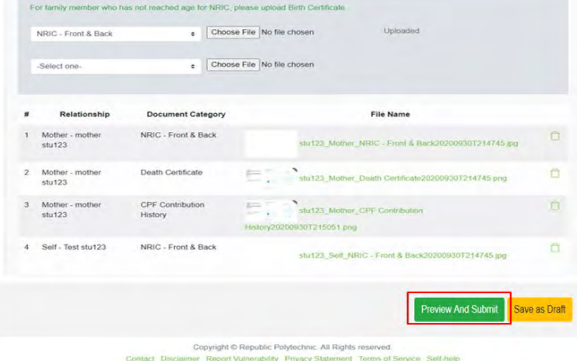

a. Once all the sections are duly filled, you may choose to submit the application form by clicking on "**Preview And Submit**" button.

bi. System will validate your application form and display the error messages in a pop-up (Figure 1) and in each section (Figure 2**) if you did not fill in compulsory details (fields with \*).** Examples of system validation as below.

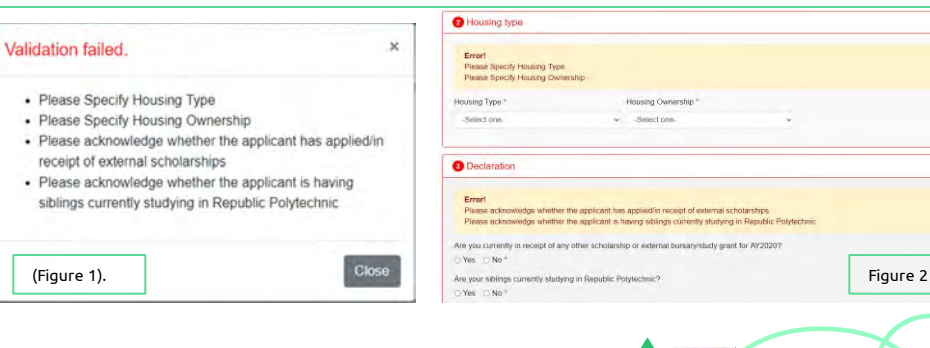

33

**Click to return to Summary Page** 

# **07: Submit Application**

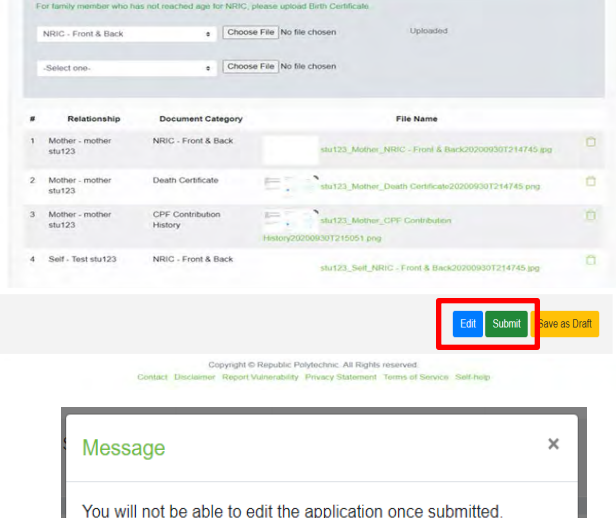

bii. You need to fill in the missing information and click on '**Preview and Submit**' again. You will be redirected to another page where you will be able to review the application form.

If there is a need to amend the application form, click on '**Edit**' button to go back to the previous page.

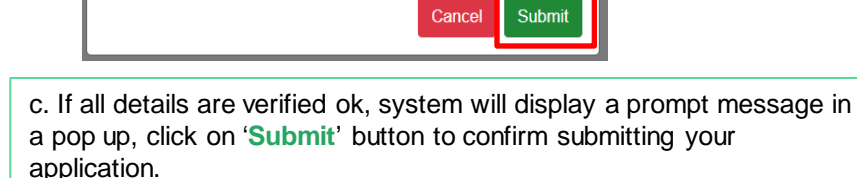

**Do review and check your application carefully as you will not be able to edit the application once submitted.**

- Your application has been submitted and pending for verification.
	- "Application Id for your reference : PET2020003474"

Ok

 $\times$ 

d. When the **application submission is successful**, you will see the **Application ID Reference Number** in a pop-up.

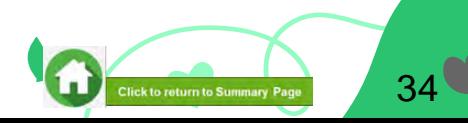

### **07: FAST System-Triggered Emails**  (Application Status: Submitted Pending Consent)

- After you have submitted your application with pending consent from you and your family members, system will trigger an email to applicant's RP email account with consent details to submit.
- Please submit consent for all persons stated in your application form.
- Click [here t](#page-43-0)o view Consent Form Guide.

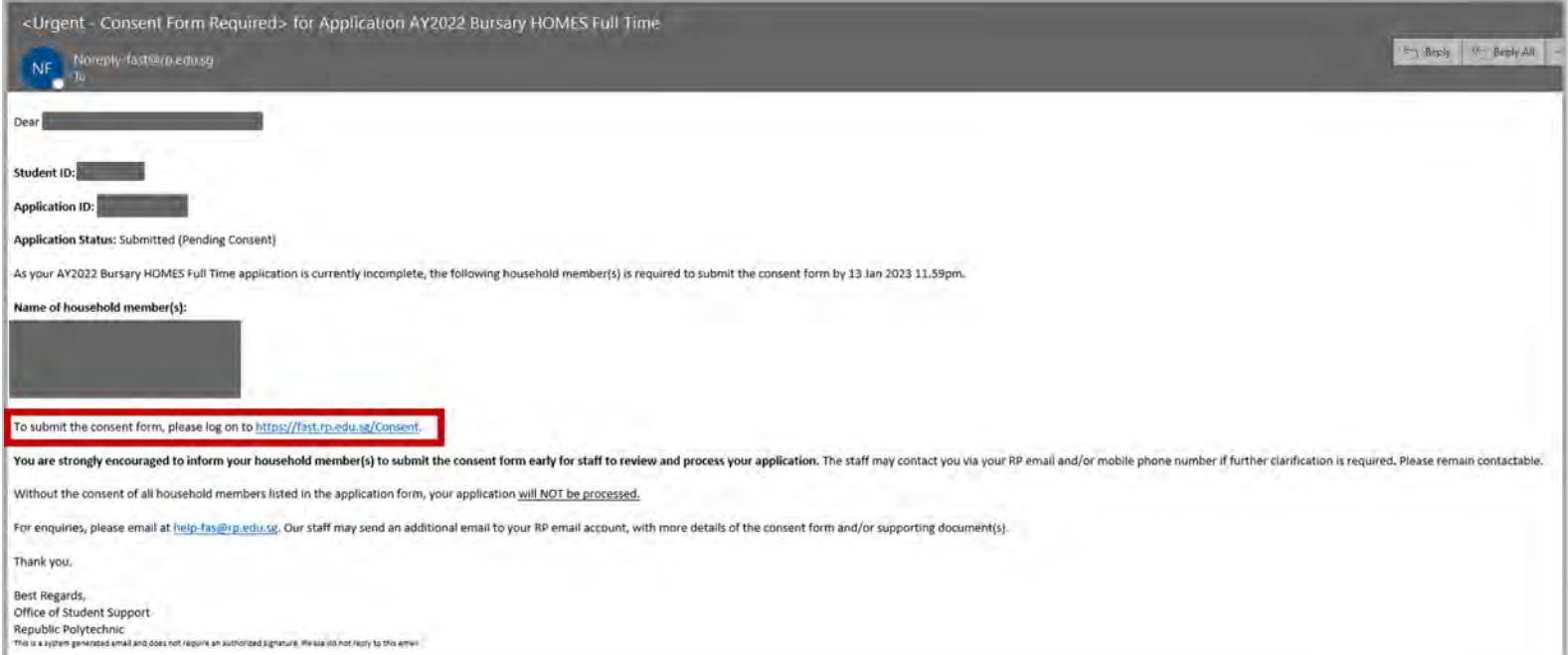

# **08: Save Draft Application (if applicable)**

<span id="page-35-0"></span>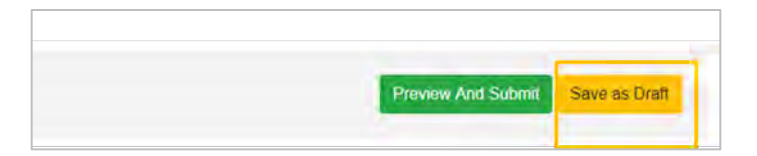

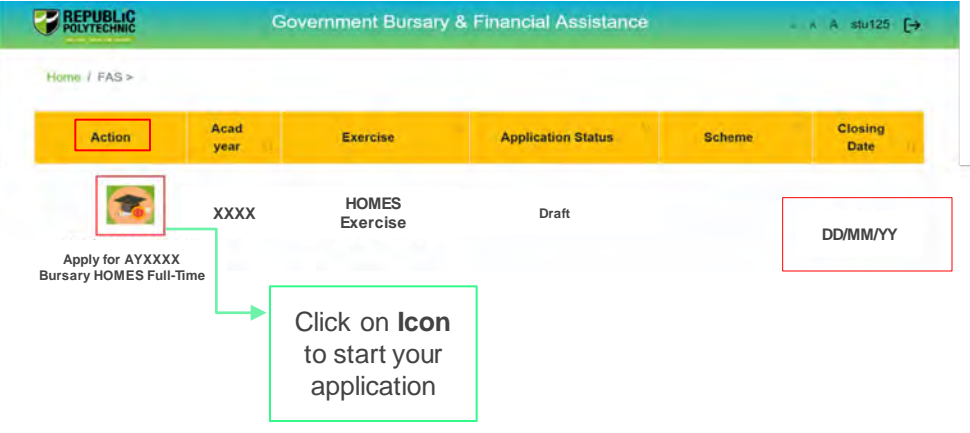

If you require more time to collate supporting documents, Click on '**Save as Draft**'.

The system will save only the latest saved version as a draft. You will be able to modify and save/submit your application later.

When you are ready to submit your application and documents, login to **[FAST](https://fast.rp.edu.sg/)**.

In the **Homepage**, click on the **Bursary icon** under '**Action'** column:

**Note:** Applications in '**Draft' status will not be processed unless you click 'Submit**', with all required information & supporting documents. (if applicable)

*Ensure you submit your application and obtain consent of all household members (including applicant) by the closing date.*

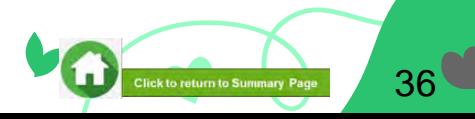

 $\overline{\phantom{0}}$
**08: Delete Draft Application (if applicable)**

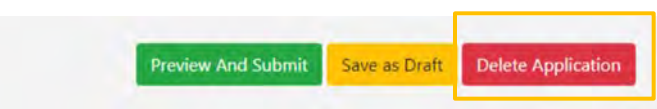

You will be able to delete your draft application and start afresh by clicking on the '**Delete Application**' button.

When you are ready to submit your application and documents, login to **[FAST](https://fast.rp.edu.sg/)**.

In the **Homepage**, click on the **Bursary icon** under '**Action'** column to start your application.

Click to return to Summary Page

37

 $\overline{\phantom{0}}$ 

**REPUBLIC Government Bursary & Financial Assistance**  $A$  stu125  $\rightarrow$ Home  $I$  FAS  $\geq$ Acad Closing Exercise **Scheme Action Application Status** year Date **HOMES Exercise XXXX DraftDD/MM/YY Apply for AYXXXX Bursary HOMES Full-Time** Click on **Icon**  to start your application

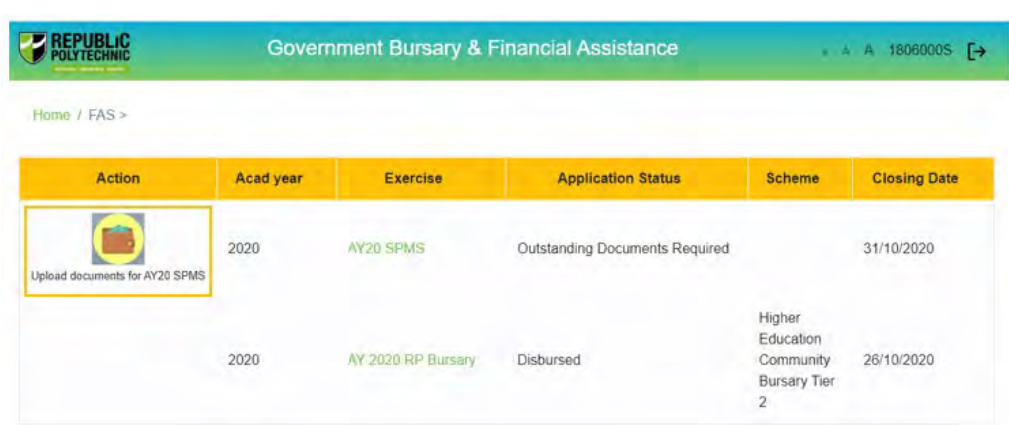

Copyright © Republic Polytechnic. All Rights reserved Contact Disclaimer Report Vulnerability Privacy Statement Terms of Service Self-help If there is a need for **additional documents**, staff will request for the list of document(s) and update the status of the application to '**Outstanding Documents Required**'.

You will be notified via email and you will be able to upload the necessary documents from the Applicant portal.

**Upon receiving the email by bursary staff requesting for additional documents**, login to FAST using your **RP Student ID (enter your myRP account)** and **password.**

In the **Homepage**, click on the **Bursary icon** under '**Action'** column.

You will be redirected to another page to upload the outstanding documents. Read the **instructions** by bursary staff in **FAST portal** and **your RP email**.

The bursary staff may send an additional email via Outlook with more details (e.g. sample templates/text/images) to you.

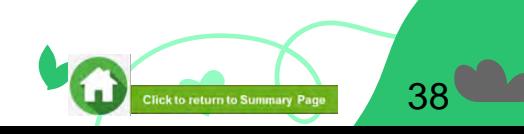

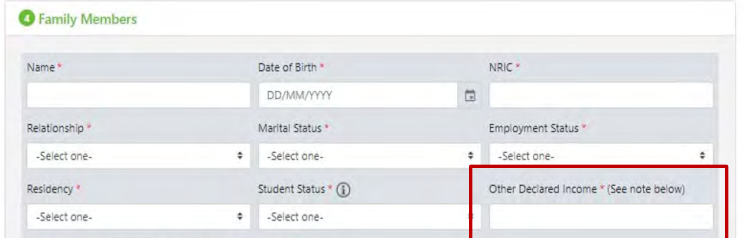

Recent loss of income/recent change of employment type

O Yes O No

Note: Other Declared Income \* refers to income earned by family member that is not reflected in any CPF statements or IRAS tax documents. If this field is not applicable to you/your family member, enter '0

\* Examples may include freelance work, gig work, ad-hoc or casual employment etc.

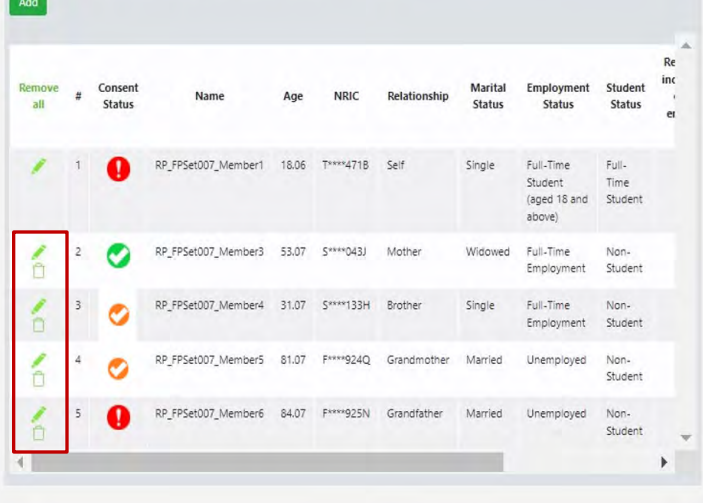

Apart from uploading the outstanding documents, you will be able to do the following

- 1. Add new family members Fill up all mandatory fields and click '**Add**' button.
- 2. Edit 'Other declared income' of the family members by clicking on the **green pencil icon** in the table.

#### **Note:**

- You **will not be able to edit any other fields** for the family members declared in your original application submission.
- Other details such as housing type/ownership, external scholarship and sibling declaration and special circumstances are not editable.
- You **will not be able** to remove any household members.

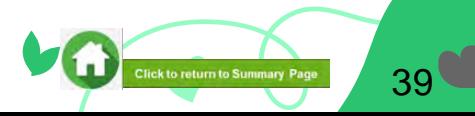

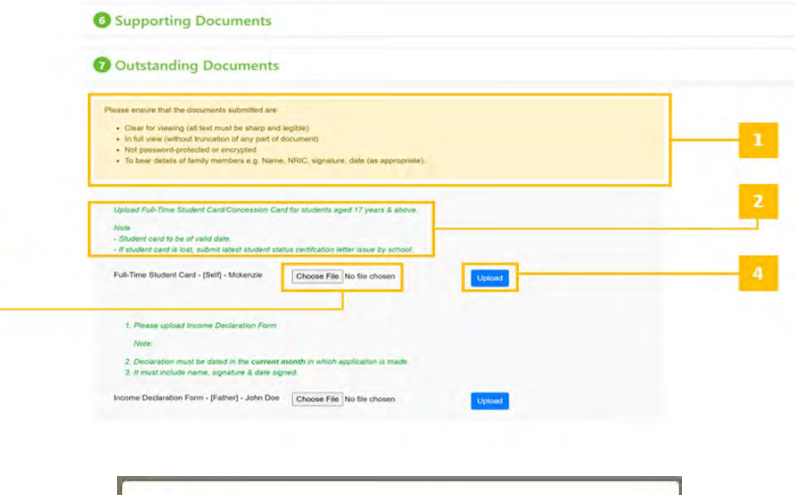

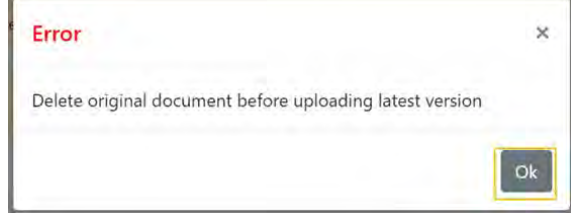

In 'Outstanding Documents' section, name of the document will be in this format '**Document Type – [Relationship] – Family Member Name**'.

**1** - Instructions entered by the staff will be showing on top.

**2** - Instructions for each document are displayed above the document name.

**3** - Select the file by clicking on 'Choose File' button.

4- Click 'Upload' button to upload the chosen file. Uploaded files will be displayed in a table.

#### **Note:**

- If you are uploading an already uploaded file in 'Supporting Documents' section, then system will prompt you to **delete original document before uploading the latest one.**
- Click **'Ok**' and delete the original document from 'Supporting Documents' section and try to upload again from 'Outstanding Documents'

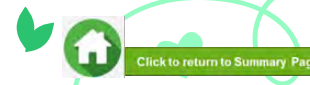

40

 $\overline{\phantom{0}}$ 

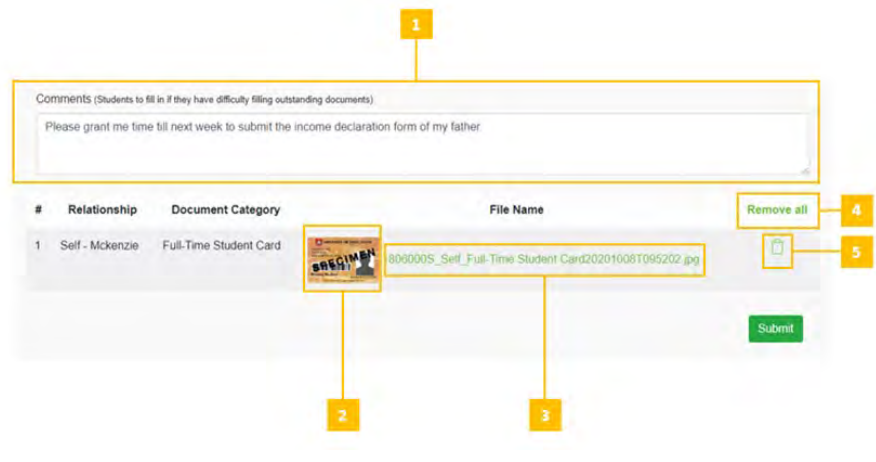

**1** - You may choose to enter any comments that you would like to inform the staff about in the 'Comments' box.

**2** - You will be able to see the preview if the file uploaded is an image.

- **3**  Click on this the file name to download the file.
- **4** Click 'Remove all' to remove all the records from the table.

**5** - Click the green trash icon to remove the file.

Click on **'Submit**' button to submit your documents.

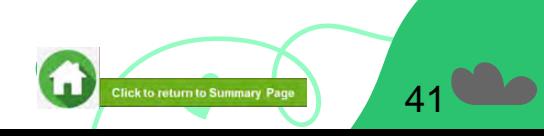

# **08: FAST System-Triggered Emails**

### (Application Status: Outstanding Documents Required)

• After staff has reviewed your documents and if additional documents are required, an email will be sent to your RP email account to notify you for the submission via FAST portal.

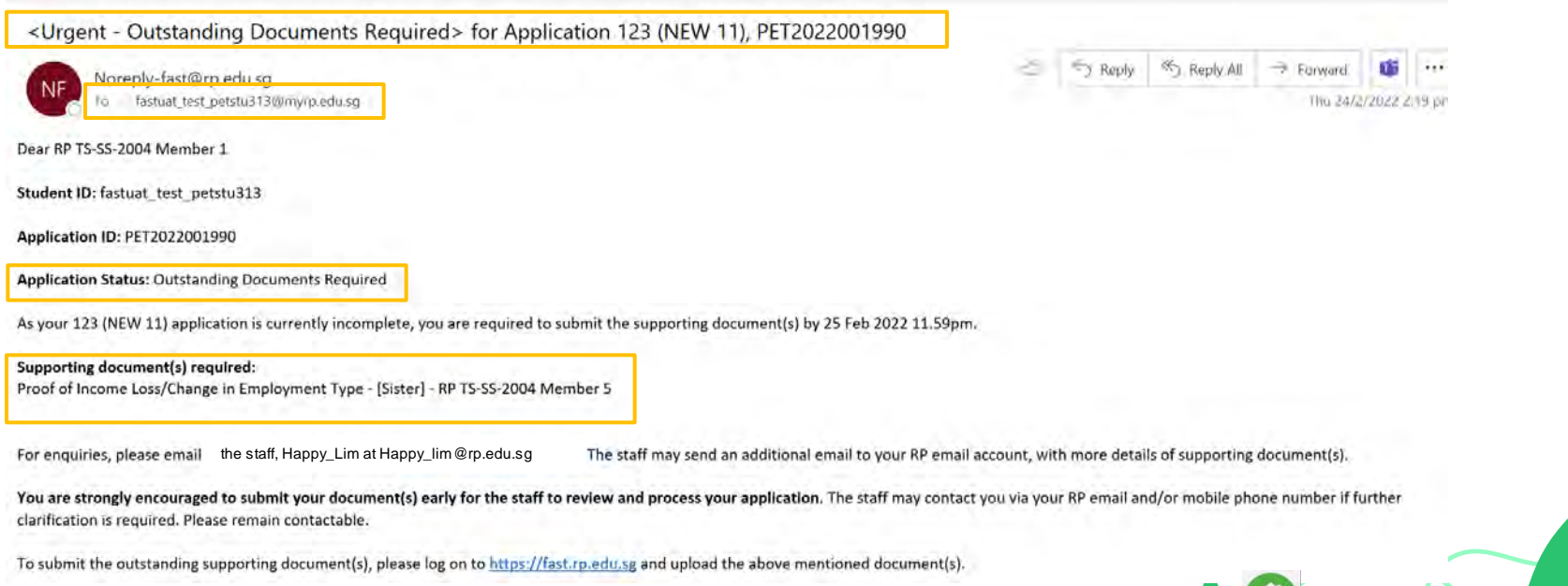

42

**Click to return to Summary Pag** 

## **09: Checking Application Status at FAST Homepage**

 $\blacksquare$ 

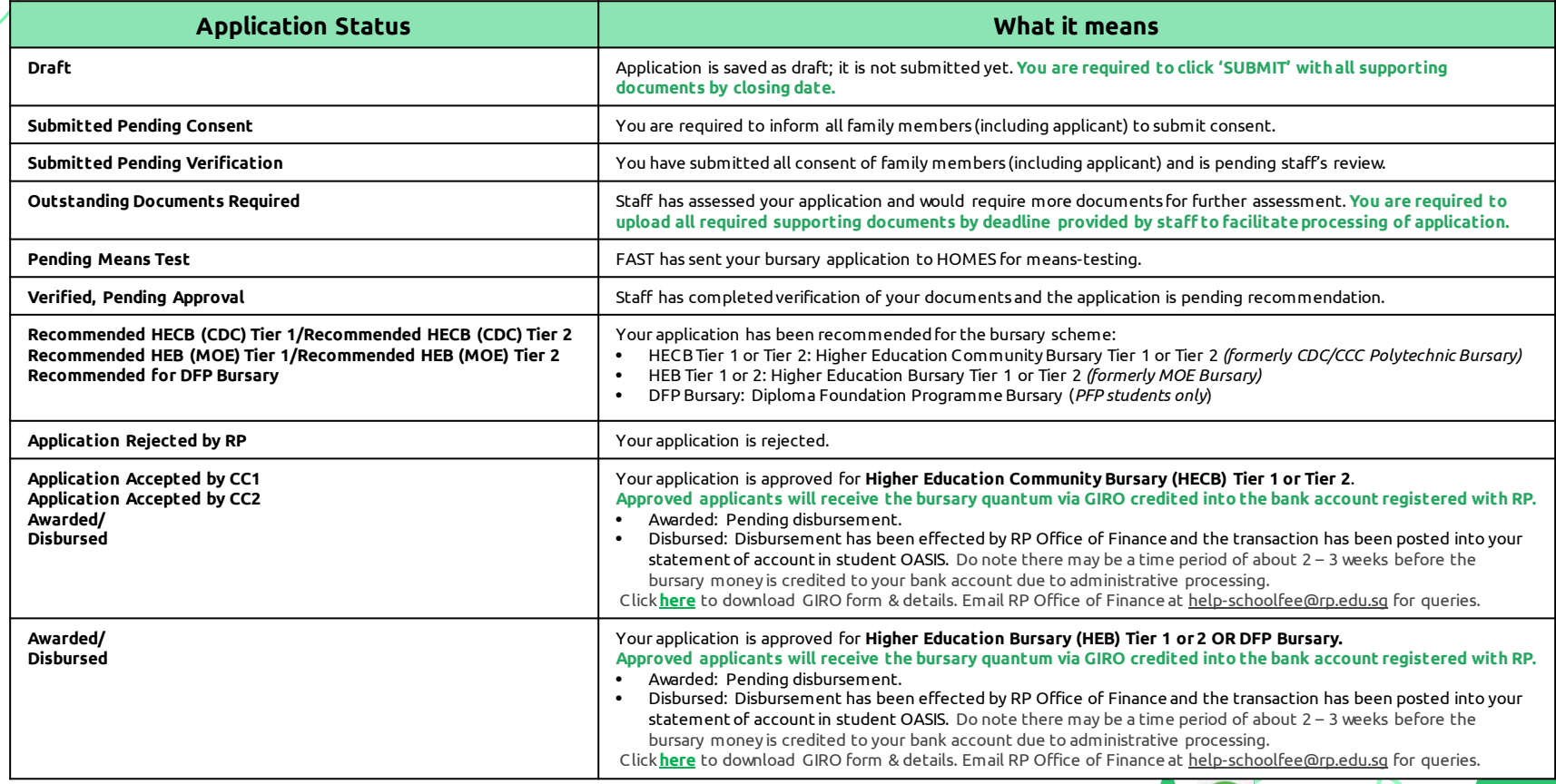

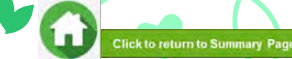

43

## **CONSENT FORM**

Read [FAST Consent Submission,](#page-44-0) [How to provide Consent,](#page-45-0) [Consent Scope,](#page-46-0) [Consent Types,](#page-47-0) [Consent Validity.](#page-52-0) 

Click on the number or topic to view each segment of Consent Form.

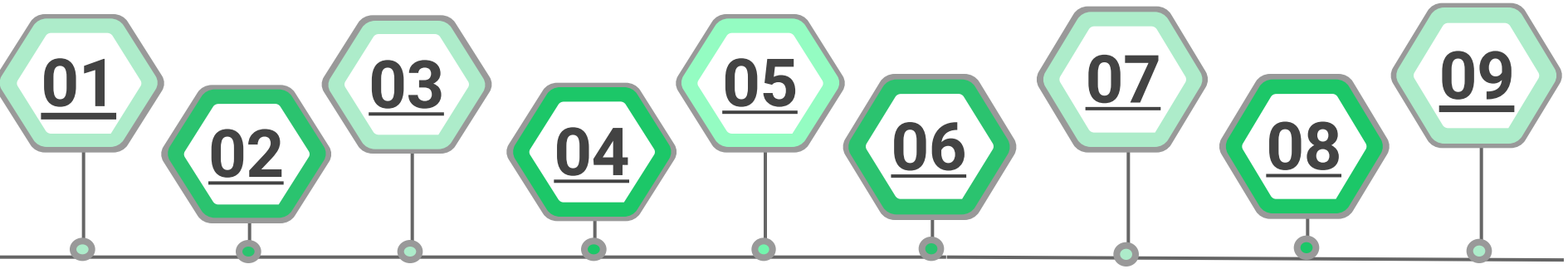

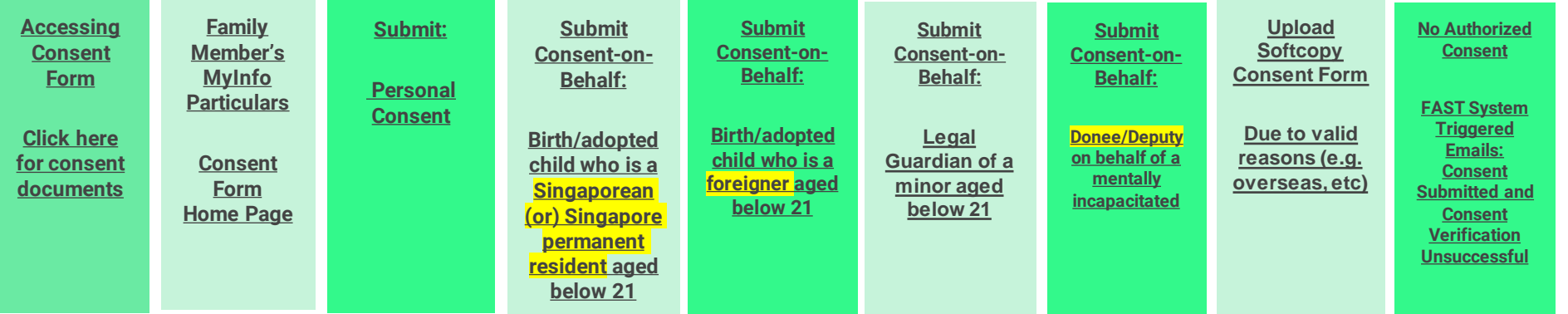

**Important: RP applicant who is below 21 years of age (based on date of birth) can only view options 05, 08 and 09 in FAST**  $\bigcirc$ **Consent Form panel**

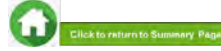

# **FAST Consent Submission**

- <span id="page-44-0"></span>• RP applicant is to submit a government bursary application before submitting consent form of all family members (including RP applicant) that is found in the bursary application. **Consent cannot be submitted, without first submitting a bursary application form.**
- Consent from RP applicant and all family members are required to access income information stored with government agencies, for means-testing of the bursary application.
- There are **various types of consents** that family members can submit based on their relationship with RP applicant, age (adult or minor) and availability of consent in FAST portal.
- FAST portal will direct family member and applicant to submit **personal consent** if he/she meets all criteria below: a. Part of RP applicant's household
	- b. 21 years old and above

 $\overline{\phantom{a}}$ 

- c. Consent is not available from HOMES
- FAST portal will direct family to submit **consent on behalf** for minors (aged below 21 years old, including RP applicant) and individuals who are medically certified to be unable to make decisions for themselves.
- Refer to **[FAQs on consent](#page-107-0)** and **[list of consent documents.](#page-103-0)**

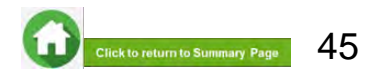

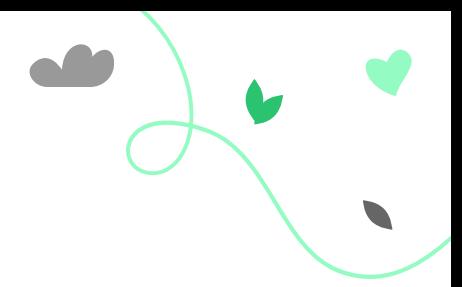

### **How to provide Consent**

<span id="page-45-0"></span>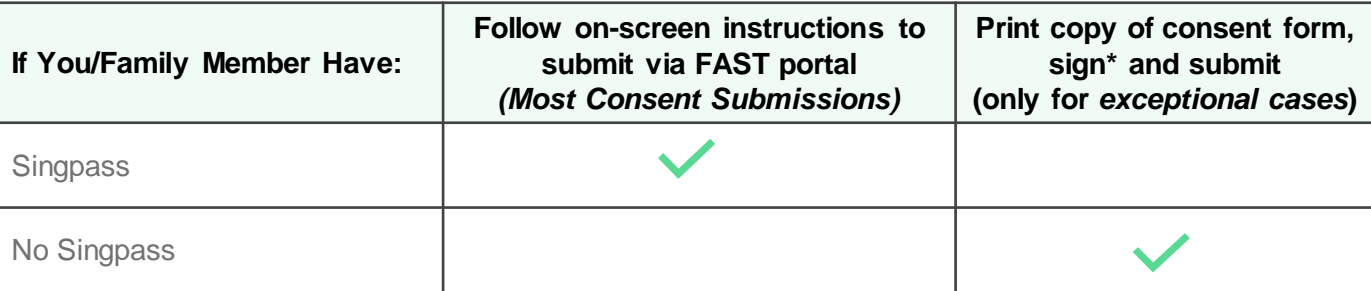

#### **Note**

 $\overline{\phantom{a}}$ 

- Signature\* must be in wet-ink (i.e. Not signed electronically). Ensure that all sections of the form are filled correctly.
- Consent **should be provided via FAST Consent Form with Singpass login** to allow RP to authenticate the identity of the consent provider.
- For special situations and valid reasons, consent provider (personal consent or consent-on-behalf) can consider using HOMES softcopy consent form. Click [here f](#page-103-0)or details.
- To obtain a copy of HOMES softcopy consent form, please email Help-FAS@rp.edu.sg.

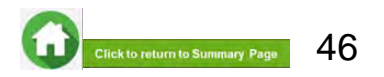

### **Scope of Consent**

#### <span id="page-46-0"></span>**All HOMES Participating Agencies\* (e.g. RP, NP, IMDA, MSF, etc)**

- All Participating Agencies can access personal information needed to assess eligibility for schemes
- Agencies can process applications from you or your family members to any of the Participating Agencies, if all previous consents are still valid
- Reduces inconvenience of providing consent when making each application

#### **Only MOE and Participating IHLs (e.g., RP, NP)**

- Only participating MOE and IHL schemes can access personal information needed to assess eligibility for MOE and IHL schemes
- The consent is valid for any subsequent renewals or reapplications made for only MOE and IHL schemes, including RP schemes
- You and your family members are required to provide consent if you apply for other participating scheme(s) not under MOE or the participating IHLs (e.g. RP/NP)

**\*For the list of HOMES agencies and their schemes, please refer to: [https://www.homes.gov.sg/eservice/ParticipatingScheme.](https://www.homes.gov.sg/eservice/ParticipatingScheme)** 

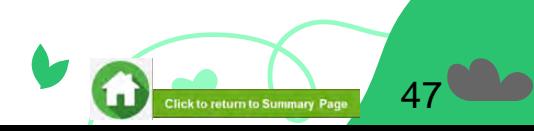

# **Types of Consent (Summary)**

<span id="page-47-0"></span>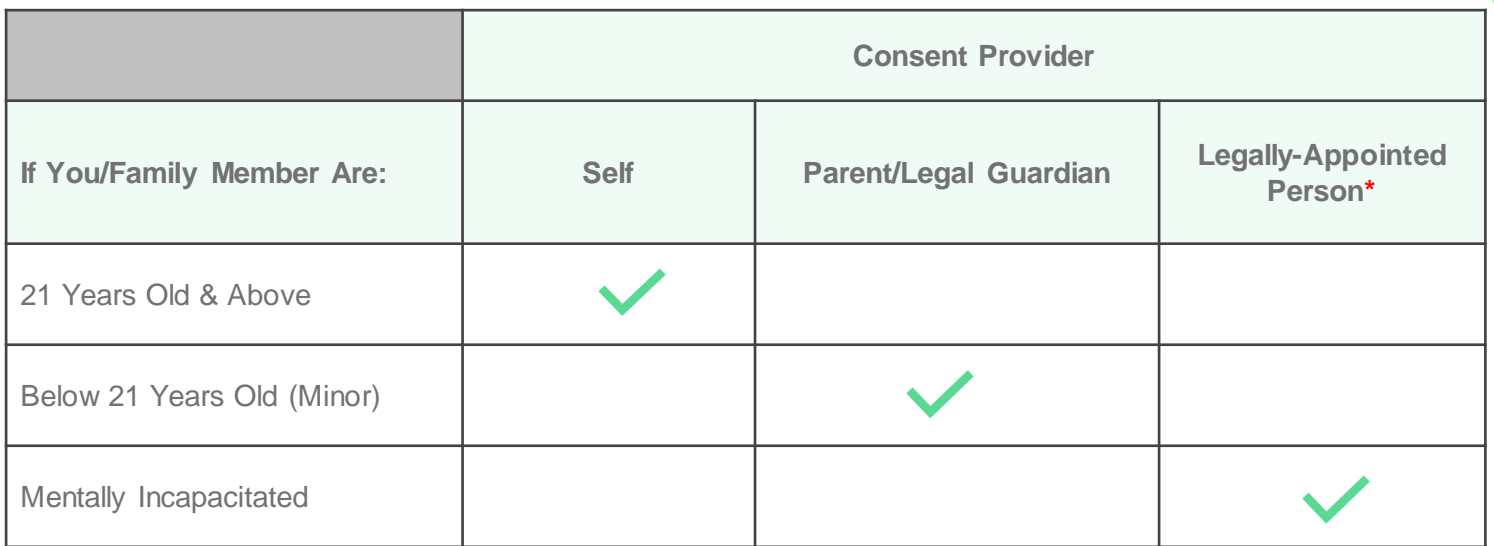

\***Donee under the Lasting Power of Attorney or court-appointed Deputy under the Mental Capacity Act.**

Ø

**Note: For person(s) under the age of 21 and whose parents have divorced, the authority to provide consent would lie with the parent(s) who has care and control of the student and other siblings (below 21) included in the bursary application.**

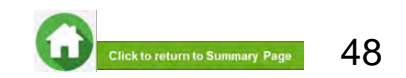

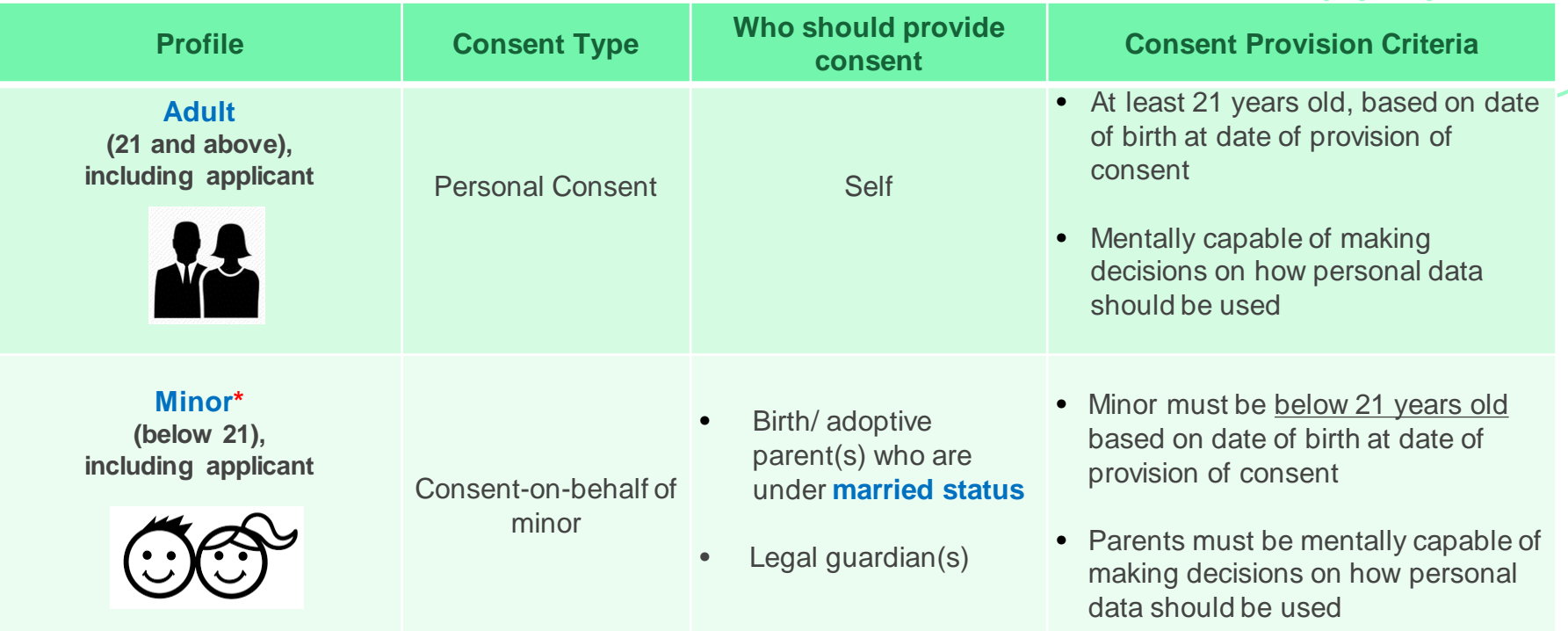

\*For family members with no authorized consent provider, students are to email [Help-FAS@rp.edu.sg](mailto:Help-FAS@rp.edu.sg) for advice.

• Click [here](#page-103-0) for list of consent documents.

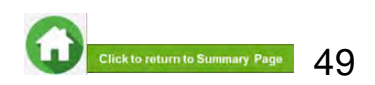

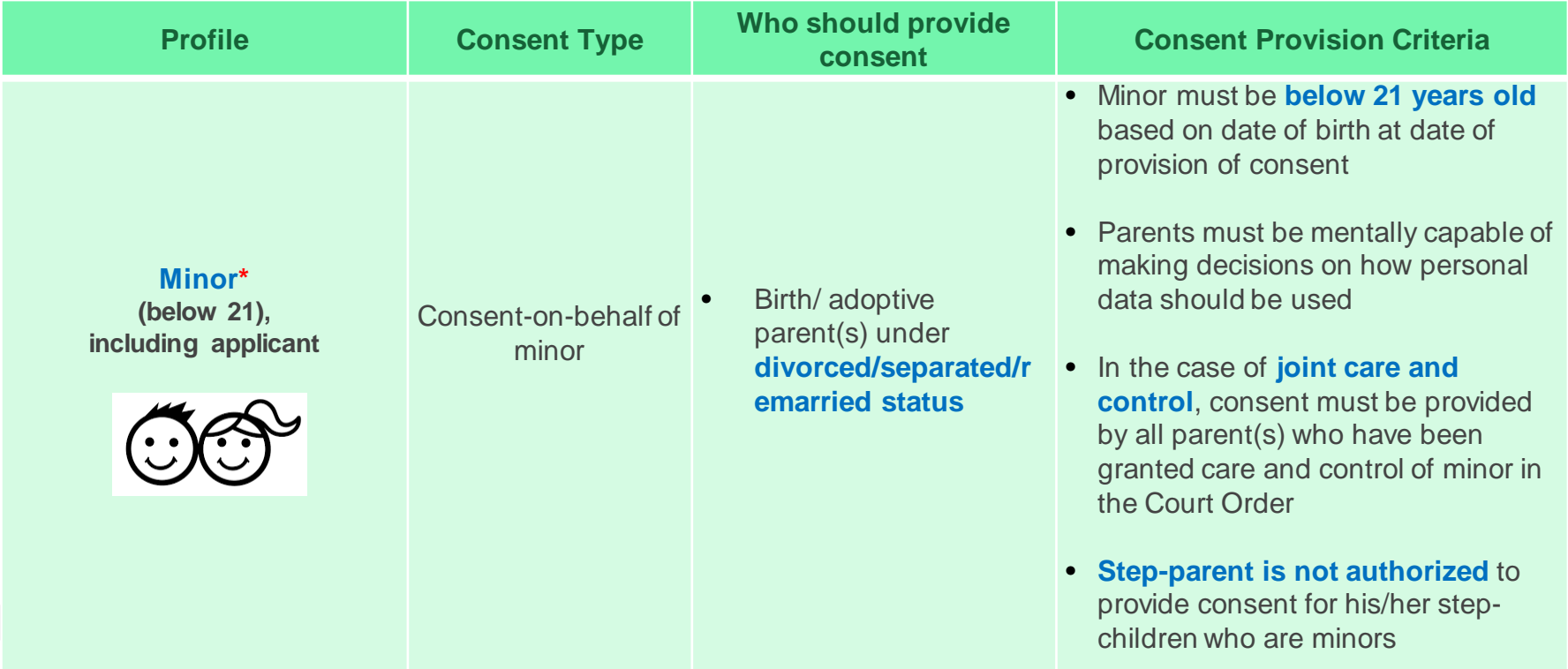

\*For family members with no authorized consent provider, students are to email [Help-FAS@rp.edu.sg](mailto:Help-FAS@rp.edu.sg) for advice.

• Click [here](#page-104-0) for list of consent documents.

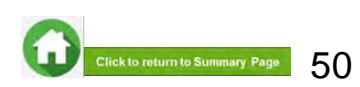

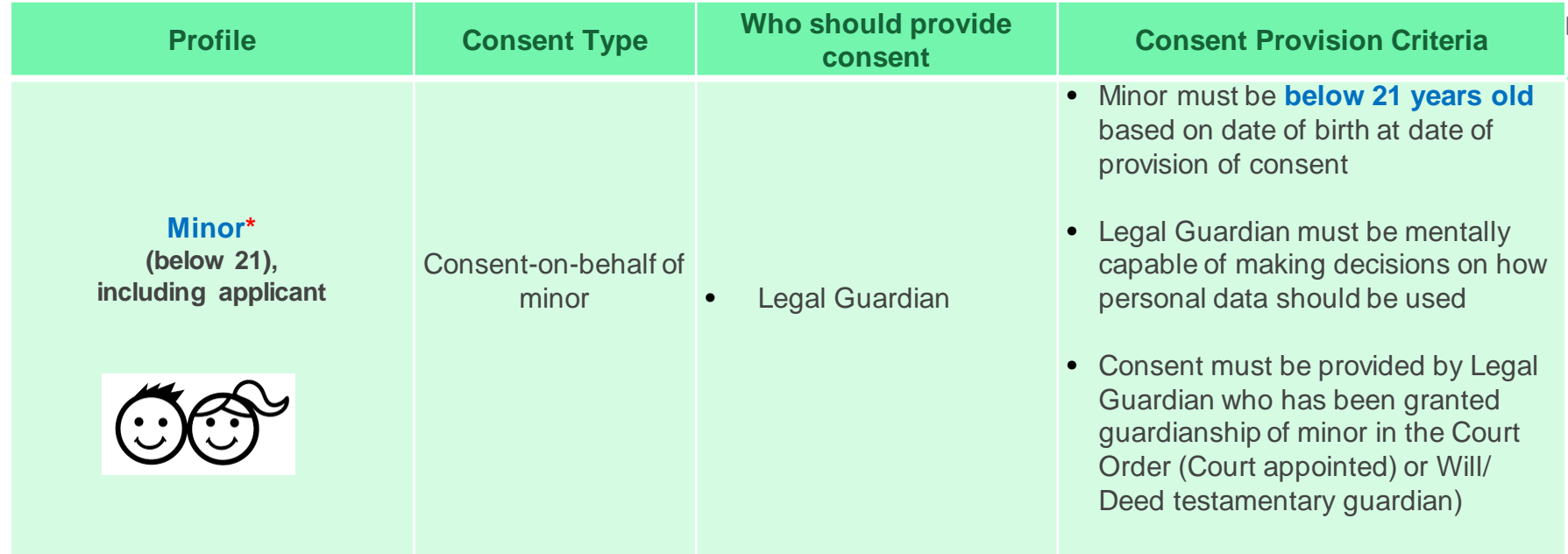

\*For family members with no authorized consent provider, students are to email [Help-FAS@rp.edu.sg](mailto:Help-FAS@rp.edu.sg) for advice.

Click **[here](#page-105-0)** for list of consent documents.

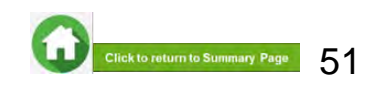

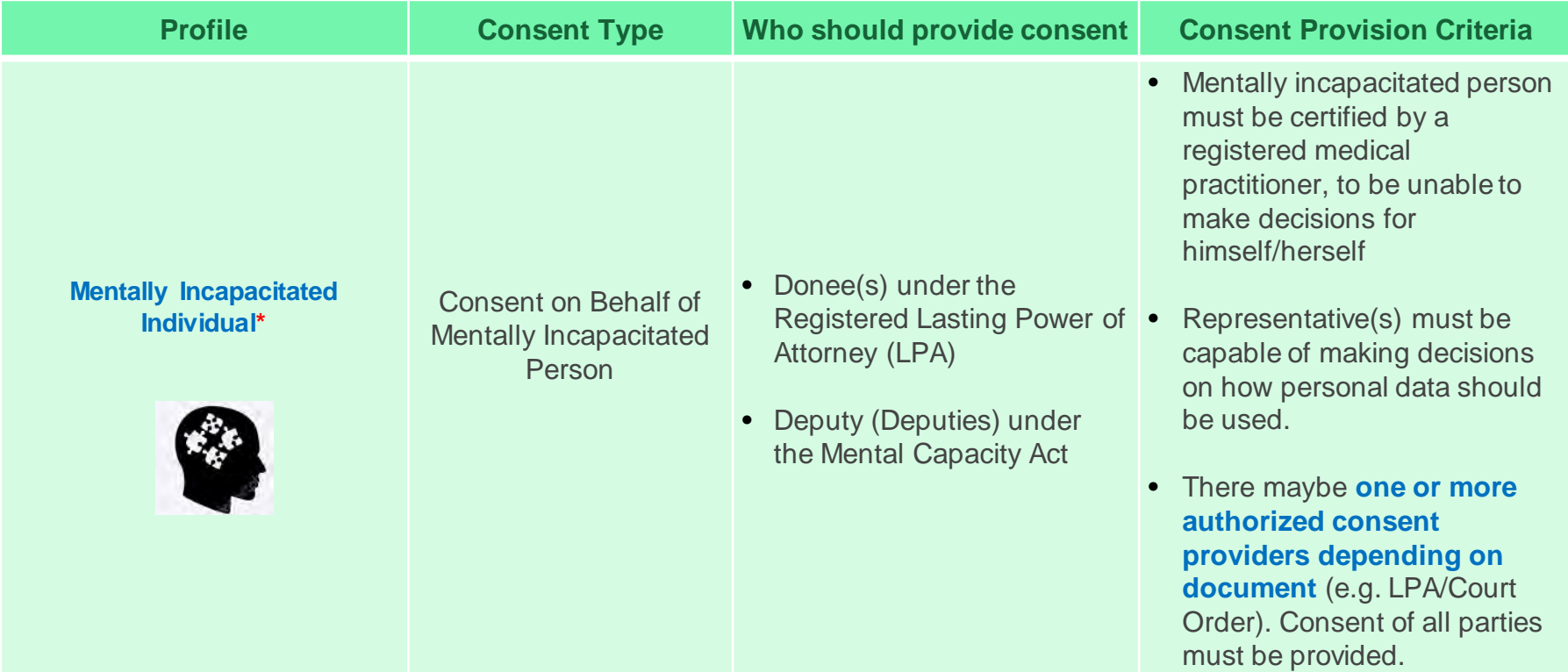

\*For family members with no authorized consent provider, students are to email [Help-FAS@rp.edu.sg](mailto:Help-FAS@rp.edu.sg) for advice.

Click [here](#page-106-0) for list of consent documents.

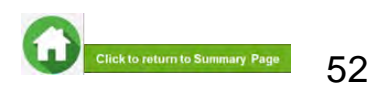

# **Validity of Consent**

<span id="page-52-0"></span>Once consent is provided, it is **valid and remains so,** for subsequent applications, except where:

- **a. Consent given on behalf of a minor who has turned 21 years old, will expire and no longer be valid and reusable**
	- The family member who turned 21 years old, is required to provide self-consent, if mentally capable to do so
- **b. Consent has been withdrawn in writing**
- **c. Consent has been invalidated in HOMES**

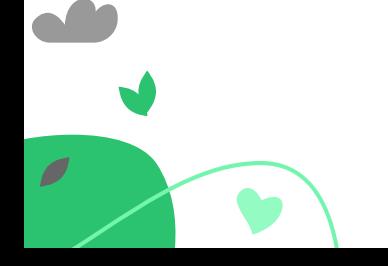

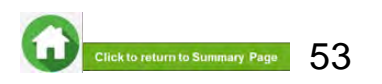

## **Withdrawal of Consent**

- **a. If you wish to withdraw your consent**:
	- Write to [Help-FAS@rp.edu.sg](mailto:Help-FAS@rp.edu.sg) for advice.
	- Upon withdrawing your consent, all schemes on HOMES will not be able to use your personal data drawn from government agencies to administer the scheme(s). Applications made to non-HOMES agencies/schemes will not be affected by the consent withdrawal.
- b. Upon withdrawal of consent, applications to HOMES agencies/schemes for subsidies or services may be affected.
	- In such cases, you may be asked to provide your consent again for the scheme application.
- c. Please note that withdrawing your consent does not affect the right of the government and participating agencies to collect, share and use your personal data, if permitted or required by law, or in the public interest.

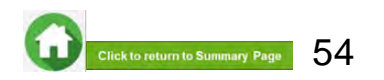

## **01: Accessing Consent Form**

<span id="page-54-0"></span>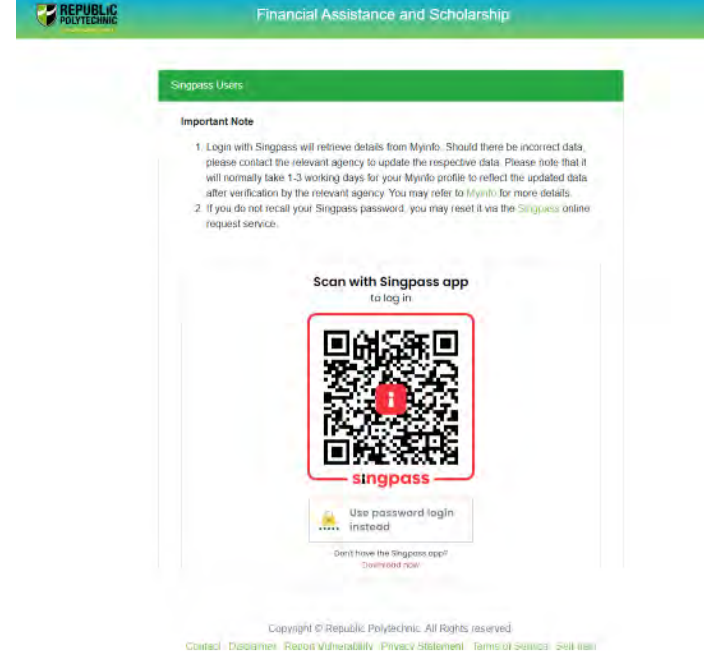

 $\overline{\phantom{a}}$ 

Browse the URL: **<https://fast.rp.edu.sg/Consent>**

Use **mobile Singpass app** to scan QR code or use **password login method** to login.

#### Important:

• RP applicant aged below 21 years of age cannot give personal consent due to being a minor.

• Family members are to give personal consent (21 years of age and above) or authorized representative(s) to give consent-on-behalf for minors or mentally incapable individuals.

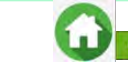

# **01: Accessing Consent Form**

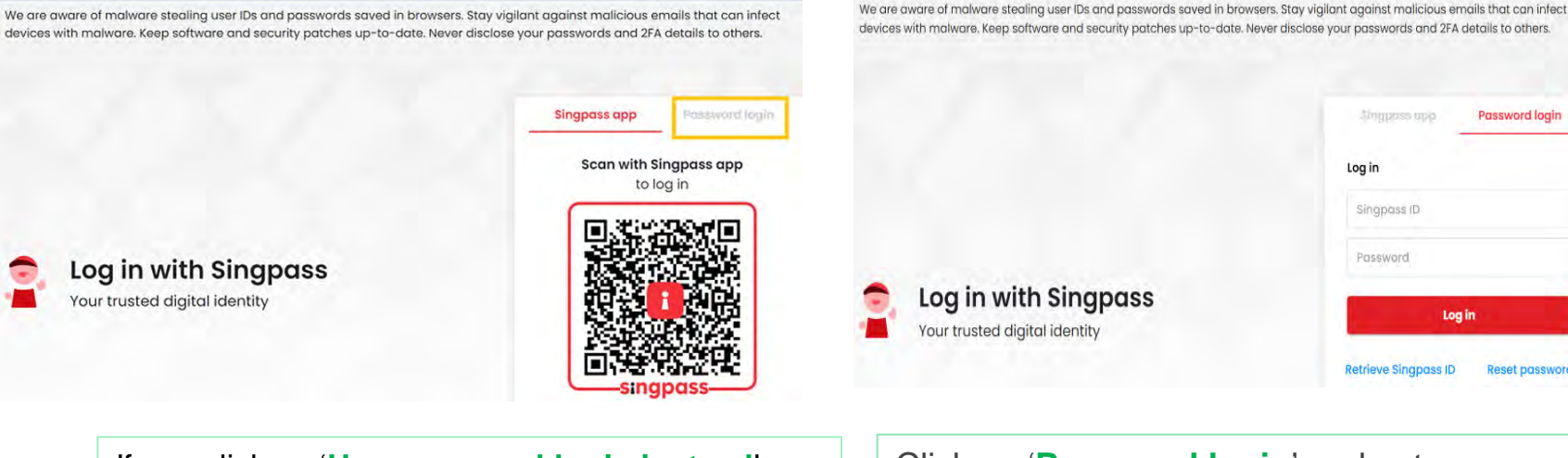

If you click on '**Use password login instead**', you will be redirected to the below page.

Click on '**Password login**' and enter your Singpass ID. Click on '**Log in**' button.

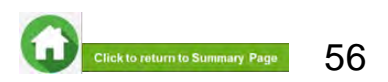

Log in

**Password login** 

**Reset password** 

**Singposs** upp

Singpass ID Password

# **01: Accessing Consent Form**

If you are already logged in (or) if you did not logout properly in your earlier session, you will be automatically redirected to login page again.

If you are getting the error pop-up, click on **Close** button.

This will clear all your existing sessions in the system and redirect to the login page. You need to login again to use the application.

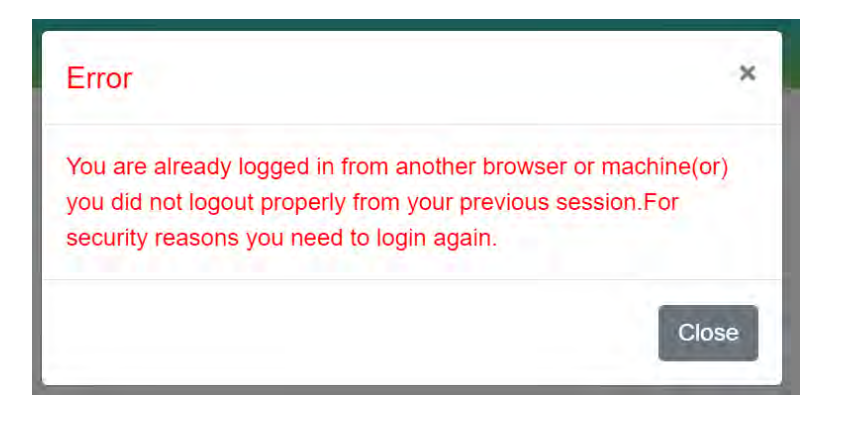

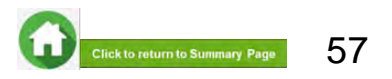

# <span id="page-57-0"></span>**02: Family Member's MyInfo Particulars & RP Student NRIC validation**

#### **MyInfo declaration**

#### **Advisory Note**

Your Singpass account contains your personal data. Do not share your username, password and 2FA details with anyone.

The application for Government Bursary under MOE's financial assistance schemes for IHLs will be assessed against the eligibility criteria.

For Government Bursary eligibility criteria, refer to https://www.rp.edu.sg/linancial-assistance/bursaries.

By clicking on the button below, you are providing consent to store your records and your children's records (if any) in our system.

#### I Agree

Once you have logged in successfully, system will request **MyInfo for your personal particulars.**

Click on '**I Agree**' button to proceed to next step of the consent form.

Please note that you will not be able to proceed with the consent submission without completing this step.

After clicking on '**I Agree**' button, system will redirect you to the Consent Form home page.

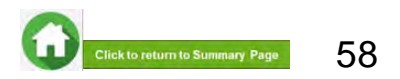

<span id="page-58-0"></span>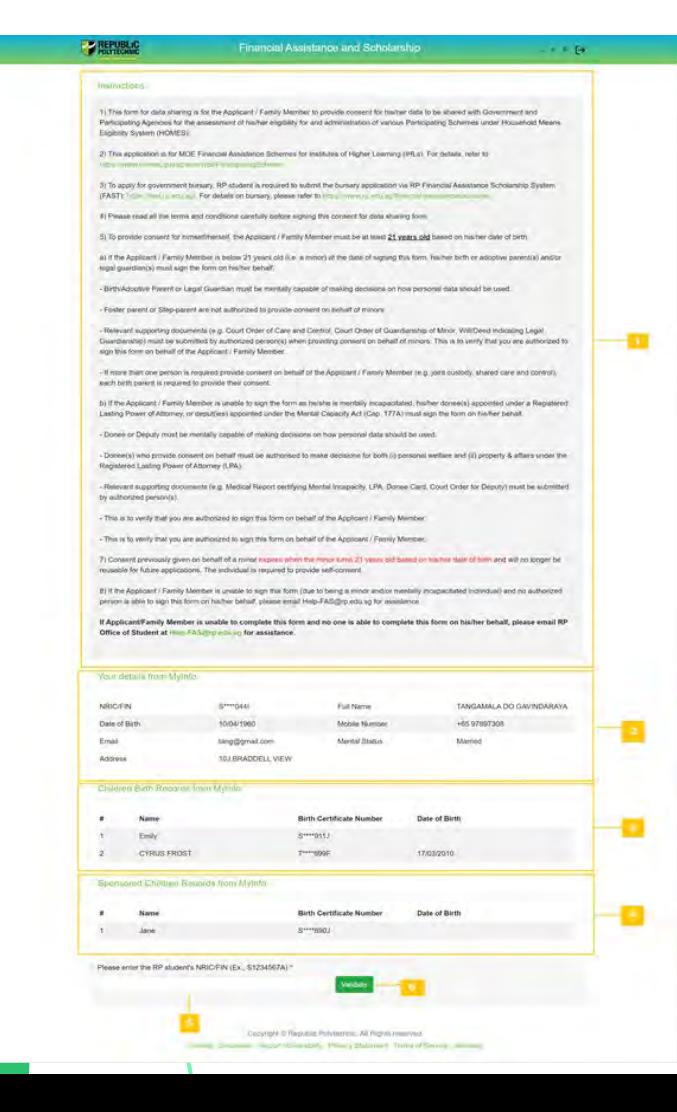

### **02: Consent Form Homepage**

In this page, you will see the following:

- **1 -** Instructions for submitting the consent form
- **2 -** Your details retrieved from MyInfo

**3 -** Your Children records retrieved from MyInfo (*If you do not have any children, this section will be blank)*

**4** - Your Sponsored children records retrieved from MyInfo *(If you do not have any sponsored children, this section will be blank)*

**5** - Please enter RP student applicant's NRIC/FIN for whose application you are submitting consent for.

**6** - Click on '**Validate**' button for system to verify **RP applicant's NRIC number** and proceed to next step.

Please check the NRIC keyed in. Validation failed due to one of the following reasons.

- · Invalid NRIC format
- · RP Student not found
- . RP Student is found but does not have an application
- · RP Student is not enrolled
- . RP Student does not have an application in 'Submitted (Pending Consent)' status.
- . All the consents for the RP student are already submitted

#### **Note**

System will show error pop-up message (left bottom image) if RP applicant's NRIC entered does not meet criteria for system validation.

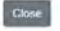

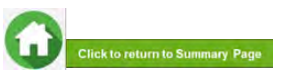

<span id="page-59-0"></span>By filling up the required information in this form, you will be providing **self-consent** for RP student applicant's bursary application.

- **1** System will prefill your email address and mobile number if available in MyInfo in these boxes *(\*) indicated as mandatory.* **Note:** Please ensure details are accurate, as RP will use this email address for future correspondences regarding consent submission.
- **2**  Select your residential status from options given.
- **3**  Your relationship will be prefilled as the relationship declared by RP applicant in the bursary application form.
- **Note:** If you are not part of RP applicant's household, you are required to declare your relationship to the RP applicant.
- **4** Belect the **scope of consent** from options given. • Click [here](#page-46-0) for details on **scope of consent**.

Ø

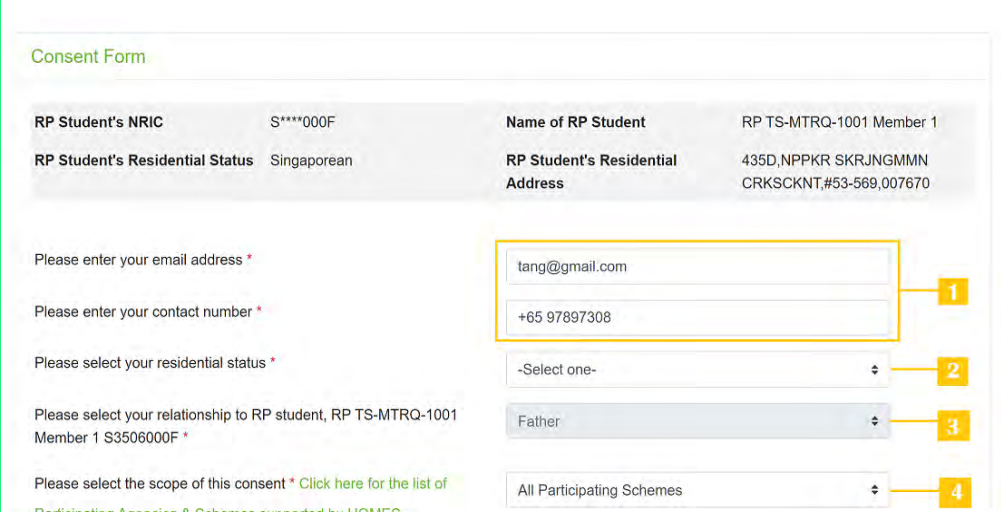

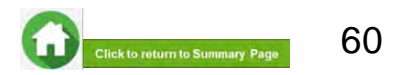

#### 5 - Read **terms and conditions** carefully before submitting form.

#### PLEASE READ CAREFULLY BEFORE SUBMITTING:

Note: If you are signing the form on behalf of the Applicant, "I" and "me" means "the Applicant" and "my" means "the Applicant's". If you are signing the form on behalf of the Family Member, "I" and "me" means "the Family Member" and "my" means "the Family Member's". Please read the attached Terms of Consent before signing this form.

1. I understand that the Government of Singapore ("Government") and Participating Agencies require my Personal Information for the following purposes:

(a) to determine if I or the Applicant qualify for the Scheme(s) set out in Section 3 and. If I or the Applicant meet all other eligibility criteria for the Scheme(s) set out in Section 3.

(b) to provide me or the Applicant with the Scheme(s) set out in Section 3.

2 I hereby consent and agree that the Government and Participating Agencies may collect, share and use my Personal Information, to the extent permitted by law, for any of the purposes in paragraph 1.

3. I understand that the Government and Participating Agencies may, without further reference to me, collect, share and use my Personal Information to determine if I and/or any of my Family members qualify for any or all of the Schemes set out in Section 3, and where I and/or my Family member so qualify, to provide such Schemes to me and/or my Family member.

4. I understand that the Personal Information collected for the purposes of paragraph 1 and paragraph 3 may also be used by the Government and/or Participating Agencies for analysis and evaluation to improve and/or make changes to the Schemes and/or to create new social services or public assistance schemes.

5. I understand that if there are any discrepancies in the Personal Information collected, such discrepancies may be reflected to the relevant Government ministry(ies), department(s) or agency(ies), so that they may take the necessary steps to rectify any inaccurate records relating to me.

6. My consent shall remain valid until I withdraw it in writing. I accept that it could take up to 10 working days from the date of receipt by the Government before any withdrawal of consent takes effect.

7. In the event that the consent obtained pursuant to my submission of this form is subsequently found to be false, defective or otherwise invalidated through no fault of the Government or Participating Agencies, I agree that the Government or Participating Agencies, as the case may be, shall not be liable for any collection, use, sharing or disclosure of my Personal Information that was necessary for any of the purposes in paragraphs 1, 3 or 4 before such falsify, defect and/or invalidation of consent was known to the Government or Participating Agencies.

8. I have read and understood this consent form fully, including the attached Terms of Consent and agree to its content. I hereby declare that the information that I have provided is accurate.

9. IF I SUBMIT THIS FORM BY EMAIL, I confirm that I am aware of the risks of transmitting my Personal Information to the Government and/or Participating Agencies via email. I agree that I will not hold the Government and/or Participating Agencies responsible or liable for any loss of my Personal Information arising from any unauthorised access of my email or my email account

#### **Terms of consent**

I understand and agree that these phrases used in the consent form have the following definitions

a) "Personal Information" includes my

(i) personal data (e.g. name, NRIC No. address, age, gender, family/household structure and family/household composition).

(ii) financial data (e.g. income, insurance coverage)

(iii) consumption data (e.g. housing, healthcare bills, scheme subscriptions);

(iv) social assistance data (e.g. social assistance history, assessments for eligibility and suitability for social services and public assistance schemes, social worker case reports);

(v) medical information (e.g. medical reports); and

(vi) other information (e.g. savings, payment for utilities) provided by me for the evaluation and administration of social services and public assistance schemes

It includes information collected and kept by various Government ministries, departments and statutory boards, including the following information collected and kept by the Inland Revenue Authority of Singapore (IRAS) and Central Provident Fund (CPF) Board

(i) my income information:

(ii) information relating to and derived from my CPF Account(s) and CPF contributions (e.g. CPF Account(s) balance, CPF withdrawal details), and

(iii) information relating to my participation in schemes administered by CPF Board (e.g. medical information, insurance coverage)

Information collected from surveys conducted by IRAS and CPF Board is excluded.

Personal Information may relate to past, present or future matters.

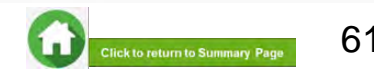

□ I have read the terms of consent and I declare, to the best of my knowledge, that the information provided in this consent form is true and that I have not suppressed any material fact. \* **Preview And Submit**  **6** - Select this checkbox to declare that you have read the terms and conditions.

**7** - Click on **Preview and submit** button to submit your consent in FAST portal.

#### **Note**

- If you have not filled in any of the mandatory information, system will display error message at the top of the form.
- After entering all the mandatory information, system will redirect you to the next page where you will be required to review the information.
- Click on '**Preview and Submit**' button to submit your personal consent form.

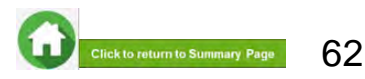

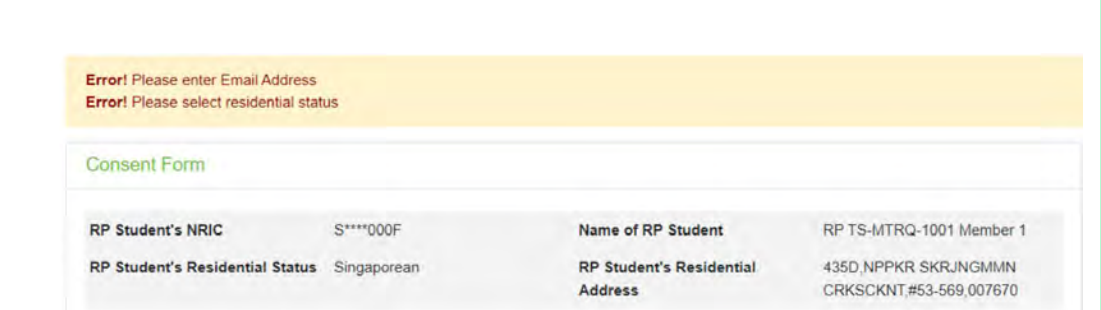

#### Confirmation

×

Consent submitted. Do you want to provide another Consent for RP TS-MTRQ-1001 Member 1's bursary application?

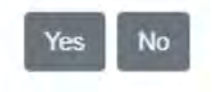

#### **To edit any details:**

Click on '**Edit**' button and the system will redirect you to the consent form. After editing, you will need to click on '**Preview and Submit**' button in order to submit the consent form.

If the information is correct, please click on '**Submit**' button and system will save your consent.

- You will receive an email acknowledging your consent submission.
- RP staff will verify your consent submission (if required).

After successful submission of consent, a popup will appear.

Click on **Yes** button if you wish to submit another consent (e.g. for RP student applicant or another child, etc).

Click on **No** button if you do not have any more consents to submit.

• System will log you out if you click on **No** button.

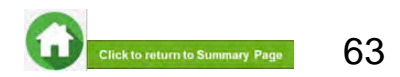

#### (birth/adopted child who is a **Singaporean (or) Singapore permanent resident aged below 21**)

<span id="page-63-0"></span>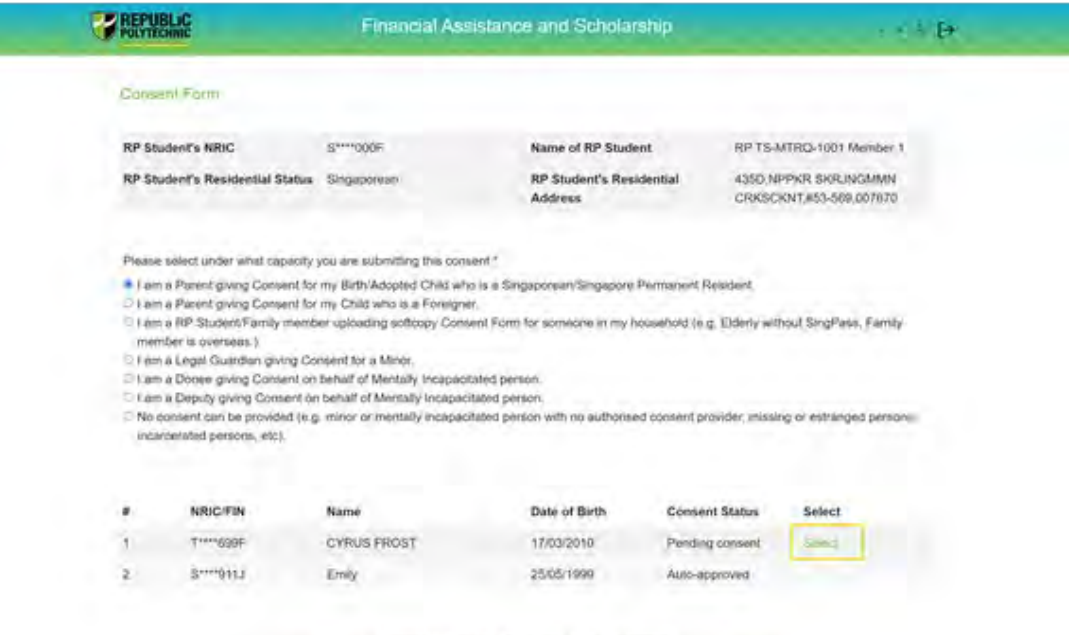

Conveyed to Verpickity Parytechnic All Rights beamfast. last Discovers Award Willemston Enviro Esperant Terms of Survey Set-Indo Choose the option "**I am a Parent giving Consent for my Birth/Adopted Child who is a Singaporean/Singapore Permanent Resident**" if you are submitting consent on behalf of your child *(including RP applicant if he/she is a minor).*

System will display details of your children who are part of RP applicant's household in the bursary application form in a table:

- For child(ren) who is a minor (<21 years old), please provide consent-on-behalf.
- For adults (aged 21 & above), they are to give self-consent, if they are mentally capable.

Click on '**Select**' hyperlink and system will redirect you to the consent form page.

Please fill all information in this page.

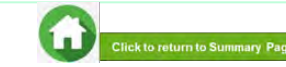

(birth/adopted child who is a **Singaporean (or) Singapore permanent resident aged below 21**)

<span id="page-64-0"></span>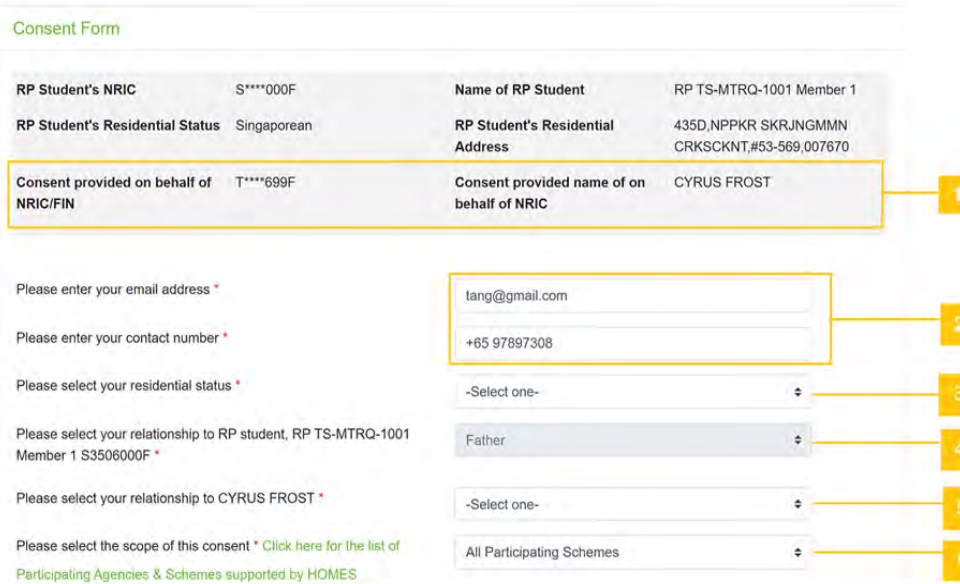

1 - System will display the child's NRIC and Name that you have selected from previous page.

2 - System will prefill your email address and mobile number if available in MyInfo in these boxes. *(\*) indicated as mandatory* **Note:** Please ensure details are accurate, as RP will use this email address for future correspondences regarding consent submission.

3 - Select your residential status from options given.

4 - Your relationship will be prefilled as relationship declared by RP applicant in the bursary application form. **Note:** If you are not part of RP applicant's household, you are required to declare your relationship to the RP applicant.

5 - Select your relationship to child.

6 - Select **scope of consent** from options given. Click [here](#page-46-0) for details on **scope of consent**.

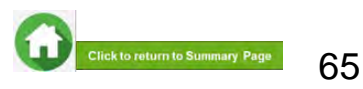

(birth/adopted child who is a **Singaporean (or) Singapore permanent resident aged below 21**)

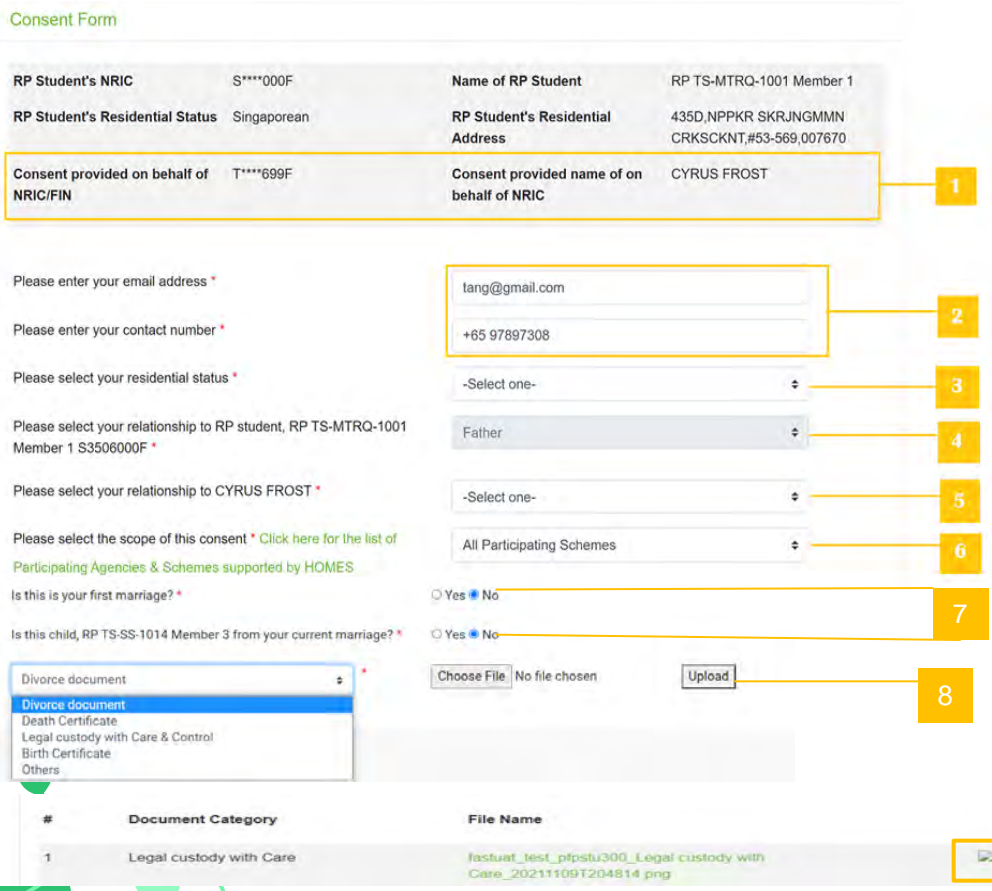

**Steps 7 & 8 are applicable only for parent who has remarried:**

- 7 Select appropriate radio button:
- a. Is this first marriage Select **No**
- b. Is this child (Name of Child) from current marriage.
- If **Yes**, no action is needed.
- If **child is not from current marriage**, please select **No** upload **Divorce Certificate and full copy of Court Order indicating care and control**.

8 - Upload relevant consent document by selecting the document category, choosing the file and clicking on **Upload** button.

- System will display the file uploaded in a table.
- You can delete the file by clicking on the **green trash icon.**
- Click [here t](#page-104-0)o refer to **consent documents**.
- System will display the file uploaded in a table.
- You can delete the file by clicking on **green trash**  icon.

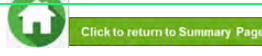

#### (birth/adopted child who is a **Singaporean (or) Singapore permanent resident aged below 21**)**Consent Form RP Student's NRIC** S\*\*\*\*000F Name of RP Student RP TS-MTRQ-1001 Member 1 RP Student's Residential Status Singaporean **RP Student's Residential** 435D.NPPKR SKRJNGMMN CRKSCKNT,#53-569,007670 **Address CYRUS FROST Consent provided on behalf of** T\*\*\*\*699F Consent provided name of on **NRIC/FIN** behalf of NRIC Please enter your email address \* tang@gmail.com Please enter your contact number \* +65 97897308 Please select your residential status \* -Select one-Please select your relationship to RP student, RP TS-MTRQ-1001 Father Member 1 S3506000F \* Please select your relationship to CYRUS FROST \* -Select one-Please select the scope of this consent \* Click here for the list of All Participating Schemes Participating Agencies & Schemes supported by HOMES 8 Choose File No file chosen Upload Divorce document Divorce document **Death Certificate** Legal custody with Care & Control **Birth Certificate** Others **Document Category** File Name Legal custody with Care lastuat test prostu300 Legal custody with **Delete** Care 20211109T204814 png

 $\mathcal{L}$ 

#### **Step 8 is applicable only for parent who is divorced/single:**

8 - Upload relevant consent document by selecting the document category, choosing the file and clicking on **Upload** button.

- System will display the file uploaded in a table.
- You can delete the file by clicking on the **green trash icon.**
- Click [here](#page-104-0) to refer to **consent documents**.
- System will display the file uploaded in a table.
- You can delete the file by clicking on **green trash**  icon.

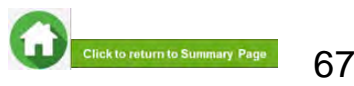

#### (birth/adopted child who is a **Singaporean (or) Singapore permanent resident aged below 21**)

**9** - Read **terms and conditions** carefully before submitting form.

#### **DI FASE READ CAREFILLY REFORE SUBMITTING:**

Note: If you are signing the form on behalf of the Applicant, "I" and "me" means "the Applicant" and "my" means "the Applicant's". If you are signing the form on behalf of the Family Member. "I" and "me" means "the Family Member" and "my" means "the Family Member's". Please read the attached Terms of Consent before signing this form.

1. Lunderstand that the Government of Singapore ("Government") and Participating Agencies require my Personal Information for the following purposes:

(a) to determine if I or the Applicant qualify for the Scheme(s) set out in Section 3 and, if I or the Applicant meet all other eligibility criteria for the Scheme(s) set out in Section 3

(b) to provide me or the Applicant with the Scheme(s) set out in Section 3.

2 I hereby consent and agree that the Government and Participating Agencies may collect, share and use my Personal Information, to the extent permitted by law, for any of the purposes in paragraph 1.

3. I understand that the Government and Participating Agencies may, without further reference to me, collect, share and use my Personal Information to determine if I and/or any of my Family members qualify for any or all of the Schemes set out in Section 3, and where I and/or my Family member so qualify, to provide such Schemes to me and/or my Family member.

4. I understand that the Personal Information collected for the purposes of paragraph 1 and paragraph 3 may also be used by the Government and/or Participating Agencies for analysis and evaluation to improve and/or make changes to the Schemes and/or to create new social services or public assistance schemes.

5. I understand that if there are any discrepancies in the Personal Information collected, such discrepancies may be reflected to the relevant Government ministry(les), department(s) or agency(les), so that they may take the necessary steps to rectify any inaccurate records relating to me.

6. My consent shall remain valid until I withdraw it in writing. I accept that it could take up to 10 working days from the date of receipt by the Government before any withdrawal of consent takes effect.

7. In the event that the consent obtained pursuant to my submission of this form is subsequently found to be false, defective or otherwise invalidated through no fault of the Government or Participating Agencies, I agree that the Government or Participating Agencies, as the case may be, shall not be liable for any collection, use, sharing or disclosure of my Personal Information that was necessary for any of the purposes in paragraphs 1, 3 or 4 before such falsity, defect and/or invalidation of consent was known to the Government or Participating Agencies.

8. I have read and understood this consent form fully, including the attached Terms of Consent and agree to its content. I hereby declare that the information that I have provided is accurate.

9. IF I SUBMIT THIS FORM BY EMAIL, I confirm that I am aware of the risks of transmitting my Personal Information to the Government and/or Participating Agencies via email. I agree that I will not hold the Government and/or Participating Agencies responsible or liable for any loss of my Personal Information arising from any unauthorised access of my email or my email account

#### **Terms of consent**

I understand and agree that these phrases used in the consent form have the following definitions

a) "Personal Information" includes my:

(i) personal data (e.g. name, NRIC No. address, age, gender, family/household structure and family/household composition);

(ii) financial data (e.g. income, insurance coverage)

(iii) consumption data (e.g. housing, healthcare bills, scheme subscriptions);

(iv) social assistance data (e.g. social assistance history, assessments for eligibility and suitability for social services and public assistance schemes, social worker case reports);

(v) medical information (e.g. medical reports); and

(vi) other information (e.g. savings, payment for utilities) provided by me for the evaluation and administration of social services and public assistance schemes.

It includes information collected and kept by various Government ministries, departments and statutory boards, including the following information collected and kept by the Inland Revenue Authority of Singapore (IRAS) and Central Provident Fund (CPF) Board

(i) my income information:

(ii) information relating to and derived from my CPF Account(s) and CPF contributions (e.g. CPF Account(s) balance, CPF withdrawal details). and

(iii) information relating to my participation in schemes administered by CPF Board (e.g. medical information, insurance coverage)

Information collected from surveys conducted by IRAS and CPF Board is excluded.

Personal Information may relate to past, present or future matters.

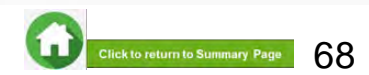

(birth/adopted child who is a Singaporean (or) Singapore permanent resident aged below 21)

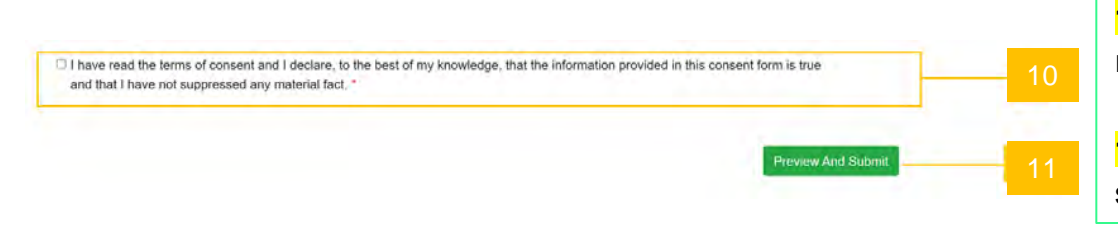

**10** - Select this checkbox to declare that you have read the terms and conditions.

**11** - Click on **Preview and submit** button to submit your consent in the system.

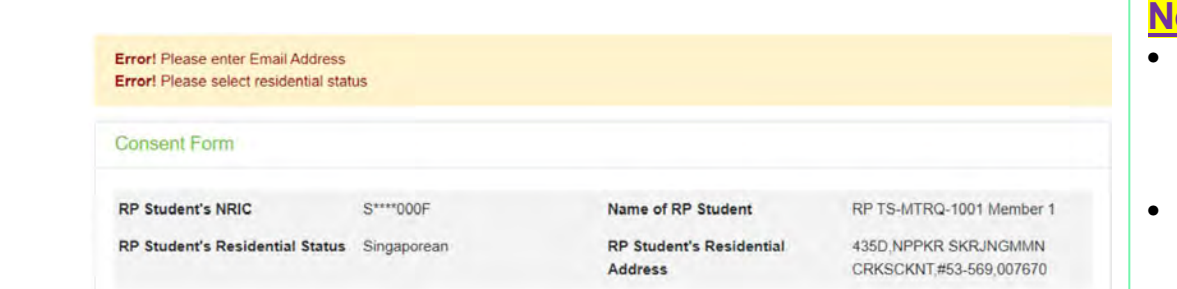

#### **nde**

- If you have not filled in any of the mandatory information, system will display error message at the top of the form.
- After entering all mandatory information, system will redirect you to the next page where you will be required to review the information.
- Click on '**Preview and Submit**' button to submit your consent form.

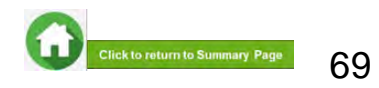

(birth/adopted child who is a **Singaporean (or) Singapore permanent resident aged below 21**)

#### **To edit any details:**

Click on '**Edit**' button and the system will redirect you to the consent form. After editing, you will need to click on '**Preview and Submit**' button in order to submit the consent form.

Confirmation

×

Consent submitted. Do you want to provide another Consent for RP TS-MTRQ-1001 Member 1's bursary application?

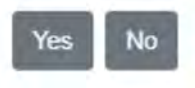

If the information is correct, please click on '**Submit**' button and system will save your consent.

- You will receive an email acknowledging your consent submission.
- RP staff will verify your consent submission (if required).

After successful submission of consent, a popup will appear.

Click on **Yes** button if you wish to submit another consent (e.g. for RP student applicant or another child, etc).

Click on **No** button if you do not have any more consent to submit.

System will log you out if you click on "No" button.

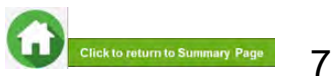

#### (birth/adopted child who is a **foreigner aged below 21**)

<span id="page-70-0"></span>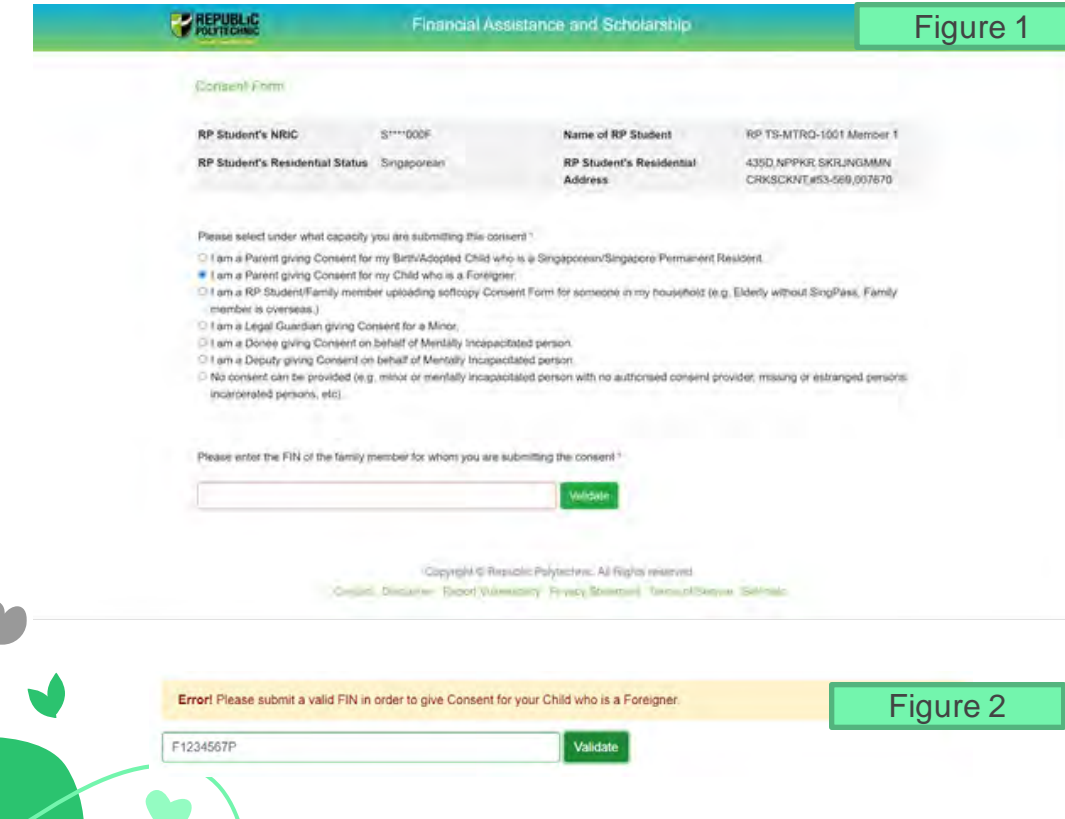

Choose the option "**I am a Parent giving Consent for my Child who is a Foreigner**" if you are submitting the consent on behalf of your foreigner child.

*Note: RP applicant who login using Singpass may view this option. Please ignore this option as this is not applicable (Figure 1).*

By choosing this, system will display a box where you will need to key in the child's FIN and click on '**Validate**' button.

System will validate if the FIN is a minor (<21 years old) and part of the RP applicant's household in bursary application form:

- If **invalid**, system will display an error message (figure 2)
- For advice on how to add foreign child into student's household, please email help-FAS@rp.edu.sg

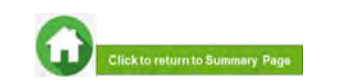

71

(birth/adopted child who is a **foreigner aged below 21**)

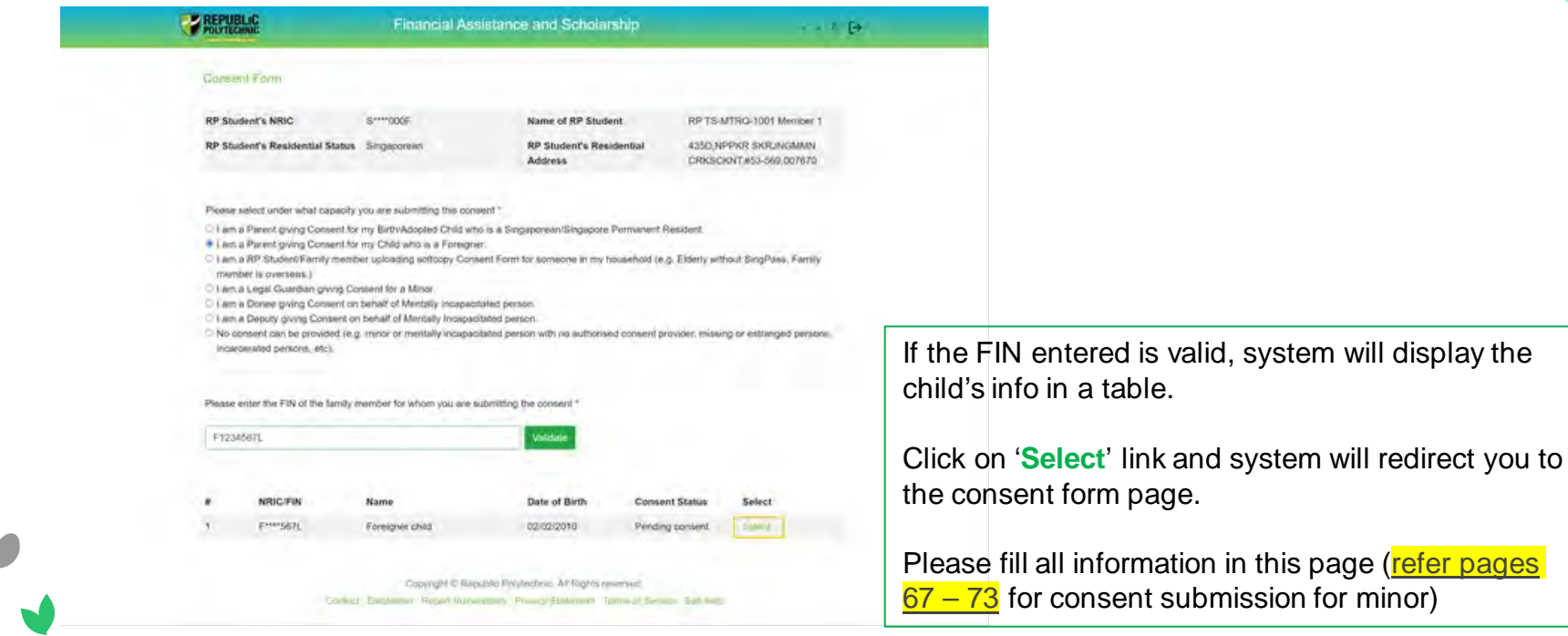

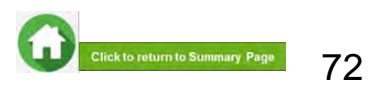
### (Legal Guardian of a minor aged below 21)

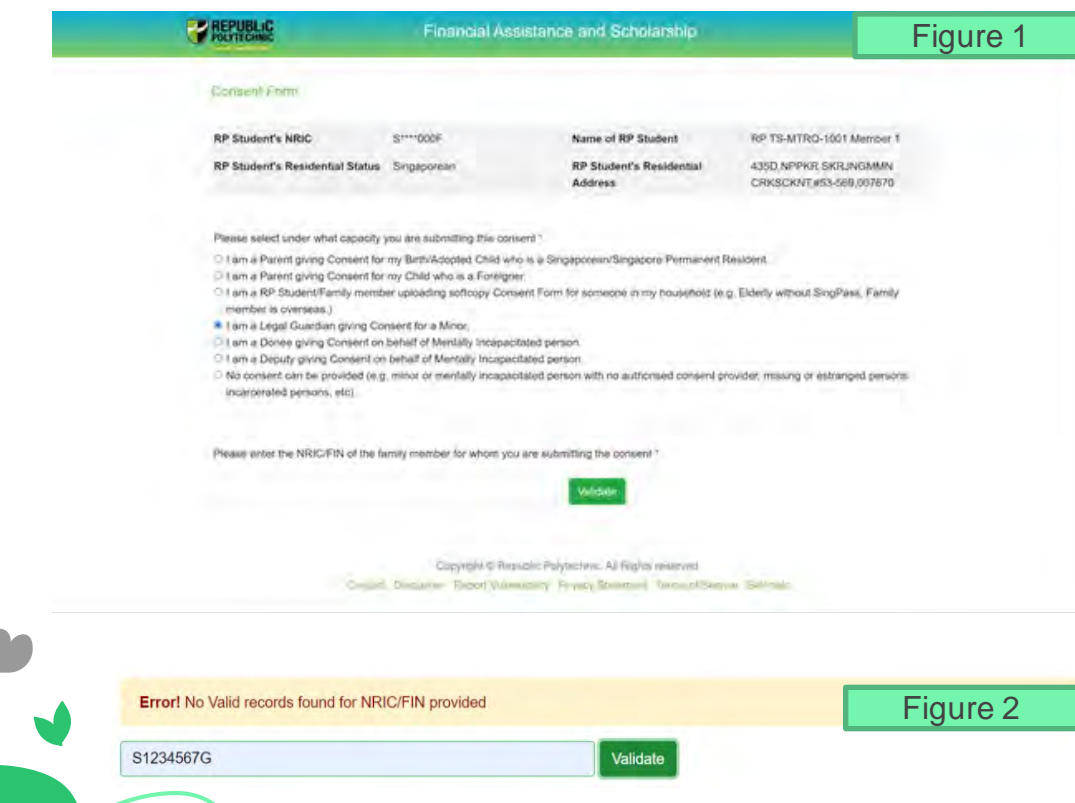

Choose the option for '**Legal guardian providing consent on behalf of a minor**' *(applicable to RP student applicant)* (Figure 1).

By choosing this, system will display a box where you will need to key in the child's NRIC/FIN and click on '**Validate**' button.

System will validate if the NRIC is a minor (<21 years old) and part of the RP student's household in bursary application form:

- If **invalid**, system will display an error message (figure 2)
- For advice on how to add minor into student's household, please email help-FAS@rp.edu.sg

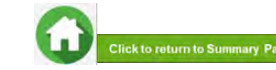

### (Legal Guardian of a minor aged below 21)

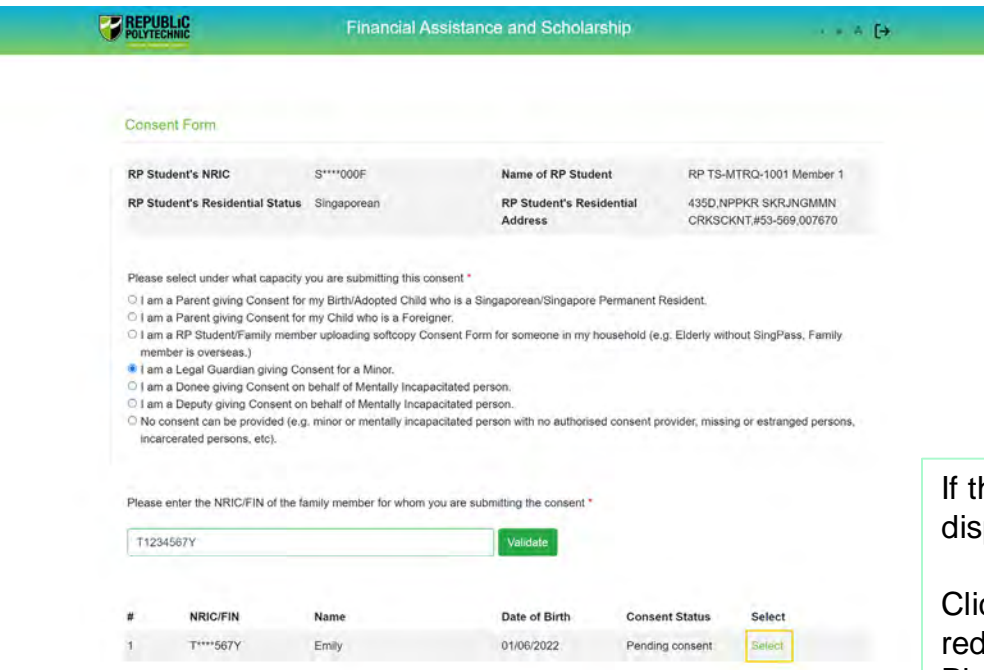

Copyright @ Republic Polytechnic, All Rights reserved. Contact Disclaimer Report Vulnerability Privacy Statement Terms of Service Self-help

Ø

he NRIC entered is valid, system will play the child's info in a table.

ck on the 'Select' link and system will lirect you to the consent form page. Please fill all the information in this page.

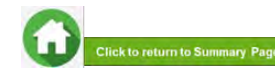

(Legal Guardian of a minor aged below 21)

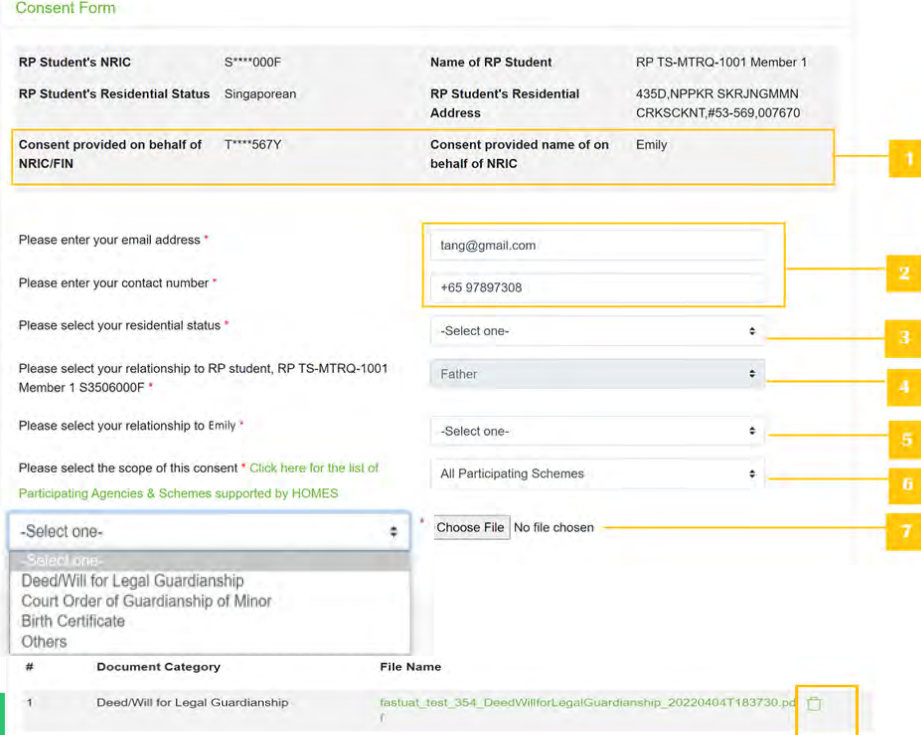

1 - System will display the child NRIC/FIN and Name that you have selected from the previous page.

2 - System will prefill your email address and mobile number if available in MyInfo in these boxes.

**Note:** Please ensure these are accurate, as RP will use this email address for future email correspondences regarding the consent submission.

**3** - Select your residential status from the options given.

 $\frac{4}{1}$  - Your relationship will be prefilled as the relationship declared by the RP student in their bursary application form. **Note:** If you are not part of the RP student's household, you will need to declare your relationship to the RP applicant.

5 - Select your relationship to the family member for whom you are submitting the consent.

6 - Select **scope of consent** from options given. Click [here](#page-46-0) for details on **scope of consent**.

7 - Upload relevant consent document by selecting the document category, choosing the file and clicking on **Upload**  button.

- System will display the file uploaded in a table.
- You can delete the file by clicking on the **green trash icon**
- Click [here](#page-105-0) to refer to consent documents.

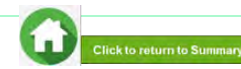

### (Legal Guardian of a minor aged below 21)

**8** - Read **terms and conditions** carefully before submitting form.

#### **DI FASE READ CAREFILLY REFORE SUBMITTING:**

 $\mathcal{L}$ 

Note: If you are signing the form on behalf of the Applicant. "I" and "me" means "the Applicant" and "my" means "the Applicant's". If you are signing the form on behalf of the Family Member. "I" and "me" means "the Family Member" and "my" means "the Family Member's". Please read the attached Terms of Consent before signing this form.

1. I understand that the Government of Singapore ("Government") and Participating Agencies require my Personal Information for the following purposes:

(a) to determine if I or the Applicant qualify for the Scheme(s) set out in Section 3 and, if I or the Applicant meet all other eligibility criteria for the Scheme(s) set out in Section 3

(b) to provide me or the Applicant with the Scheme(s) set out in Section 3.

2 I hereby consent and agree that the Government and Participating Agencies may collect, share and use my Personal Information, to the extent permitted by law, for any of the purposes in paragraph 1.

3. I understand that the Government and Participating Agencies may, without further reference to me, collect, share and use my Personal Information to determine if I and/or any of my Family members qualify for any or all of the Schemes set out in Section 3, and where I and/or my Family member so qualify, to provide such Schemes to me and/or my Family member.

4. I understand that the Personal Information collected for the purposes of paragraph 1 and paragraph 3 may also be used by the Government and/or Participating Agencies for analysis and evaluation to improve and/or make changes to the Schemes and/or to create new social services or public assistance schemes.

5. I understand that if there are any discrepancies in the Personal Information collected, such discrepancies may be reflected to the relevant Government ministry(les), department(s) or agency(les), so that they may take the necessary steps to rectify any inaccurate records relating to me.

6. My consent shall remain valid until I withdraw it in writing. I accept that it could take up to 10 working days from the date of receipt by the Government before any withdrawal of consent takes effect.

7. In the event that the consent obtained pursuant to my submission of this form is subsequently found to be false, defective or otherwise invalidated through no fault of the Government or Participating Agencies. I agree that the Government or Participating Agencies, as the case may be, shall not be liable for any collection, use, sharing or disclosure of my Personal Information that was necessary for any of the purposes in paragraphs 1, 3 or 4 before such falsity, defect and/or invalidation of consent was known to the Government or Participating Agencies.

8. I have read and understood this consent form fully, including the attached Terms of Consent and agree to its content. I hereby declare that the information that I have provided is accurate.

9. IF I SUBMIT THIS FORM BY EMAIL, I confirm that I am aware of the risks of transmitting my Personal Information to the Government and/or Participating Agencies via email. I agree that I will not hold the Government and/or Participating Agencies responsible or liable for any loss of my Personal Information arising from any unauthorised access of my email or my email account

#### **Terms of consent**

I understand and agree that these phrases used in the consent form have the following definitions

a) "Personal Information" includes my:

(i) personal data (e.g. name, NRIC No. address, age, gender, family/household structure and family/household composition);

(ii) financial data (e.g. income, insurance coverage)

(iii) consumption data (e.g. housing, healthcare bills, scheme subscriptions);

(iv) social assistance data (e.g. social assistance history, assessments for eligibility and suitability for social services and public assistance schemes, social worker case reports);

(v) medical information (e.g. medical reports); and

(vi) other information (e.g. savings, payment for utilities) provided by me for the evaluation and administration of social services and public assistance schemes.

It includes information collected and kept by various Government ministries, departments and statutory boards, including the following information collected and kept by the Inland Revenue Authority of Singapore (IRAS) and Central Provident Fund (CPF) Board

(i) my income information:

(ii) information relating to and derived from my CPF Account(s) and CPF contributions (e.g. CPF Account(s) balance, CPF withdrawal details). and

(iii) information relating to my participation in schemes administered by CPF Board (e.g. medical information, insurance coverage)

Information collected from surveys conducted by IRAS and CPF Board is excluded.

Personal Information may relate to past, present or future matters.

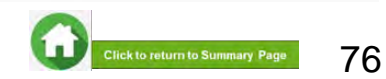

### (Legal Guardian of a minor aged below 21)

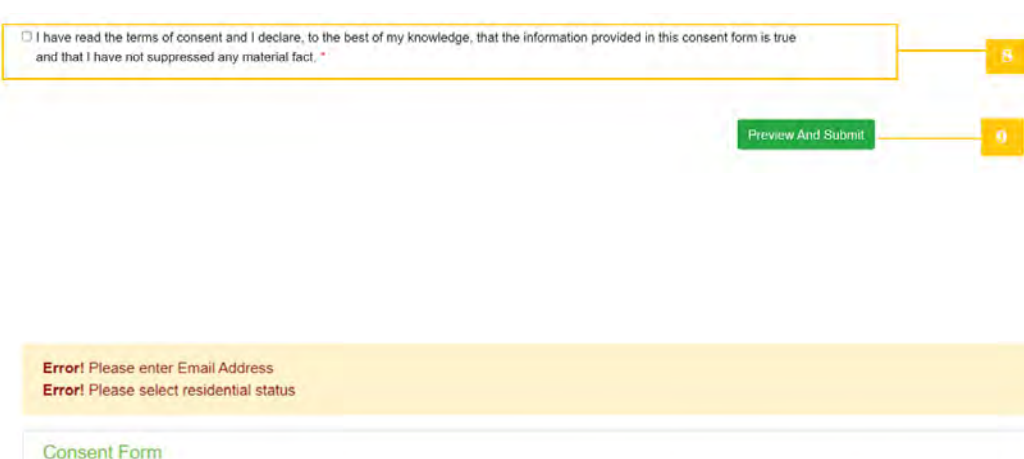

 $S***000F$ **RP Student's NRIC** RP Student's Residential Status Singaporean

Name of RP Student **RP Student's Residential Address** 

RP TS-MTRQ-1001 Member 1 435D NPPKR SKRJNGMMN CRKSCKNT#53-569.007670

8 - Select this checkbox to declare that you have read the terms and conditions.

**9** - Click on **Preview and submit** button to submit your consent in the system.

### **Note**

- If you have not filled in any of the mandatory information, system will display error message at the top of the form.
- After entering all the mandatory information, system will redirect you to the next page where you will be required to review the information.
- Click on '**Preview and Submit**' button to submit your personal consent form.

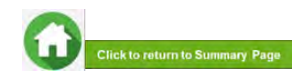

(Legal Guardian of a minor aged below 21)

### Confirmation

Consent submitted. Do you want to provide another Consent for RP TS-MTRQ-1001 Member 1's bursary application?

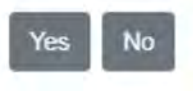

×

#### **To edit any details:**

Click on '**Edit**' button and the system will redirect you to the consent form. After editing, you will need to click on '**Preview and Submit**' button in order to submit the consent form.

If the information is correct, please click on '**Submit**' button and system will save your consent.

- You will receive an email acknowledging your consent submission.
- RP staff will verify your consent submission (if required).

After successful submission of consent, a popup will appear.

Click on **Yes** button if you wish to submit another consent (e.g. for RP student applicant or another child, etc).

Click on **No** button if you do not have any more consents to submit.

System will log you out if you click on "No" button.

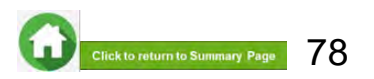

(Donee/Deputy on behalf of a mentally incapacitated individual)

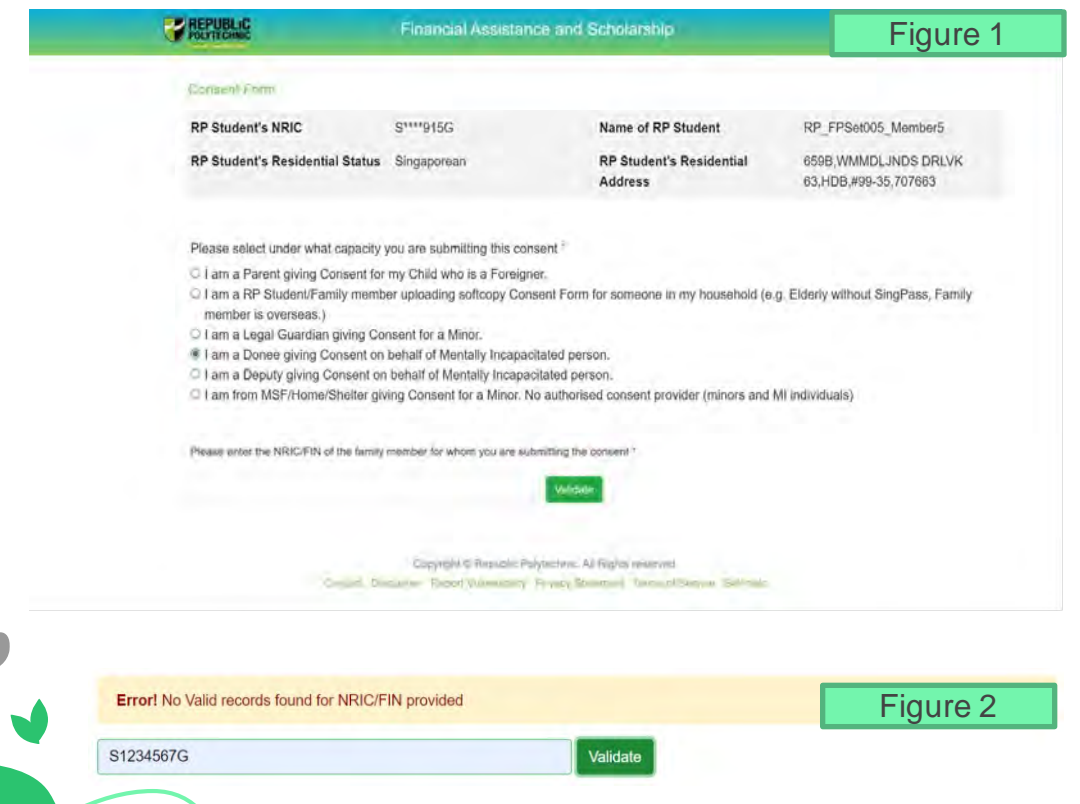

Choose the option for '**Donee/Deputy providing consent on behalf of a mentally incapacitated individual (MI)**' (Figure 1).

By choosing this, system will display a box where you will need to key in the person's NRIC/FIN and click on '**Validate**' button.

System will validate if the person (MI) is part of the RP applicant's household in bursary application form:

- If **invalid**, system will display an error message (figure 2)
- For advice on how to add this family member into student's household, please email [help-FAS@rp.edu.sg](mailto:help-FAS@rp.edu.sg)

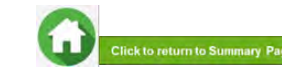

### (Donee/Deputy on behalf of a mentally incapacitated individual)

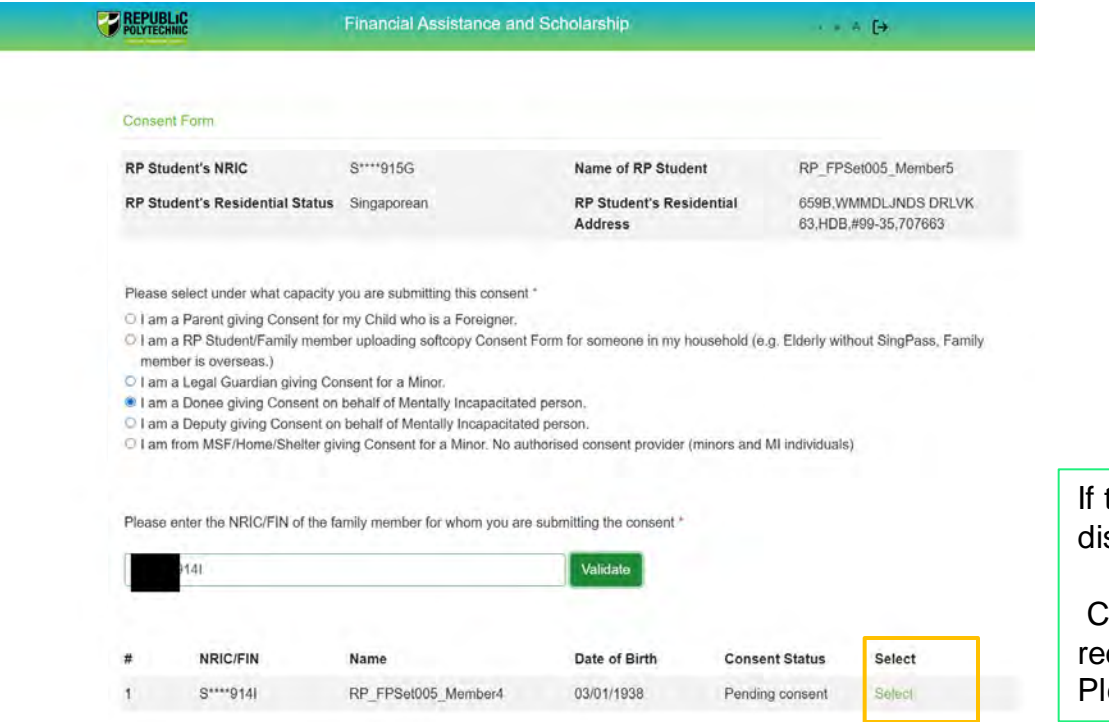

Ø

the NRIC entered is valid, system will splay the individual's info in a table.

Click on the '**Select**' link and system will direct you to the consent form page. ease fill all the information in this page.

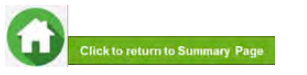

(Donee/Deputy on behalf of a mentally incapacitated individual)

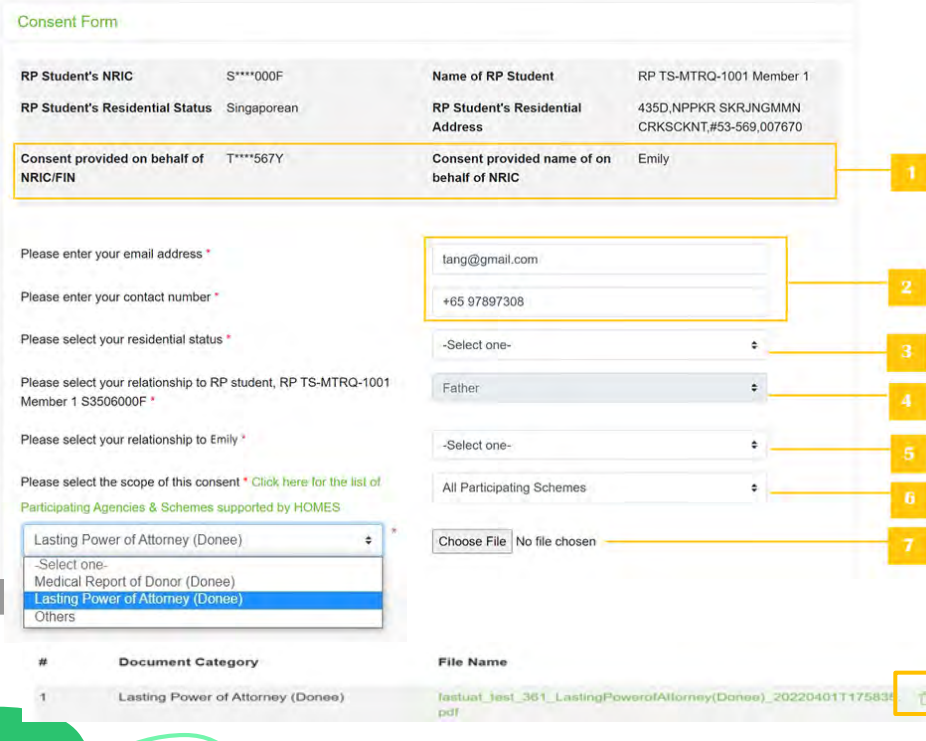

1 - System will display the person's NRIC/FIN and Name that you have selected from the previous page.

2 - System will prefill your email address and mobile number if available in MyInfo in these boxes.

**Note:** Please ensure these are accurate, as RP will use this email address for future email correspondences regarding the consent submission.

3 - Select your residential status from the options given.

 $\frac{4}{1}$  - Your relationship will be prefilled as the relationship declared by the RP student in their bursary application form. **Note:** If you are not part of the RP applicant's household, you will need to declare your relationship to the RP applicant here.

5 - Select your relationship to the family member for whom you are submitting the consent.

6 - Select **scope of consent** from options given. Click [here](#page-46-0) for details on **scope of consent**.

**7** - Upload relevant consent document by selecting the document category, choosing the file and clicking on **Upload** button.

- System will display the file uploaded in a table.
- You can delete the file by clicking on the **green trash icon.**
- Click [here t](#page-106-0)o refer to **consent documents**.

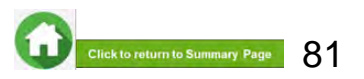

(Donee/Deputy on behalf of a mentally incapacitated individual)

8 - Read **terms and conditions** carefully before submitting form.

#### **DI FASE READ CAREFILLY REFORE SUBMITTING:**

Note: If you are signing the form on behalf of the Applicant, "I" and "me" means "the Applicant" and "my" means "the Applicant's". If you are signing the form on behalf of the Family Member. "I" and "me" means "the Family Member" and "my" means "the Family Member's". Please read the attached Terms of Consent before signing this form.

1. Lunderstand that the Government of Singapore ("Government") and Participating Agencies require my Personal Information for the following purposes:

(a) to determine if I or the Applicant qualify for the Scheme(s) set out in Section 3 and, if I or the Applicant meet all other eligibility criteria for the Scheme(s) set out in Section 3

(b) to provide me or the Applicant with the Scheme(s) set out in Section 3.

2 I hereby consent and agree that the Government and Participating Agencies may collect, share and use my Personal Information, to the extent permitted by law, for any of the purposes in paragraph 1.

3. I understand that the Government and Participating Agencies may, without further reference to me, collect, share and use my Personal Information to determine if I and/or any of my Family members qualify for any or all of the Schemes set out in Section 3, and where I and/or my Family member so qualify, to provide such Schemes to me and/or my Family member.

4. I understand that the Personal Information collected for the purposes of paragraph 1 and paragraph 3 may also be used by the Government and/or Participating Agencies for analysis and evaluation to improve and/or make changes to the Schemes and/or to create new social services or public assistance schemes.

5. I understand that if there are any discrepancies in the Personal Information collected, such discrepancies may be reflected to the relevant Government ministry(les), department(s) or agency(les), so that they may take the necessary steps to rectify any inaccurate records relating to me.

6. My consent shall remain valid until I withdraw it in writing. I accept that it could take up to 10 working days from the date of receipt by the Government before any withdrawal of consent takes effect.

7. In the event that the consent obtained pursuant to my submission of this form is subsequently found to be false, defective or otherwise invalidated through no fault of the Government or Participating Agencies. I agree that the Government or Participating Agencies, as the case may be, shall not be liable for any collection, use, sharing or disclosure of my Personal Information that was necessary for any of the purposes in paragraphs 1, 3 or 4 before such falsity, defect and/or invalidation of consent was known to the Government or Participating Agencies.

8. I have read and understood this consent form fully, including the attached Terms of Consent and agree to its content. I hereby declare that the information that I have provided is accurate.

9. IF I SUBMIT THIS FORM BY EMAIL, I confirm that I am aware of the risks of transmitting my Personal Information to the Government and/or Participating Agencies via email. I agree that I will not hold the Government and/or Participating Agencies responsible or liable for any loss of my Personal Information arising from any unauthorised access of my email or my email account

#### **Terms of consent**

I understand and agree that these phrases used in the consent form have the following definitions

a) "Personal Information" includes my:

(i) personal data (e.g. name, NRIC No. address, age, gender, family/household structure and family/household composition);

(ii) financial data (e.g. income, insurance coverage)

(iii) consumption data (e.g. housing, healthcare bills, scheme subscriptions);

(iv) social assistance data (e.g. social assistance history, assessments for eligibility and suitability for social services and public assistance schemes, social worker case reports);

(v) medical information (e.g. medical reports); and

(vi) other information (e.g. savings, payment for utilities) provided by me for the evaluation and administration of social services and public assistance schemes.

It includes information collected and kept by various Government ministries, departments and statutory boards, including the following information collected and kept by the Inland Revenue Authority of Singapore (IRAS) and Central Provident Fund (CPF) Board

(i) my income information:

(ii) information relating to and derived from my CPF Account(s) and CPF contributions (e.g. CPF Account(s) balance, CPF withdrawal details). and

(iii) information relating to my participation in schemes administered by CPF Board (e.g. medical information, insurance coverage)

Information collected from surveys conducted by IRAS and CPF Board is excluded.

Personal Information may relate to past, present or future matters.

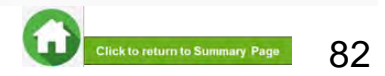

(Donee/Deputy on behalf of a mentally incapacitated individual)

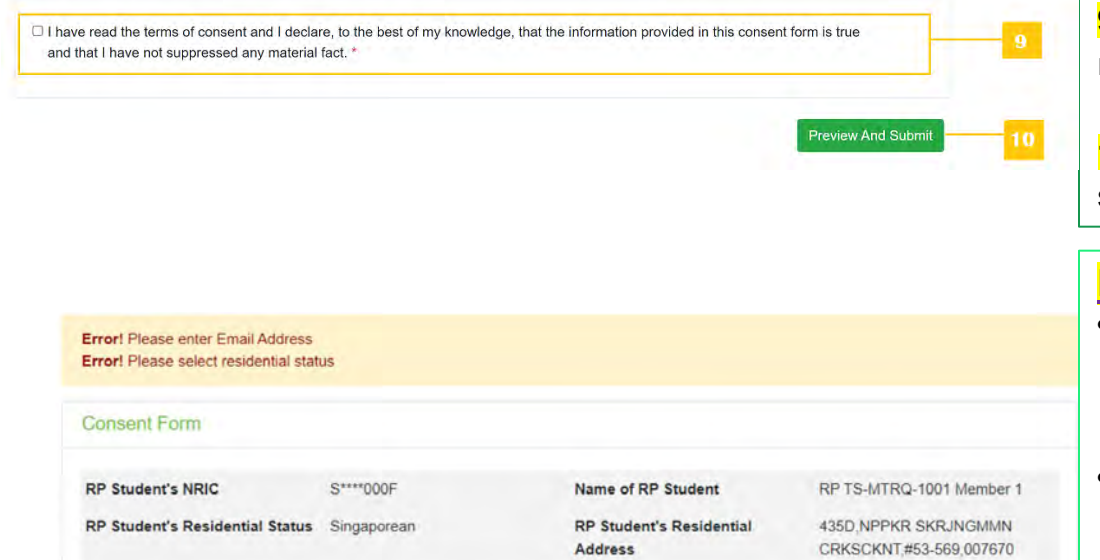

**9** - Select this checkbox to declare that you have read the terms and conditions.

**10** - Click on **Preview and submit** button to submit your consent in the system.

### **Note**

- If you have not filled in any of the mandatory information, system will display error message at the top of the form.
- After entering all the mandatory information, system will redirect you to the next page where you will be required to review the information.
- Click on '**Preview and Submit**' button to submit your personal consent form.

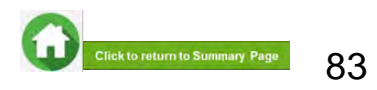

(Donee/Deputy on behalf of a mentally incapacitated individual)

### Confirmation

Consent submitted. Do you want to provide another Consent for RP TS-MTRQ-1001 Member 1's bursary application?

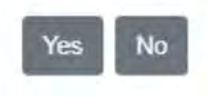

×

### **To edit any details:**

Click on '**Edit**' button and the system will redirect you to the consent form. After editing, you will need to click on '**Preview and Submit**' button in order to submit the consent form.

If the information is correct, please click on '**Submit**' button and system will save your consent.

- You will receive an email acknowledging your consent submission.
- RP staff will verify your consent submission (if required).

After successful submission of consent, a popup will appear.

Click on **Yes** button if you wish to submit another consent (e.g. for RP student applicant or another child, etc).

Click on **No** button if you do not have any more consents to submit.

System will log you out if you click on "No" button.

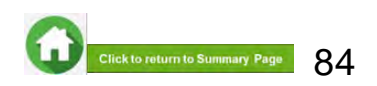

(Family Members without Singpass login due to valid reasons)

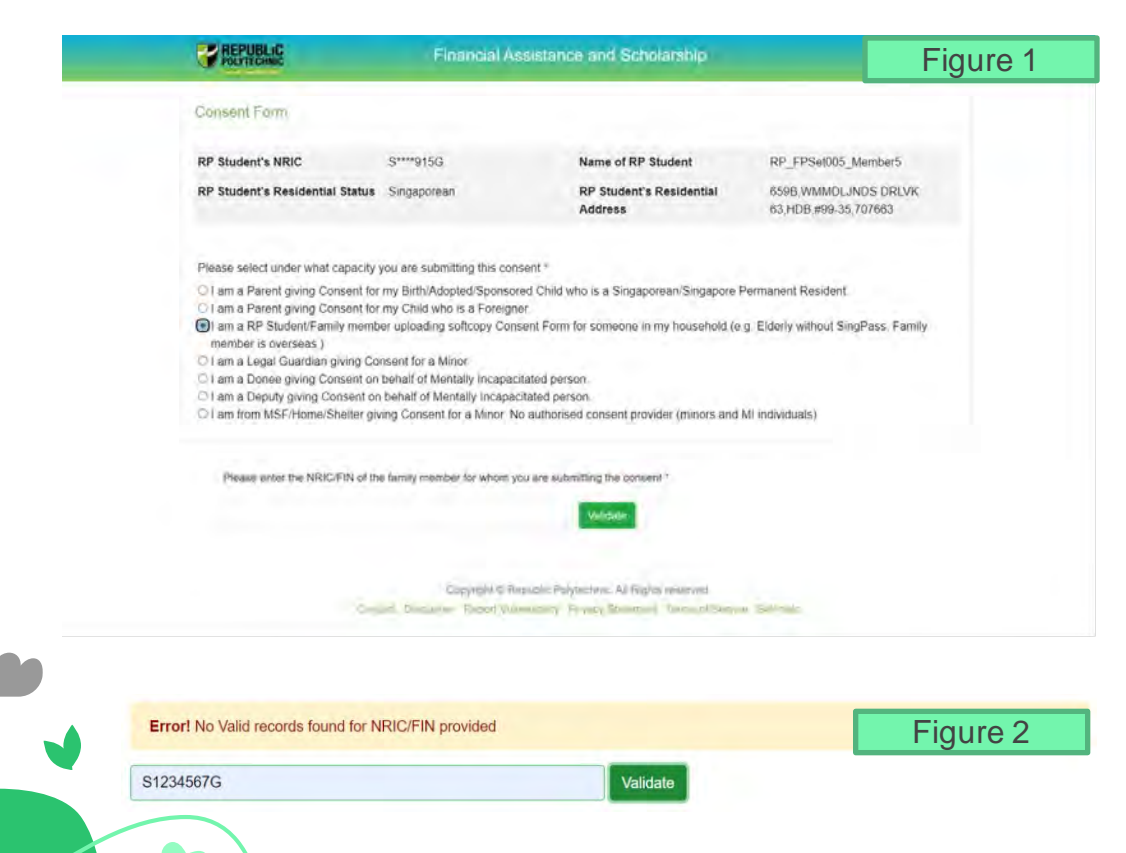

Choose the option for '**I am a RP student/Family member uploading softcopy Consent Form for someone in my household**' (Figure 1).

By choosing this, system will display a box where you will need to key in the person's NRIC/FIN and click on '**Validate**' button.

System will validate if the person (MI) is part of the RP applicant's household in the bursary application form:

- If **invalid**, system will display an error message (figure 2)
- For advice on how to add this family member into student's household, please email help-FAS@rp.edu.sg

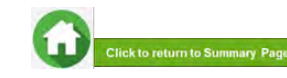

(Family Members without Singpass login due to valid reasons)

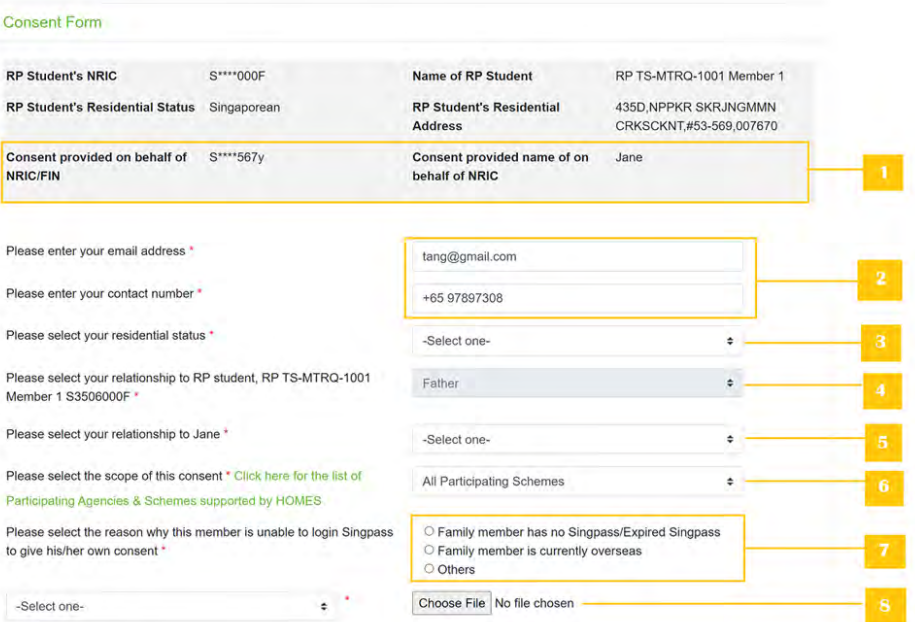

1 - System will display the person's NRIC/FIN and Name that you have selected from the previous page.

2 - System will prefill your email address and mobile number if available in MyInfo in these boxes.

**Note:** Please ensure these are accurate, as RP will use this email address for future email correspondences regarding the consent submission.

3 - Select your residential status from the options given.

 $\frac{4}{4}$  - Your relationship will be prefilled as the relationship declared by the RP student in their bursary application form. **Note:** If you are not part of the RP student's household, you will need to declare your relationship to the RP applicant here.

5 - Select your relationship to the family member for whom you are submitting the consent.

6 - Select **scope of consent** from options given.

• Click [here](#page-46-0) for details on **scope of consent**.

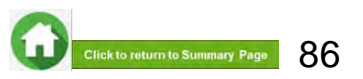

(Family Members without Singpass login due to valid reasons)

#### **Consent Form RP Student's NRIC**  $S***000F$ Name of RP Student RP TS-MTRO-1001 Member 1 RP Student's Residential Status Singaporean **RP Student's Residential** 435D, NPPKR SKRJNGMMN **Address** CRKSCKNT.#53-569,007670 Consent provided on behalf of S\*\*\*\*567y Consent provided name of on Jane **NRIC/FIN** behalf of NRIC Please enter your email address tang@gmail.com Please enter your contact number +65 97897308 Please select your residential status \* -Select one-Please select your relationship to RP student. RP TS-MTRQ-1001 Father Member 1 S3506000F Please select your relationship to Jane -Select one-Please select the scope of this consent \* Click here for the list of All Participating Schemes Participating Agencies & Schemes supported by HOMES Please select the reason why this member is unable to login Singpass O Family member has no Singpass/Expired Singpass to give his/her own consent O Family member is currently overseas O Others Choose File No file chosen -Select one-÷ **Document Category** File Name fastuat test pfpstu300 Consentfordatasharing 20220602T131552.PN Consent for data sharing

7 – Select the reason why family members is unable to provide consent on their own.

• If the **reasons are not listed as an option**, select '**Others**' and system will provide a box where you will be able to enter the reason.

8 - Upload softcopy consent by selecting the document category, choosing the file and clicking **on Upload**  button.

- System will display the file uploaded in a table.
- You can delete the file by clicking on **green trash** icon.
- Click [here](#page-103-0) to refer to **consent documents**. Ensure softcopy consent form is duly completed and signed.

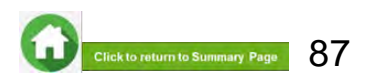

(Family Members without Singpass login due to valid reasons)

### 7 - Read **terms and conditions** carefully before submitting form.

#### **DI FASE READ CAREFILLY REFORE SUBMITTING:**

Note: If you are signing the form on behalf of the Applicant, "I" and "me" means "the Applicant" and "my" means "the Applicant's". If you are signing the form on behalf of the Family Member. "I" and "me" means "the Family Member" and "my" means "the Family Member's". Please read the attached Terms of Consent before signing this form.

1. Lunderstand that the Government of Singapore ("Government") and Participating Agencies require my Personal Information for the following purposes:

(a) to determine if I or the Applicant qualify for the Scheme(s) set out in Section 3 and, if I or the Applicant meet all other eligibility criteria for the Scheme(s) set out in Section 3

(b) to provide me or the Applicant with the Scheme(s) set out in Section 3.

2 I hereby consent and agree that the Government and Participating Agencies may collect, share and use my Personal Information, to the extent permitted by law, for any of the purposes in paragraph 1.

3. I understand that the Government and Participating Agencies may, without further reference to me, collect, share and use my Personal Information to determine if I and/or any of my Family members qualify for any or all of the Schemes set out in Section 3, and where I and/or my Family member so qualify, to provide such Schemes to me and/or my Family member.

4. I understand that the Personal Information collected for the purposes of paragraph 1 and paragraph 3 may also be used by the Government and/or Participating Agencies for analysis and evaluation to improve and/or make changes to the Schemes and/or to create new social services or public assistance schemes.

5. I understand that if there are any discrepancies in the Personal Information collected, such discrepancies may be reflected to the relevant Government ministry(les), department(s) or agency(les), so that they may take the necessary steps to rectify any inaccurate records relating to me.

6. My consent shall remain valid until I withdraw it in writing. I accept that it could take up to 10 working days from the date of receipt by the Government before any withdrawal of consent takes effect.

7. In the event that the consent obtained pursuant to my submission of this form is subsequently found to be false, defective or otherwise invalidated through no fault of the Government or Participating Agencies. I agree that the Government or Participating Agencies, as the case may be, shall not be liable for any collection, use, sharing or disclosure of my Personal Information that was necessary for any of the purposes in paragraphs 1, 3 or 4 before such falsity, defect and/or invalidation of consent was known to the Government or Participating Agencies.

8. I have read and understood this consent form fully, including the attached Terms of Consent and agree to its content. I hereby declare that the information that I have provided is accurate.

9. IF I SUBMIT THIS FORM BY EMAIL, I confirm that I am aware of the risks of transmitting my Personal Information to the Government and/or Participating Agencies via email. I agree that I will not hold the Government and/or Participating Agencies responsible or liable for any loss of my Personal Information arising from any unauthorised access of my email or my email account

#### **Terms of consent**

I understand and agree that these phrases used in the consent form have the following definitions

a) "Personal Information" includes my:

(i) personal data (e.g. name, NRIC No. address, age, gender, family/household structure and family/household composition);

(ii) financial data (e.g. income, insurance coverage)

(iii) consumption data (e.g. housing, healthcare bills, scheme subscriptions);

(iv) social assistance data (e.g. social assistance history, assessments for eligibility and suitability for social services and public assistance schemes, social worker case reports);

(v) medical information (e.g. medical reports); and

(vi) other information (e.g. savings, payment for utilities) provided by me for the evaluation and administration of social services and public assistance schemes.

It includes information collected and kept by various Government ministries, departments and statutory boards, including the following information collected and kept by the Inland Revenue Authority of Singapore (IRAS) and Central Provident Fund (CPF) Board

(i) my income information:

(ii) information relating to and derived from my CPF Account(s) and CPF contributions (e.g. CPF Account(s) balance, CPF withdrawal details). and

(iii) information relating to my participation in schemes administered by CPF Board (e.g. medical information, insurance coverage)

Information collected from surveys conducted by IRAS and CPF Board is excluded.

Personal Information may relate to past, present or future matters.

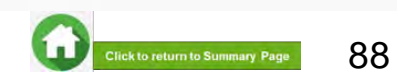

(Family Members without Singpass login due to valid reasons)

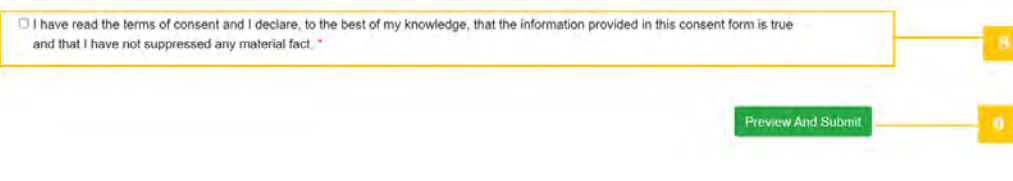

8 - Select this checkbox to declare that you have read the terms and conditions.

**9** - Click on **Preview and submit** button to submit your consent in the system.

#### **Error!** Please enter Email Address Error! Please select residential status **Consent Form RP Student's NRIC** S\*\*\*\*000F Name of RP Student RP TS-MTRQ-1001 Member 1 RP Student's Residential Status Singaporean **RP Student's Residential** 435D NPPKR SKRJNGMMN **Address** CRKSCKNT#53-569 007670

### **Note**

- If you have not filled in any of the mandatory information, system will display error message at the top of the form.
- After entering all the mandatory information, system will redirect you to the next page where you will be required to review the information.
- Click on '**Preview and Submit**' button to submit your personal consent form.

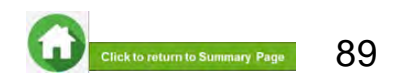

(Family Members without Singpass login due to valid reasons)

### **To edit any details:**

Click on '**Edit**' button and the system will redirect you to the consent form. After editing, you will need to click on '**Preview and Submit**' button in order to submit the consent form.

If the information is correct, please click on '**Submit**' button and system will save your consent.

- You will receive an email acknowledging your consent submission.
- RP staff will verify your consent submission (if required).

After successful submission of consent, a popup will appear.

Click on **Yes** button if you wish to submit another consent (e.g. for RP student applicant or another child, etc).

Click on **No** button if you do not have any more consents to submit.

System will log you out if you click on "No" button.

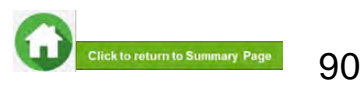

#### Confirmation

Consent submitted. Do you want to provide another Consent for RP TS-MTRQ-1001 Member 1's bursary application?

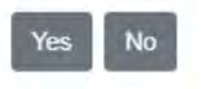

×

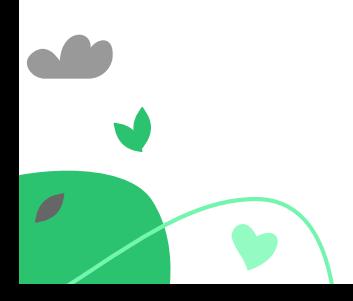

## **09: No Authorized Consent Can Be Provided**

(e.g. minor or mentally incapacitated person with no authorized consent provider, missing or estranged persons, incarcerated persons, etc)

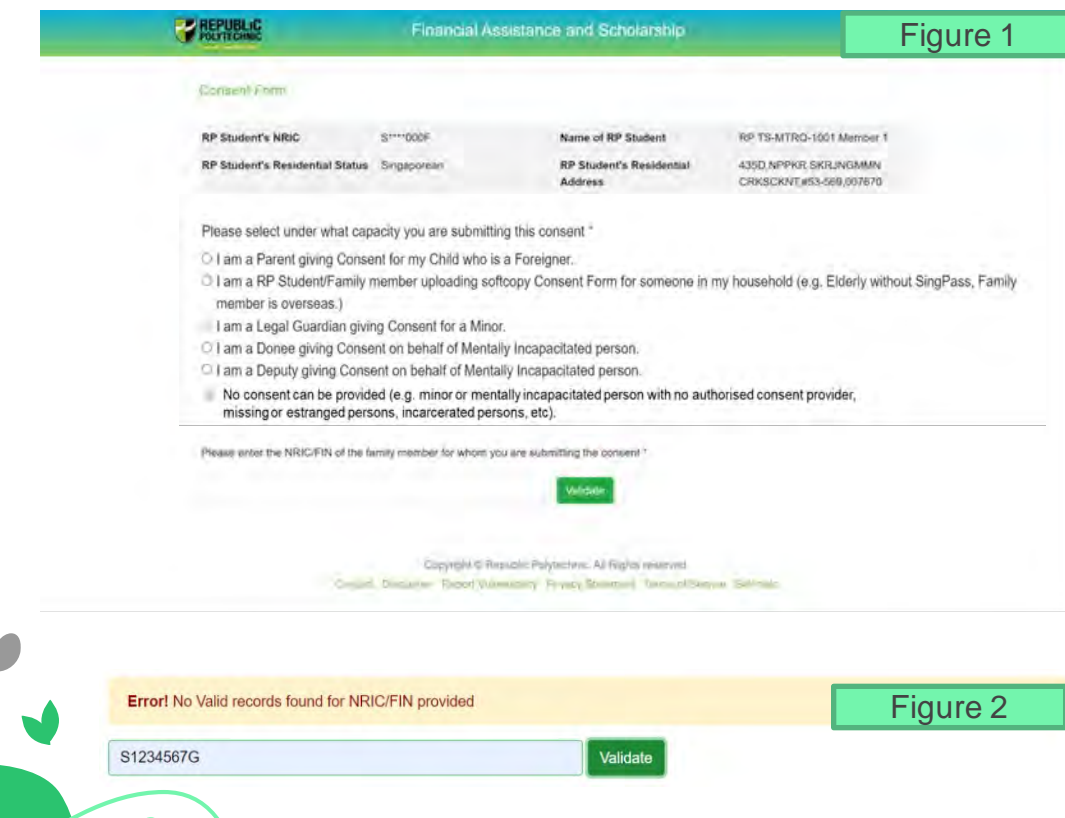

If you have any family member with no authorized consent provider, please write to Help-FAS for advice before proceeding to this step:

Choose the option for '**No Authorized Consent can be provided**' (Figure 1).

By choosing this, system will display a box where you will need to key in the person's NRIC/FIN and click on '**Validate**' button.

System will validate if the person is part of the RP student's household in bursary application form:

- If **invalid**, system will display an error message (figure 2)
- For advice on how to add this family member into student's household, please email help-FAS@rp.edu.sg

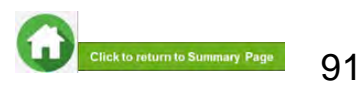

## **09: FAST System-Triggered Emails**  (Application Status: Consent Form Submitted)

• After your family member has submitted a consent form, FAST portal will trigger **an email to your family member's email address** to notify that his/her consent has been submitted and pending verification by RP staff.

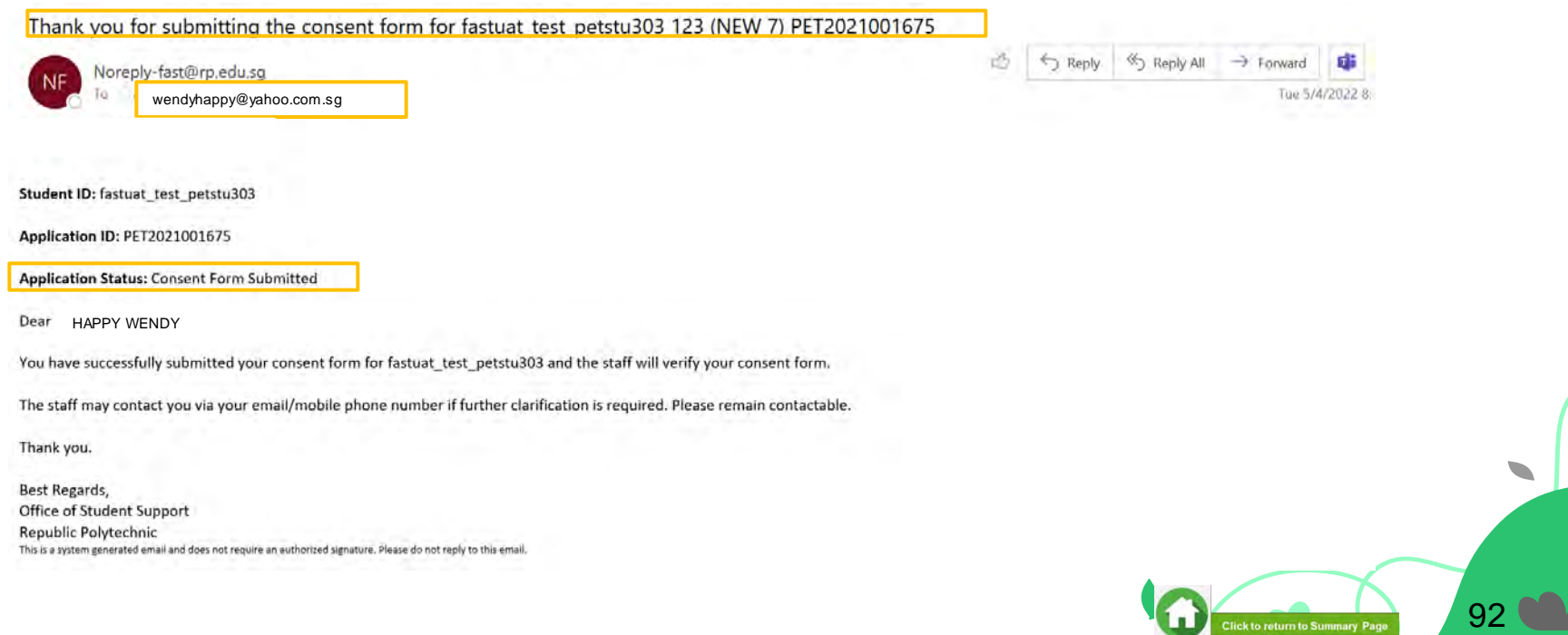

# **09: FAST System-Triggered Emails**

## (Application Status: Consent Form Verification Unsuccessful)

<span id="page-92-0"></span>• After staff has reviewed the consent documents and requires a new document to be submitted, they can trigger an email to **your RP email and your consent provider's email address** to inform that additional documents required and to submit the required documents via FAST.

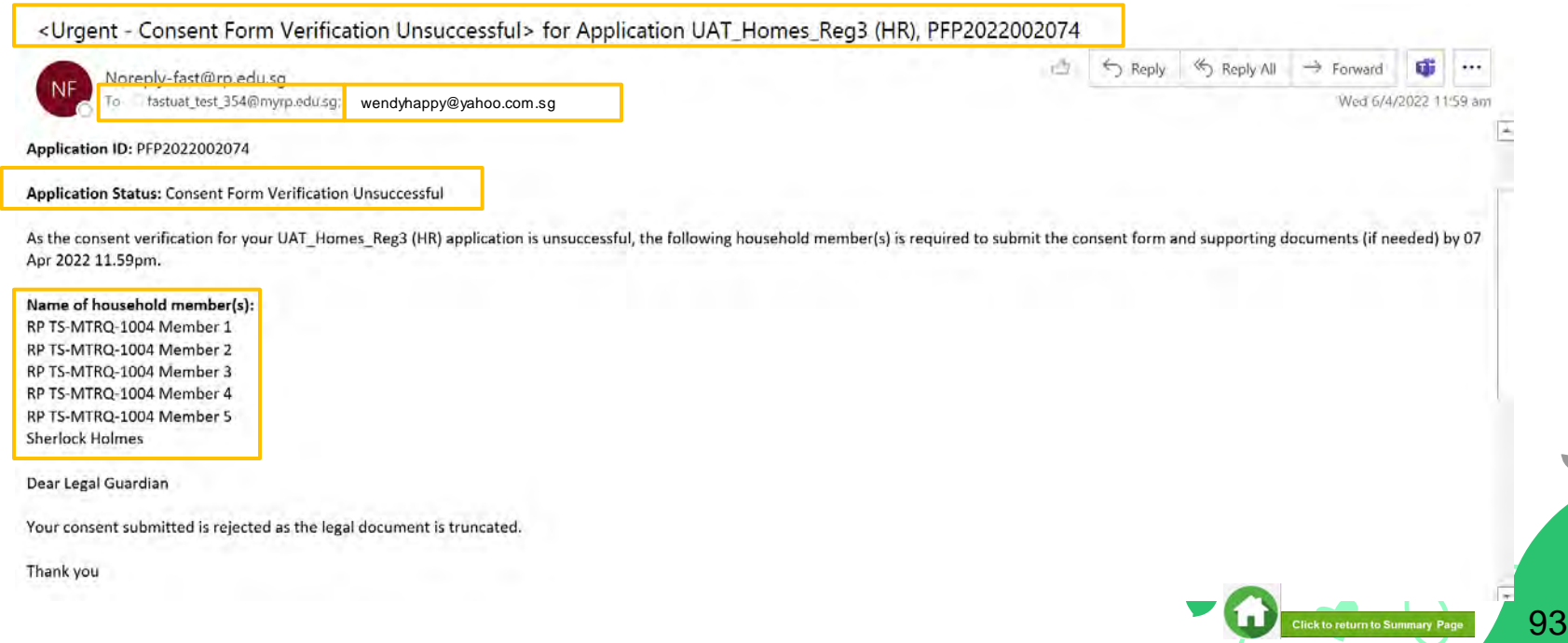

# **Bursary Application (using HOMES)**

- **a. [Preparing Documents](#page-92-0)**
- **b. [Application Documents](#page-95-0)**
- **c. [Consent Documents](#page-103-0)**

**Office of Student Support (OSS)**

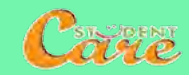

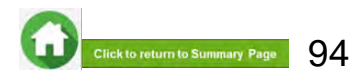

## **Preparing Documents for Submission**

### <span id="page-94-0"></span>• **All documents must be:**

- Clear for viewing (all text must be sharp and legible)
- In full view (without truncation of any part of document)
- Each file should **cannot exceed 4MB**
- Not password-protected or encrypted
- All **documents to bear details of family members** e.g. Full Name, NRIC, Recent Date (as appropriate).
- File format : **JPEG, JPG, PDF, PNG are accepted**. **Zip folder, Word document and Powerpoint are not accepted.**
- For **change/loss of income documents**, please **combine all documents in a single PDF for uploading**  due to a single dropdown option in application form.
- You may consider using mobile apps such as Microsoft Office Lens, etc for scanning of documents. Check the size of your files to ensure they do not exceed 4MB; you may have to do a file compression. **Ensure documents are still clear for viewing.**

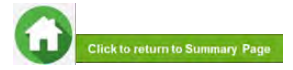

95

# **Application Documents (if applicable)**

Click on the examples of family members to view the types of supporting documents to be submitted. Click **[here](#page-94-0)** to view how to prepare documents for submission.

<span id="page-95-0"></span>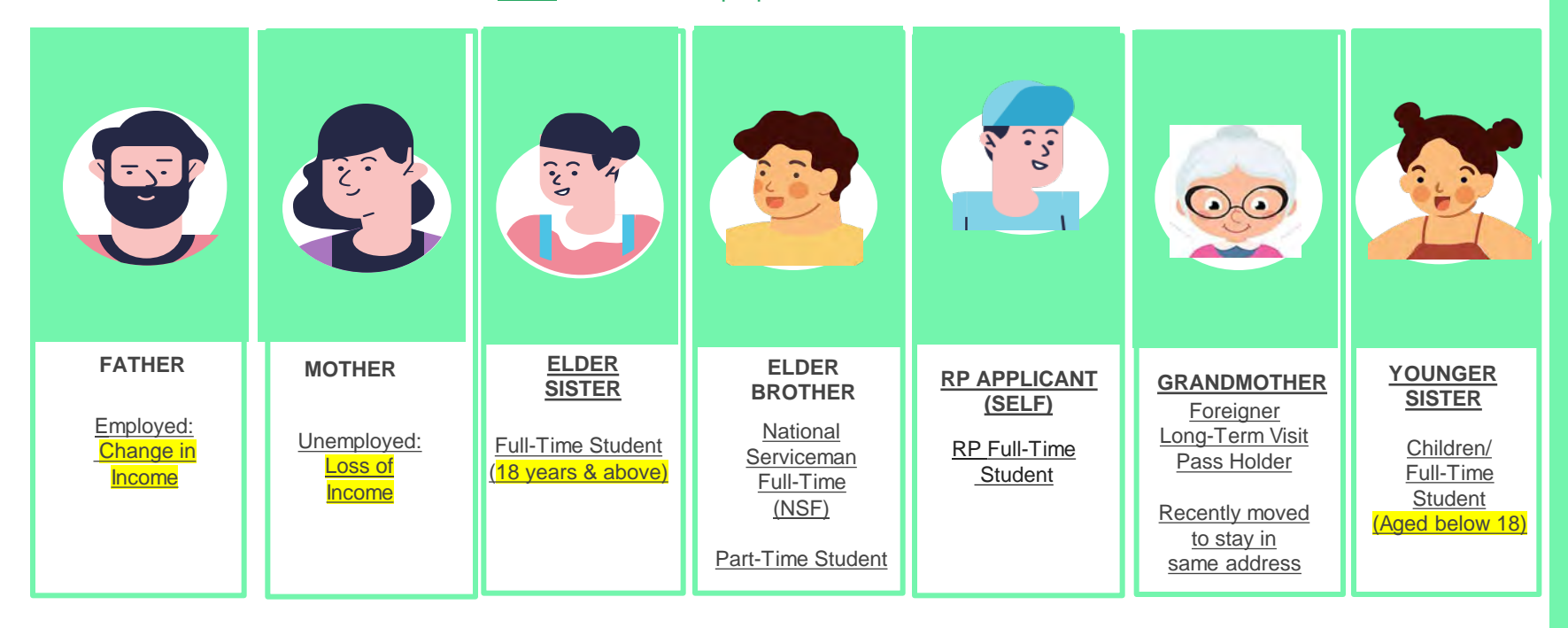

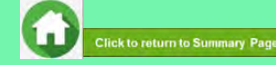

## <span id="page-96-0"></span>**FATHER : EMPLOYED (RECENT CHANGE IN INCOME)**

### **Definition**

### 1) **Reduction of income** within **recent 12 months**

- 2) Some examples are:
- Retrenchment and re-employed at a lower salary
- Cessation of self-employment and switch to salaried employment or vice versa

#### 3) RP applicant to select **"Recent Loss in Income/Change of Employment Type" Radio Button**" in bursary application form.

• Click [here](#page-24-0) for details

### **Documents**

- 1) **Combine all document(s) and upload a single file**  (max 4MB) under "**Proof of Loss of Income**" (one or more of below documents can be submitted in the combined file).
- Official Termination of Employment letter
- Official Employer letter for new Employment (stating start date and basic gross salary)
- Official Company HR Letter on involuntary non-pay leave
- Official Company HR Letter indicating Change in Salary
- If there are **no official documents**, please submit Declaration for Income-related matters (Annex C)

- Documents are to be recently dated (within last 3 months).
- For family member with change of income, the computation will take **a 12-month average of CPF contributions.**
- -> For loss/change in income, HOMES Ops Officer will likely contact you for clarifications of the mandatory documents submitted. Click [here](#page-2-0) to view outreach by HOMES Ops Officer.

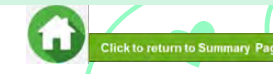

## <span id="page-97-0"></span>**MOTHER : UNEMPLOYED (RECENT LOSS OF INCOME)**

### **Definition**

#### 1) **Loss of at least one source of income** within **recent 12 months**

- 2) Some examples are:
- Cessation of self-employment (loss of job)
- Retrenchment (loss of job)
- Cessation of rental income

### 3) RP applicant to select **"Recent Loss in Income/Change**

- **of Employment Type"** Radio Button" in application Form.
- Click [here](#page-24-0) for details.

### **Documents**

1) **Combine all document(s) and upload a single file** (max 4MB) under "**Proof of Loss of Income**" (one or more of below documents can be submitted in the combined file).

- **Official Termination of Employment**
- **Official Retirement Letter**
- Tenancy Agreement indicating rental income amount and period
- If there are **no official documents**, please submit Declaration for Income-related matters (Annex C)

- Documents are to be recently dated (within last 3 months).
- For **loss of income of less than 6 months**, the computation will **take an average of 12 months of CPF contribution at the point of means-testing.** This may mean that the computation will include some income (Unlikely to be no income).
- -> For loss/change in income, HOMES Ops Officer will likely contact you for clarifications of the mandatory documents submitted. Click [here](#page-2-0) to view outreach by HOMES Ops Officer.

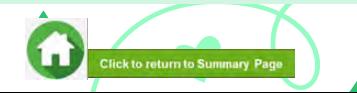

## <span id="page-98-0"></span>**ELDER SISTER : FULL-TIME STUDENT AGED 18 & ABOVE**

- 1) Full-Time mode of study in local or overseas institution (including awaiting graduation)
- 2) Aged 18 and above at point of application
- 3) RP applicant to select "**Full-Time Student**" in bursary application form.
- Click [here](#page-23-0) for details.

### **Definition Documents**

- 1) Upload **a separate file** (max 4MB) under "**Full-Time Student**" using document dropdown.
- Full-time student card showing **mode of study**
- Student Certification letter with recent date of  $1 2$  months
- Others: EZ Card

- Student card/EZ link card to be of valid expiry date.
- If student card is lost or pending issuance, submit latest full-time student status certification letter issued by school.
- Family members **who completed graduation ceremony and awaiting further studies and have received or accepted offers but have yet to commence study will not be considered as full-time students. Income returned from Govt sources will be included as gross household income.**
- For overseas institution, to submit student certification letter issued by School. Ensure that the document is in English.
- RP staff will verify documents. If documents **are valid**, **income returned from Govt sources will be excluded from gross household income.** If documents are **not valid**, **income returned from Govt sources will be included as gross household income**.

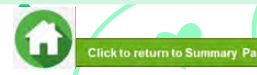

## <span id="page-99-0"></span>**YOUNGER SISTER: CHILDREN/FULL-TIME STUDENT AGED BELOW 18**

## **Definition**

- 1) Full-Time mode of study in local institution
- 2) Children not of schooling age
- [3\) Aged below 18 at point of bursary application](#page-23-0)
- 4) RP applicant to select "**Full-Time Student**" in application form
- Click [here](#page-23-0) for details

### **Documents**

**No documents are required** once **you selected "Full-Time Student"** Status in the applicant form

#### **NOTE**

• Income returned from Govt sources will be **excluded** from gross household income**.**

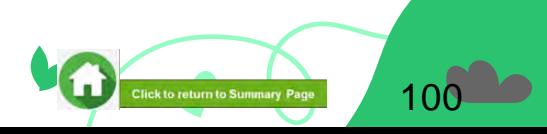

## **RP APPLICANT (SELF): RP FULL-TIME STUDENT**

### **Definition**

- <span id="page-100-0"></span>1) **Full-Time** mode of study in RP at the point of application
- 2) "**Full-Time Student**" status will be prefilled in application form

3) This is applicable for siblings staying in the same NRIC address who are currently enrolled in RP as a **full-time student at the point of application** (either **Full-Time Diploma** or **Polytechnic Foundation Programme**)

### **Documents**

**No documents are required** as the student data will be indicated as "Full-Time Student" as per RP records

- Income returned from Govt sources will be **excluded** from gross household income.
- For siblings who are taking **RP part-time Diploma**, the income returned from Govt sources will be **included**. Click [here](#page-101-0) for details.

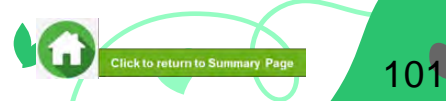

### <span id="page-101-0"></span>**ELDER BROTHER : NATIONAL SERVICE FULL-TIME (NSF) or PART-TIME STUDENT**

1) Currently serving full-time NS or pre-enlistment such as awaiting enlistment (did not receive enlistment notification or received enlistment notification but have yet to enlist)

- For NSF or awaiting enlistment, to select **"Non-Student"** Status in application form.
- To select the employment status appropriately i.e**. to select 'National Serviceman Full-Time (NSF) if currently serving NS**.
- If awaiting enlistment, to select appropriate employment status.
- Click [here f](#page-23-0)or details.

2) Part-Time Student will be considered as full-time/part-time/odd-job employment or self-employment or unemployment

- For Part-Time Student, to select "**Part-Time Student"** Status in application form
- Click [here](#page-23-0) for details

### **NOTE**

- Family members who graduated recently (i.e., completed graduation ceremony) and awaiting enlistment (including those who have received enlistment notification letter but have yet to enlist) **will not be considered as full-time students.**
- If working as full-time/part-time/odd job employment or self-employment, the income returned from Govt sources for pre-enlistees and part-time students will be **included** as gross household income.
- Full-time MINDEF uniform officer (with 'Regular' service status) or family member who has converted from NSF to Full-time uniform officer are **not considered as NSF**; income returned will be included as gross household income.

### **Definition Documents**

1) If there is recent loss or change in income for part-time students or pre-enlistees, select **"Recent Loss in Income/Change of Employment Type"** Radio Button" in application form .

- Click [here](#page-24-0) for details.
- Upload ["Change of Income"](#page-96-0) or ["Loss of Income" d](#page-97-0)ocuments.

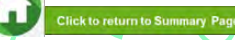

102

<span id="page-102-0"></span>**GRANDMOTHER: FOREIGNER/RECENTLY MOVED TO SAME ADDRESS**

#### 1) Family members who is a foreigner with **no Singaporeissued identification documents** or **expired Long-Term Visit Pass**

- As he/she will not be reflected in govt sources and will not be prefilled into your bursary application form, please add family member in application form.
- Click [here](#page-26-0) for details.

2) Family member who is a foreigner who are prefilled into your bursary application, please continue with declaring their details as per other family members.

• Click [here](#page-22-0) for details.

3) Family members who are Singaporean/SPR and recently moved to same address as RP applicant, please add family members in application form

Click [here](#page-22-0) for details.

### **Definition Documents**

#### 1) **For foreigners:**

Upload **a separate file** (max 4MB) using document dropdown

- Long Term Visit Pass (Front and Back) *- compulsory* and
- Passport
- Other identification documents with date of birth details (preferably to be in English and if passport is not available)

#### 2) **For Singaporean/SPR:**

Upload **a separate file** (max 4MB) using document dropdown

- NRIC (Front and Back) *– ensure that NRIC has been updated with new address*
- Birth Certificate (family members without NRIC)

#### **NOTE**

• For newly added family members (Singaporean/Singaporean/foreigners), HOMES Ops Officer will likely contact you for clarifications of your family construct. click [here](#page-2-0) to view outreach by HOMES Ops Officer.

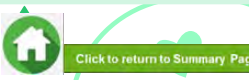

103

<span id="page-103-0"></span>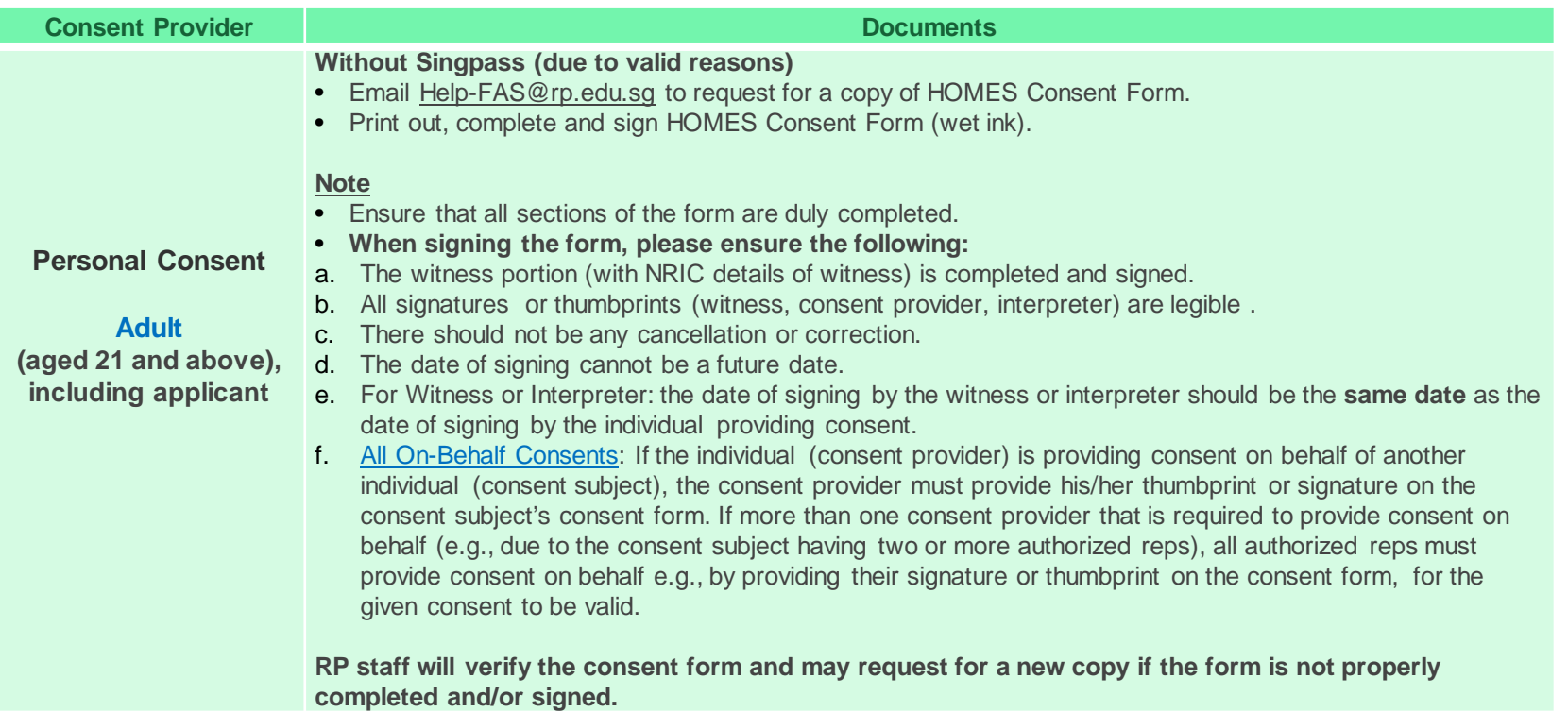

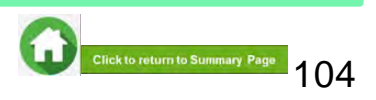

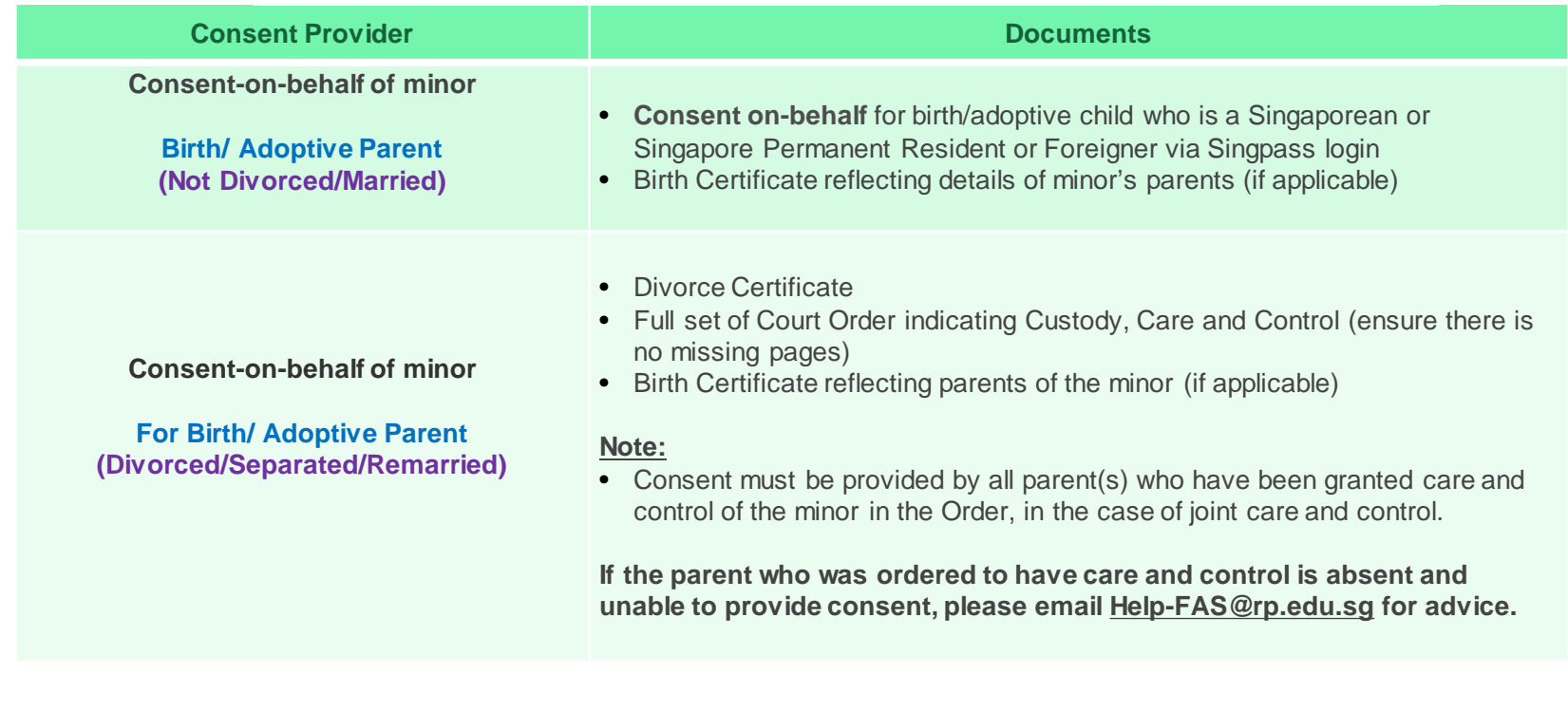

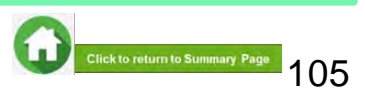

<span id="page-105-0"></span>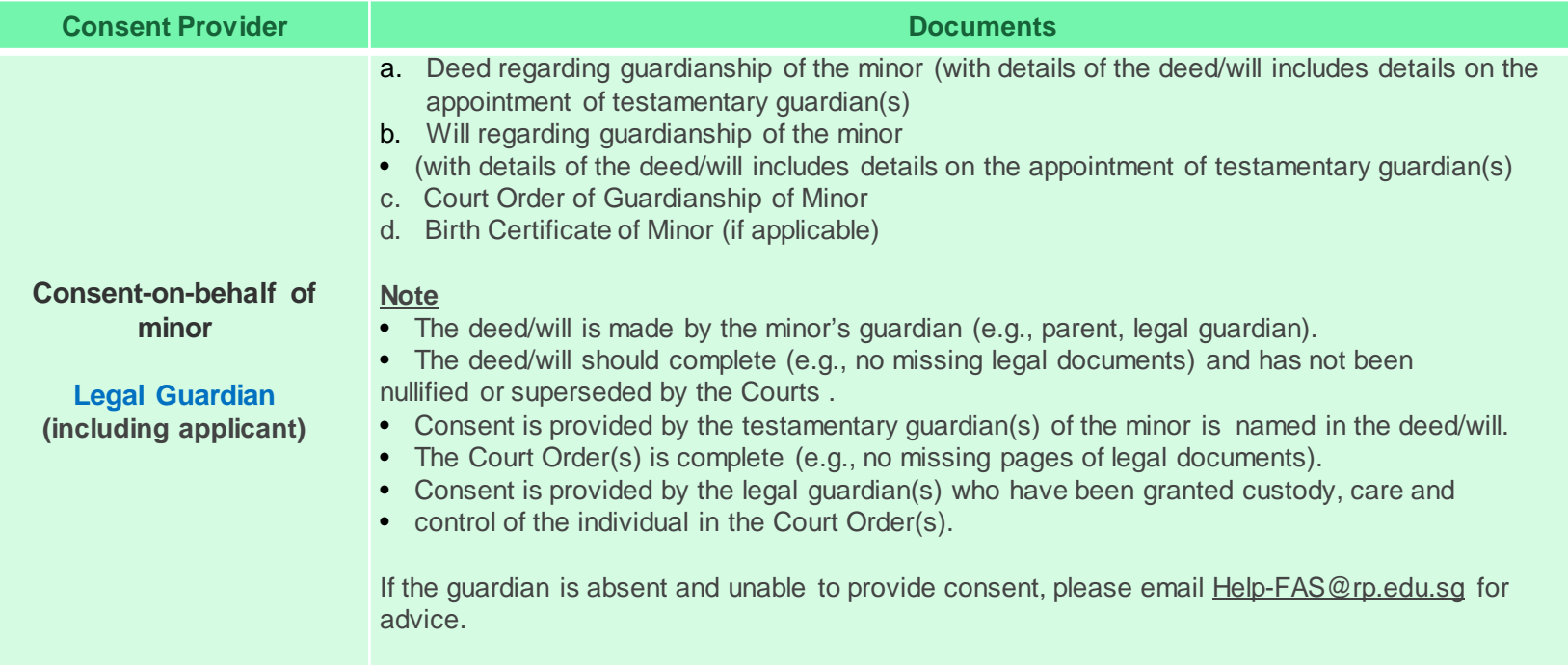

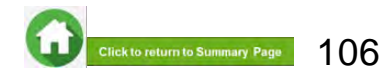

<span id="page-106-0"></span>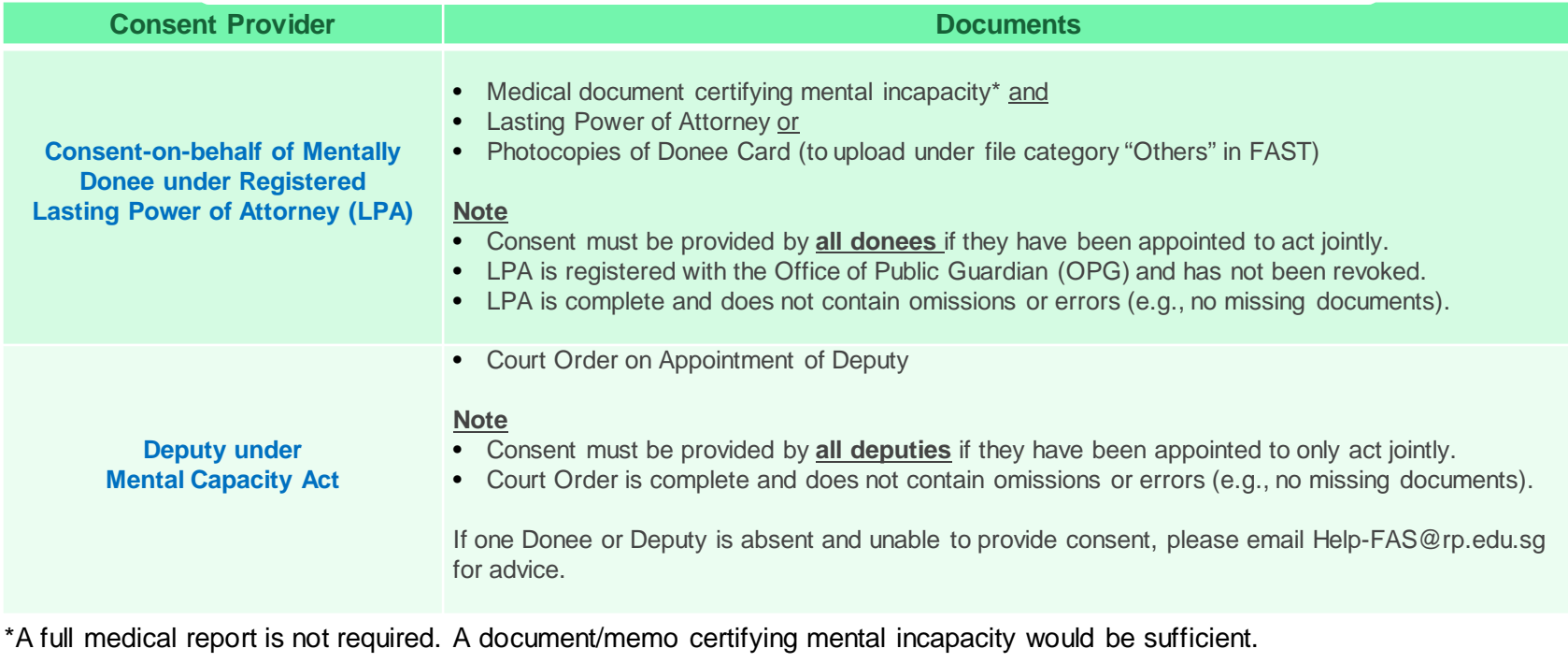

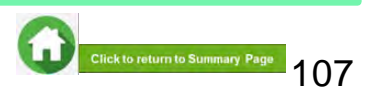

# **Bursary Application (using HOMES) FAQs**

- **a. [What is HOMES](#page-109-0)**
- **b. [Bursary Application](#page-109-0)**
- **c. [Consent](#page-111-0)**

**Office of Student Support (OSS)**

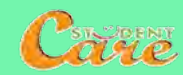

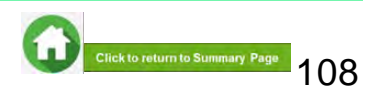
# **HOMES - Household Means Eligibility System**

### **About HOMES**

• A government system for assessing the eligibility (i.e. mean-testing) of an applicant for public schemes, including financial assistance schemes such as government bursaries under Ministry of Education (MOE) and Institutes of Higher Learning (IHLs) such as RP and NP

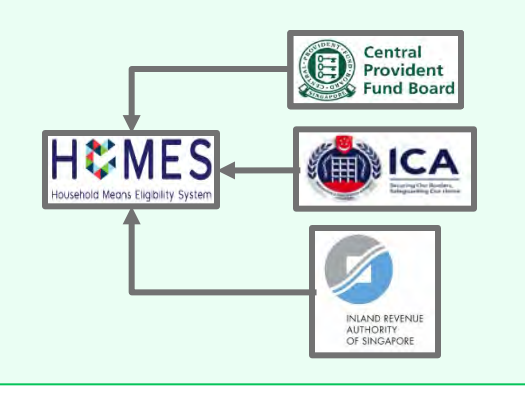

**Usage of HOMES for all RP government bursary applications started in February 2023.**

### **Benefits of using HOMES**

- Greater convenience, due to prefilling of bursary application form, with information derived from government-verified household information
- Consent by household members and/or applicant will allow income information to be shared with the Government and HOMES for means-testing of government bursary
- Fewer supporting documents to submit, especially those relating to government-verified information

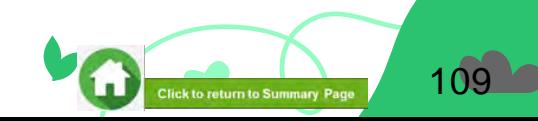

## **FAQs – Bursary Application (1)**

**What if I am not ready to submit my application?**

You can click on '**Save as Draft**' to save your application. Submit your application by **Closing date.**

**Can my application be processed if I only save my application as 'Draft'?**

No. You need to press the "**Submit**" button to submit your application. Draft application will **NOT be processed**. Submit your application by **closing date.**

**What are the application and consent documents to submit for bursary application?**

Click **[here](#page-93-0)** for the supporting documents checklist. **Ensure your documents are in full view (not truncated) and clear. All text must be sharp and legible.**

#### **Can I submit new/additional documents once my application has been submitted?**

No. You will **not be able** to submit new documents once you click the 'submit button'.

If there are insufficient or incorrect documents in your initial submission, **you will be informed by RP staff via your RP email account to submit additional documents**. Click **[here](#page-37-0)** to view additional documents submission.

**I have difficulties submitting my application form and uploading documents, what can I do?**

- Ensure that all **declaration checkboxes are ticked** (i.e. housing, external scholarships, siblings studying in RP & correct sibling's student ID.
- Make sure you do not have any '\$' when indicating **Other Declared Income (e.g. '400' or '0'). This is a compulsory field.**
- Try a different browser if you are unable to save or submit. **Recommended browser is Google Chrome**.
- **Application documents are mandatory and required** when you declare: "Full-Time Student" Status for siblings aged 18 & above, with loss/change in income and when you add new family members. Click [here t](#page-24-0)o view the details.
- When submitting 'Proof of Loss of Income', combine all documents into a single file for uploading.
- Ensure document size is less than 4MB and only file types are **JPEG, JPG, PDF, PNG are accepted.** Click [here](#page-94-0) to view how to prepare supporting documents
- If you still encounter difficulties, please email us at [help-fas@rp.edu.sg.](mailto:help-fas@rp.edu.sg) Include screenshots of error.

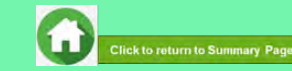

## **FAQs – Bursary Application (2)**

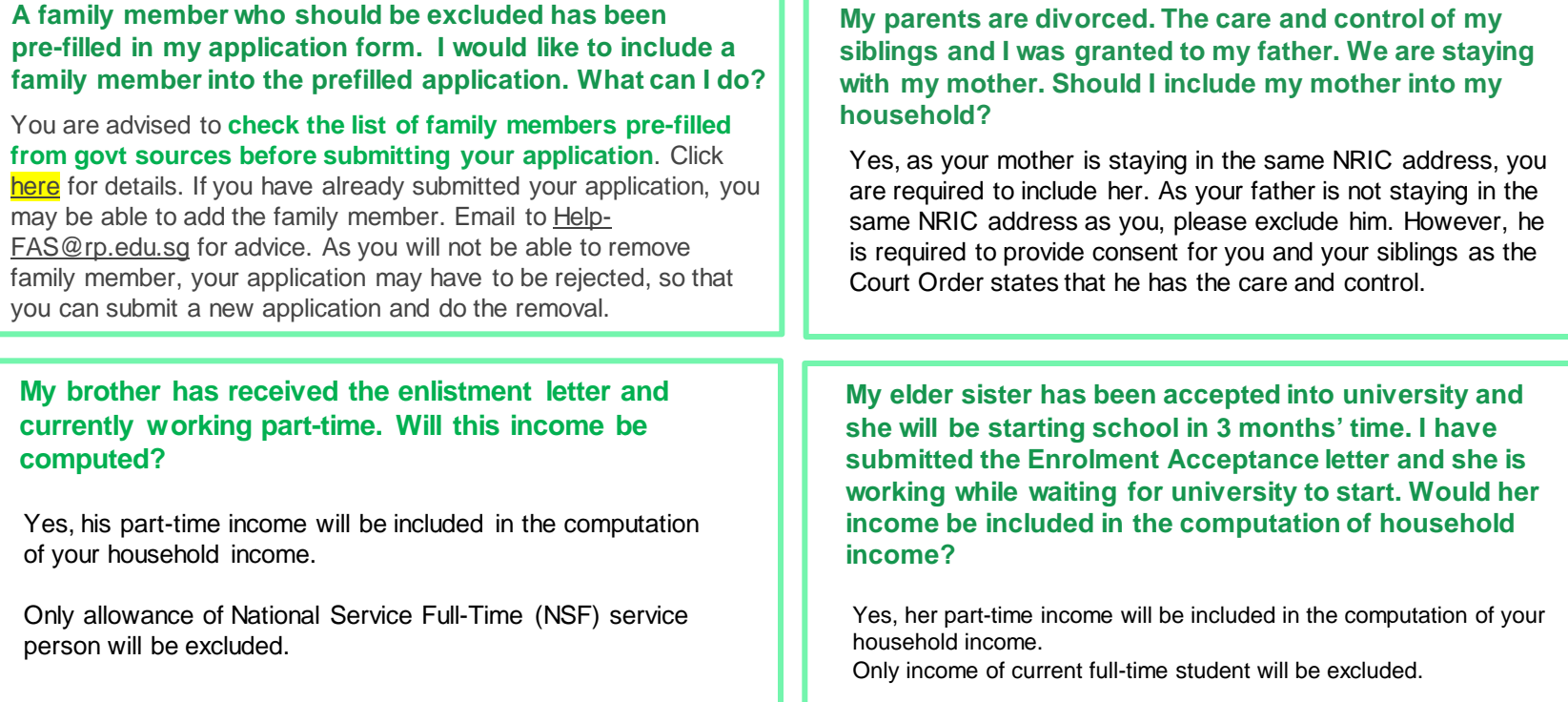

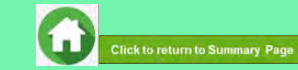

## **FAQs – Consent (1)**

#### **How will my personal information be used by participating schemes?**

Your consent enables government schemes to access your personal data to determine eligibility of schemes, analysis and evaluation to improve schemes and/or to create new social services or public assistance schemes. Refer to **Terms & Conditions** of the Consent Form.

#### **Why do I have to provide consent for my application?**

Government schemes request your consent to gain access to your personal information in government agencies. This information is used to process your application and assess your eligibility (also known as means-testing) for the scheme.

By giving consent, you do not need to go through the hassle of providing supporting documents of data (e.g. NRIC photocopy, CPF statement) which the government already has, unless additional verification is required. This allows government schemes to process and assess applications for you and your family in a faster and more informed way.

#### **What should I do if any of my family members is unable to provide consent?**

If you have a family member in your bursary application who is unable to provide consent (e.g. overseas, no authorized representative), please email help-FAS@rp.edu.sg

#### **Who can provide consent in the application to the scheme? Can I give consent for all my family members?**

An individual's personal data should only be used with his/her knowledge and consent . Persons who are (i) at least 21 years old, based on date of birth at the point of consent signing; (ii) with sufficient mental capacity to understand the Terms of Consent, should provide consent for themselves.

For some individuals who are unable to provide consent themselves, their authorized representative(s) can provide consent on their behalf: minors (below 21 years old) and individuals who are mentally incapable – see table on right.

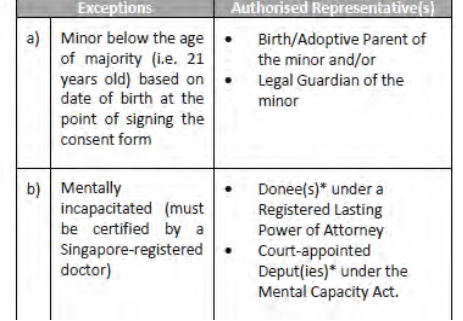

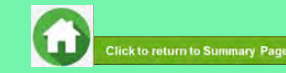

## **FAQs – Consent (2)**

#### **What are the options for me to provide consent?**

There are two options for you to choose from when you provide consent as part of your application :

- a. MOE & Participating IHL
- b. All Participating schemes
- Click [here](#page-46-0) for details on **Scope of Consent.**

#### **Can I withdraw my consent after I have given it?**

Yes, you can withdraw your consent.

Click [here](#page-53-0) for details on Consent Withdrawal.

#### **The Court Order indicating Care and Control is not available/misplaced. What can I do?**

If the Court Order(s) of Care and Control of Minor is missing and RP is unable to establish who is the appropriate party to provide consent on behalf or there is no authorized person(s) to provide consent on behalf, RP staff may advise you to choose the option "No Authorized Consent Provider" in FAST Consent Form. Please email [Help-FAS@rp.edu.sg](mailto:Help-FAS@rp.edu.sg) for advice.

#### **Can I choose not to provide consent, and to provide my own supporting documents to the scheme instead?**

Without your consent, your personal information will not be released from government agencies to process your child's bursary application or assess your household eligibility for other schemes.

Please email Help-FAS@rp.edu.sg.

#### **Can I provide transactional type of consent e.g. one-time?**

This option is currently not supported.

To minimize hassle to you and your family when you renew or reapply to HOMES participating schemes (All Participating Schemes or MOE & Participating IHL schemes), consents have been offered, which would remain valid and continuous unless withdrawn.

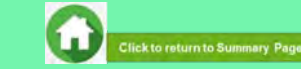

### **FAQs – Consent (3)**

### **What should I do if my family member is unable to submit consent via Singpass login?**<br>
• If your family member has **forgotten their Singpass password** or **did not sign up for what should I do if my family**<br>
• If your family member has **forgotten their Singpass password** or **did not sign**

- **Singpass Two Factor Authentication (2FA)**, please click [here](https://www.singpass.gov.sg/home/ui/counter-locations) for SingPass Counter details.
- Upon resolving these issues, please use the Singpass-authenticated FAST consent form to provide consent.
- If you have a family member **who is unable to use Singpass to access the FAST Consent Form, due to valid reasons such as being physically incapacitated or working or studying overseas with no access to Singpass**, please email [Help-](mailto:Help-FAS@rp.edu.sg)[FAS@rp.edu.sg](mailto:Help-FAS@rp.edu.sg) for **the HOMES consent form softcopy.**

### **member is unable to read or understand the consent clauses that are stated in English?**

If the individual requires the services of an interpreter to understand the terms of consent,

the interpreter is required to sign on the individual's **HOMES consent form softcopy** and complete all required fields.

#### **Can my child who is turning 21 this year provide consent for himself/herself?**

No. To provide consent for himself/ herself, your child would need to be at least 21 years old based on his/her date of birth when he/she signs the consent form. Before that, his/her Birth/Adoptive Parent or Legal Guardian (if any) would need to provide consent on his/her behalf. This will ensure that his/her personal data is used only with proper knowledge and consent.

#### **Can I sign on behalf of my family member who is unable to sign the consent form e.g. overseas, no authorized representative?**

It is important for an individual's personal data to be used only with his/her knowledge and consent. If he/she is above 21 years old and has the mental capacity to understand the Terms of Consent, he/she should provide consent himself/ herself.

Otherwise, only his/her authorized representatives may do so on his/her behalf.

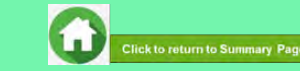

### **End of Guide**